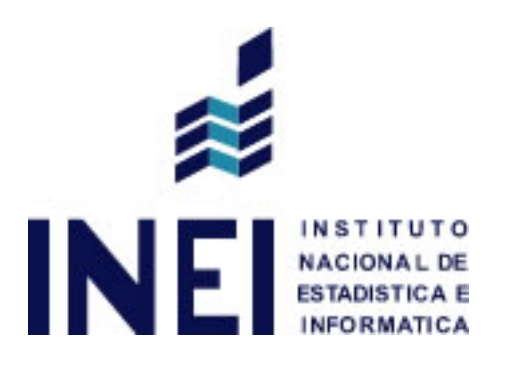

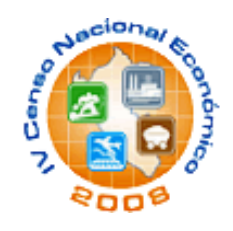

# **CENSO NACIONAL ECONÓMICO 2008 IV CENEC**

# **SISTEMA DE CONSULTA DE DATOS GUÍA DEL USUARIO**

Noviembre 2010

## ÍNDICE

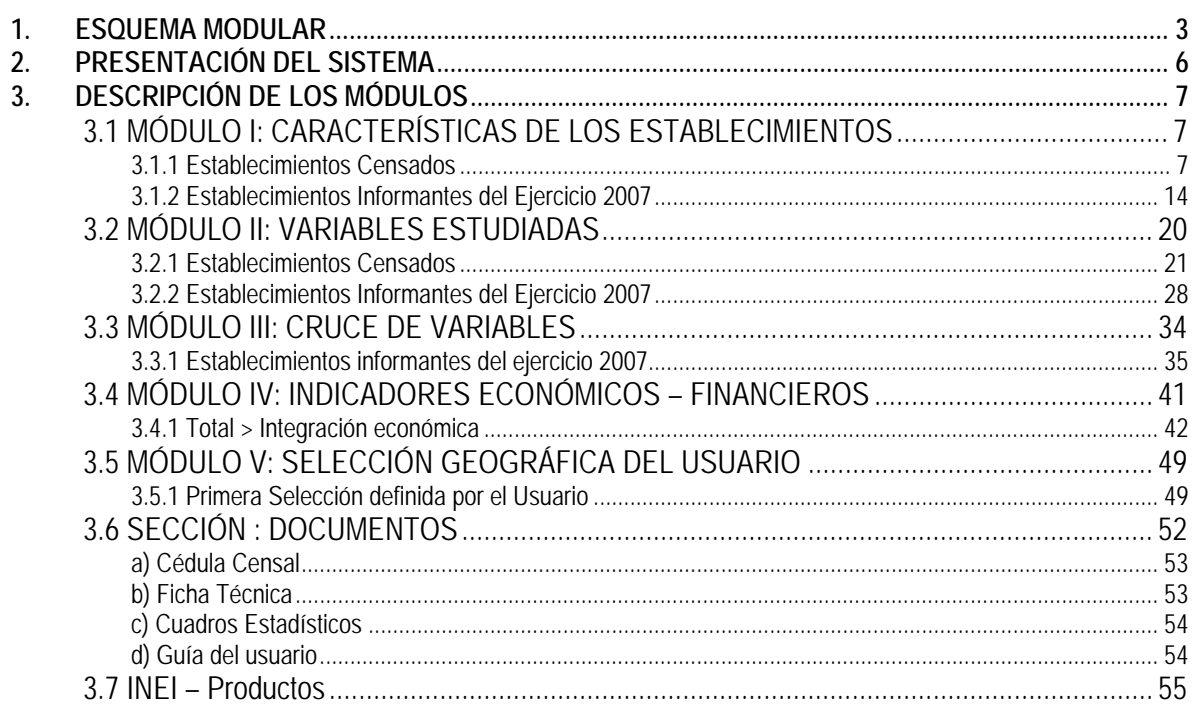

# **1. ESQUEMA MODULAR**

El sistema de recuperación de datos del IV Censo Nacional Económico 2008 tiene el siguiente diagrama modular:

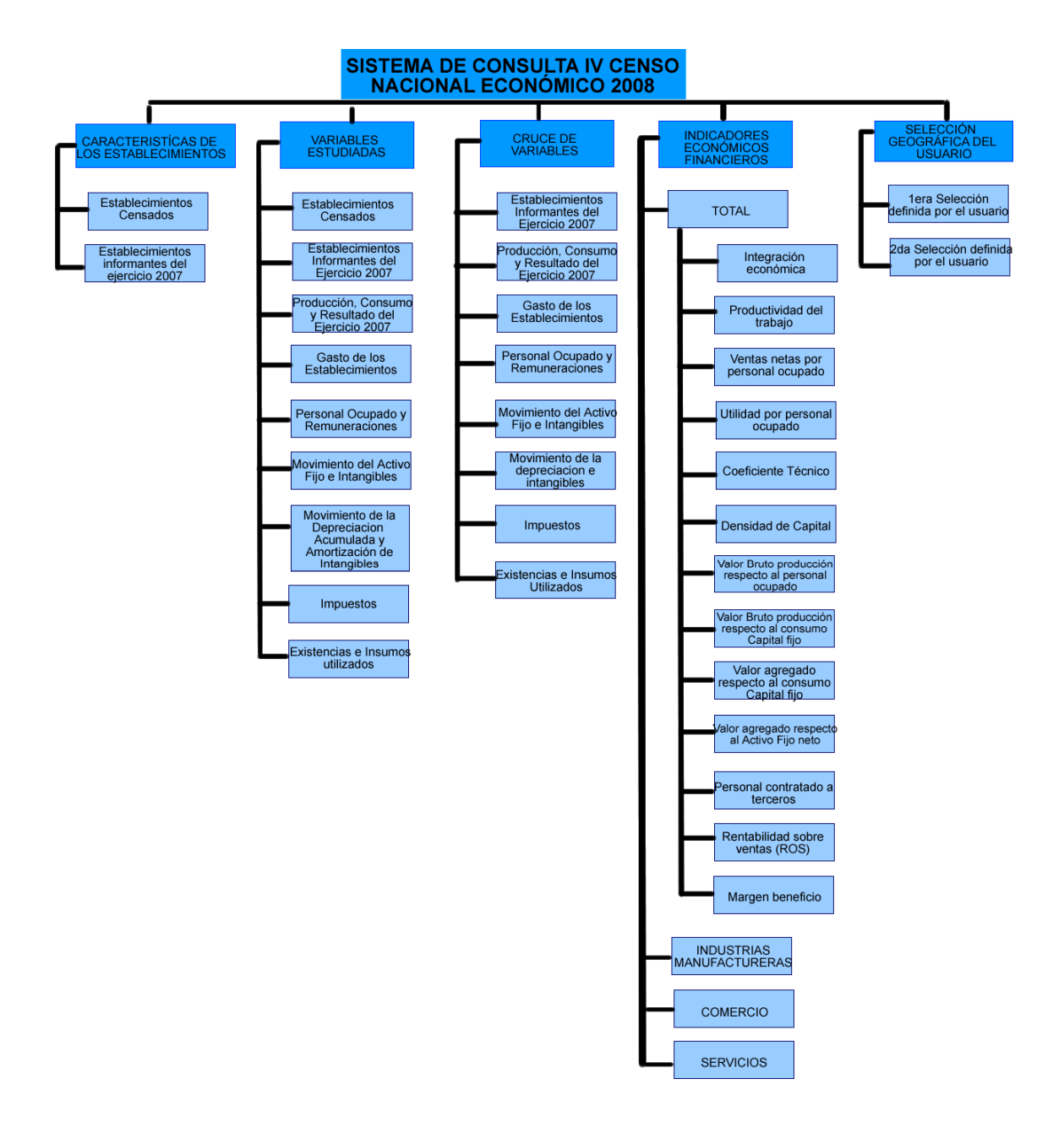

Este sistema permite realizar consultas de los cinco principales Módulos y una Sección, los cuales son:

- ¾ Módulo I: Características de los Establecimientos
- ¾ Módulo II: Variables Estudiadas
- ¾ Módulo III: Cruce de Variables
- ¾ Módulo IV: Indicadores Económicos Financieros
- ¾ Módulo V: Selección Geográfica del Usuario
- ¾ Sección: Documentos

Cada uno de estos Módulos cuenta con los temas siguientes:

## **MÓDULO I: CARACTERÍSTICAS DE LOS ESTABLECIMIENTOS:**

- Establecimientos Censados
- Establecimientos Informantes del Ejercicio 2007

### **MÓDULO II: VARIABLES ESTUDIADAS**

- Establecimientos Censados
- Establecimientos Informantes del Ejercicio 2007
- Producción, Consumo y Resultado del Ejercicio
- Gastos de los Establecimientos
- Personal Ocupado y Remuneraciones
- Movimiento del Activo Fijo e Intangibles
- Movimiento de la Depreciación Acumulada y Amortización de Intangibles
- Impuestos
- Existencias e Insumos Utilizados

#### **MÓDULO III: CRUCE DE VARIABLES**

- Establecimientos Informantes del ejercicio 2007
- Producción, Consumo y Resultado del Ejercicio 2007
- Gastos de los Establecimientos
- Personal Ocupado y Remuneraciones
- Movimiento del Activo Fijo e Intangibles
- Movimiento de la Depreciación Acumulada y Amortización de Intangibles
- Impuestos
- Existencias e Insumos Utilizados

#### **MÓDULO IV: INDICADORES ECONÓMICOS – FINANCIEROS**

- **Total** 
	- 1. Integración Económica
	- 2. Productividad del Trabajo
	- 3. Ventas Netas por Personal Ocupado
	- 4. Utilidad por Personal Ocupado
	- 5. Coeficiente Técnico
	- 6. Densidad del Capital
	- 7. Valor Bruto Producción respecto al Personal Ocupado
	- 8. Valor Bruto Producción respecto al Consumo Capital Fijo
	- 9. Valor Agregado respecto al Consumo Capital Fijo
	- 10. Valor Agregado respecto al Activo Fijo Neto
	- 11. Personal Contratado a Terceros
	- 12. Rentabilidad sobre las Ventas (ROS)
	- 13. Margen de Beneficio

#### • **Industrias Manufactureras**

- 1. Integración Económica
- 2. Productividad del Trabajo
- 3. Ventas Netas por Personal Ocupado
- 4. Utilidad por Personal Ocupado
- 5. Coeficiente Técnico
- 6. Densidad del Capital
- 7. Valor Bruto Producción respecto al Personal Ocupado
- 8. Valor Bruto Producción respecto Consumo de Capital Fijo
- 9. Valor Agregado respecto al Consumo Capital Fijo
- 10. Valor Agregado respecto al Activo Fijo Neto
- 11. Personal Contratado a Terceros
- 12. Rentabilidad sobre las Ventas (ROS)
- 13. Margen de Beneficio

#### • **Comercio**

- 1. Integración Económica
- 2. Productividad del Trabajo
- 3. Ventas Netas por Personal Ocupado
- 4. Utilidad por Personal Ocupado
- 5. Coeficiente Técnico
- 6. Densidad del Capital
- 7. Valor Bruto Producción respecto al Personal Ocupado
- 8. Valor Bruto Producción respecto al Consumo Capital Fijo
- 9. Valor Agregado respecto al Consumo Capital Fijo
- 10. Valor Agregado respecto al Activo Fijo Neto
- 11. Personal Contratado a Terceros
- 12. Rentabilidad sobre las Ventas (ROS)
- 13. Margen de Beneficio

## • **Servicios**

- 1. Integración Económica
- 2. Productividad del Trabajo
- 3. Ventas Netas por Personal Ocupado
- 4. Utilidad por Personal Ocupado
- 5. Coeficiente Técnico
- 6. Densidad del Capital
- 7. Valor Bruto Producción respecto al Personal Ocupado
- 8. Valor Bruto Producción respecto al Consumo Capital Fijo
- 9. Valor Agregado respecto al Consumo Capital Fijo
- 10. Valor Agregado respecto al Activo Fijo Neto
- 11. Personal Contratado a Terceros
- 12. Rentabilidad sobre las Ventas (ROS)
- 13. Margen de Beneficio

#### **MÓDULO V: SELECCIÓN GEOGRÁFICA DEL USUARIO**

- Primera Selección definida por el Usuario
- Segunda Selección definida por el Usuario

#### **SECCIÓN: DOCUMENTOS**

- Cédula Censal
- Ficha Técnica
- Cuadros Estadísticos
- Guía del Usuario

# **2. PRESENTACIÓN DEL SISTEMA**

Para ingresar al sistema debe hacer doble CLIC en el icono xPlan:

# **楼 R+SP xPlan**

Luego se mostrará la siguiente pantalla:

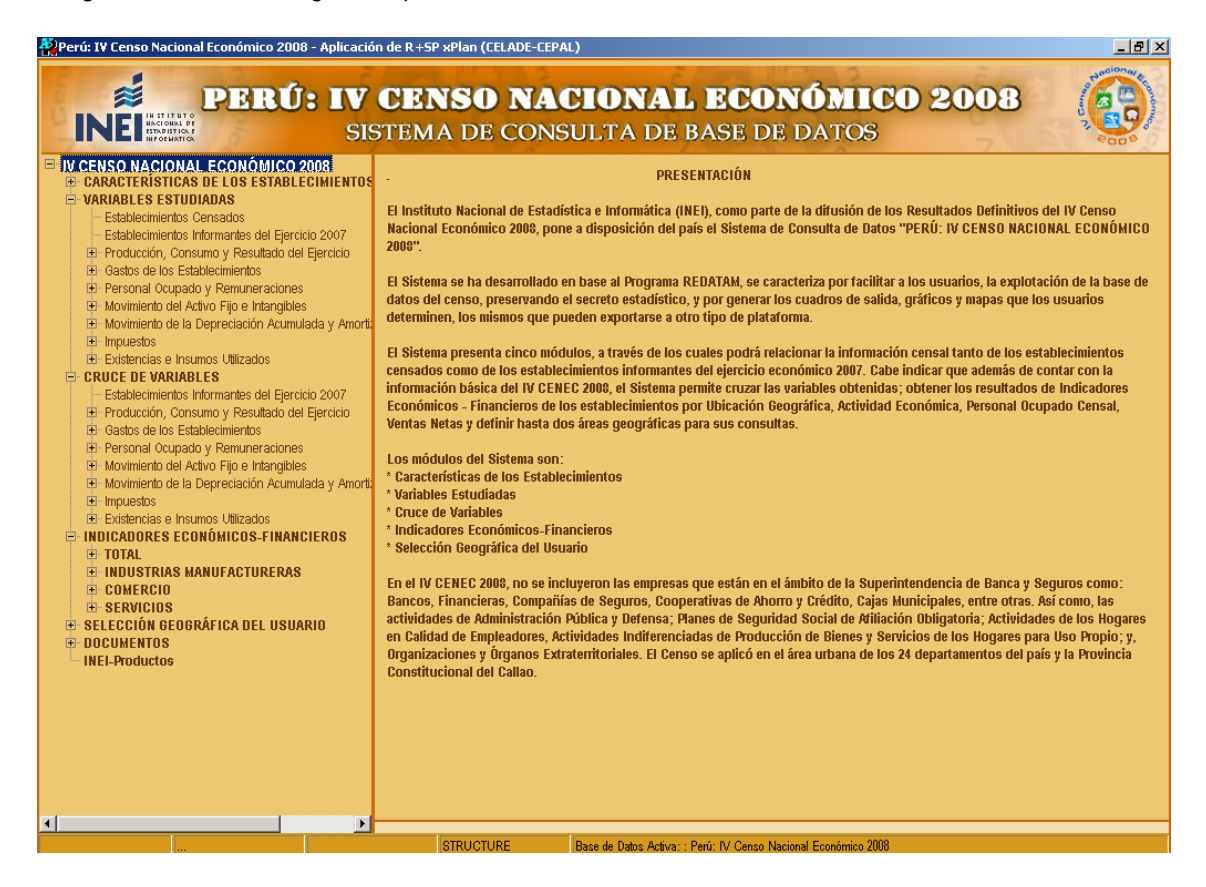

# **3. DESCRIPCIÓN DE LOS MÓDULOS**

## **3.1 MÓDULO I: CARACTERÍSTICAS DE LOS ESTABLECIMIENTOS**

El módulo permite elaborar cuadros con el número de Establecimientos Censados e Informantes del ejercicio Económico 2007, según las características siguientes:

- \* Grupos de Año de Inicio de Operación.
- \* Actividad Económica.
- \* Categoría del Establecimiento.
- \* Organización Jurídica.
- \* Régimen de Propiedad.
- \* Estratos de Personal Ocupado, Producción y Ventas Netas.

Los establecimientos censados e informantes pueden ser agrupados a nivel nacional, departamental o provincial. Según:

- \* Grupos de Año de Inicio de Operación.
- \* Actividad Económica.
- \* Categoría del Establecimiento.
- \* Organización Jurídica.
- \* Régimen de Propiedad.
- \* Estratos de Personal Ocupado, Producción y Ventas Netas.

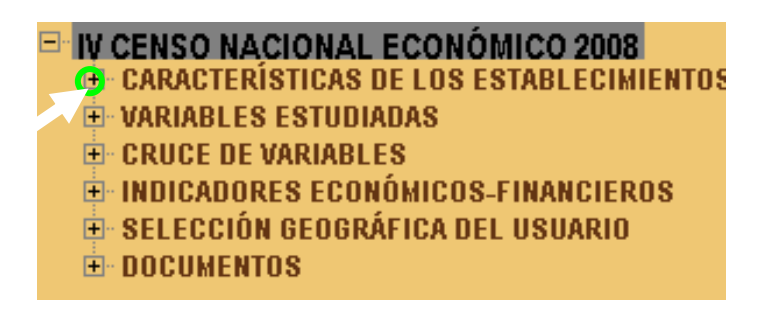

## **3.1.1 Establecimientos Censados**

Para obtener las características de los Establecimientos Censados hacer CLIC en el primer tema como nos muestra la figura:

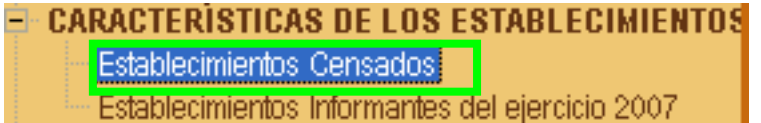

A continuación al lado derecho nos mostrará la siguiente pantalla de selección:

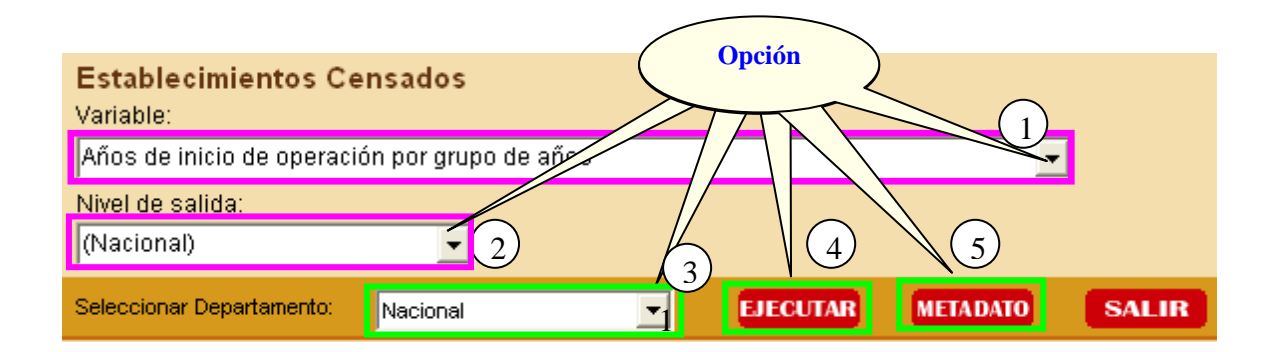

## **OPCIONES DE SELECCIÓN PARA LA CONSULTA**

**Opción 1**: **Variable**. Aquí deberá desplegar la lista de Preguntas y seleccionar la Pregunta que desee consultar, según nos muestra a continuación la figura:

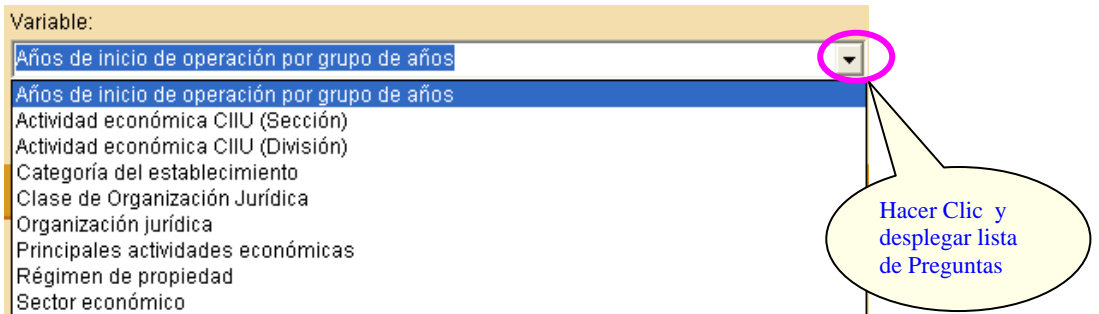

**Opción 2**: **Nivel de Salida**. Aquí deberá seleccionar uno de los niveles de agrupación geográfica que representará el quiebre de agrupación en la respuesta de la consulta del dato, según nos muestra a continuación la figura:

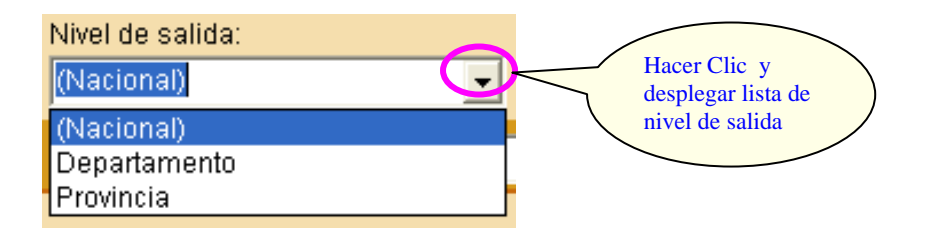

**Opción 3**: **Seleccionar Departamento**. Aquí deberá seleccionar uno de los departamentos que muestra la lista o caso contrario seleccionar "Nacional" (agrupa los 24 Departamentos del Perú y la Provincia Constitucional del Callao) para obtener el cuadro de respuesta que representa el resultado de la consulta, según nos muestra la siguiente figura:

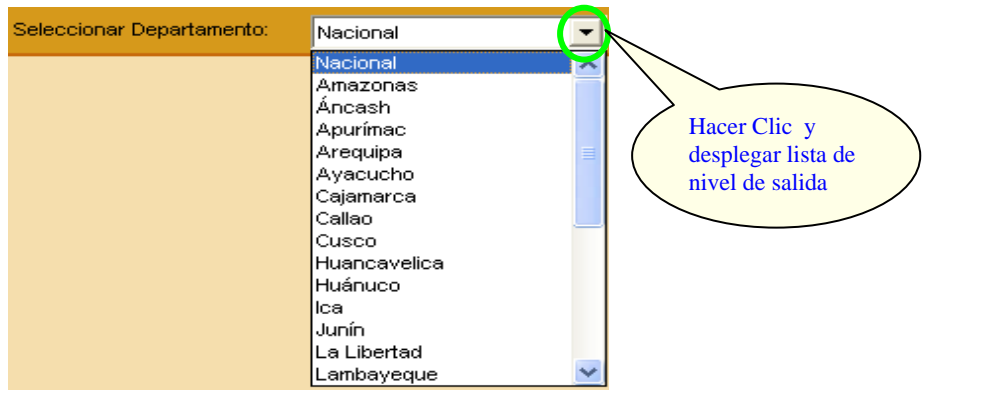

**Opción 4**: **Ejecutar**. Después de haber seleccionado las 3 primeras opciones hacer CLIC en el botón **EJECUTAR** para obtener el cuadro de resultado de la consulta.

A continuación observaremos el cuadro resultado de la consulta realizada mediante las opciones:

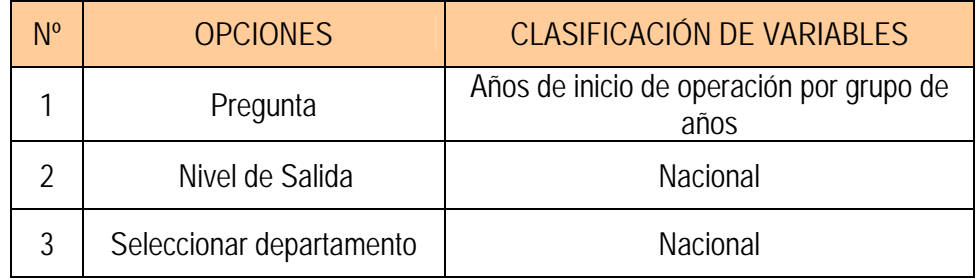

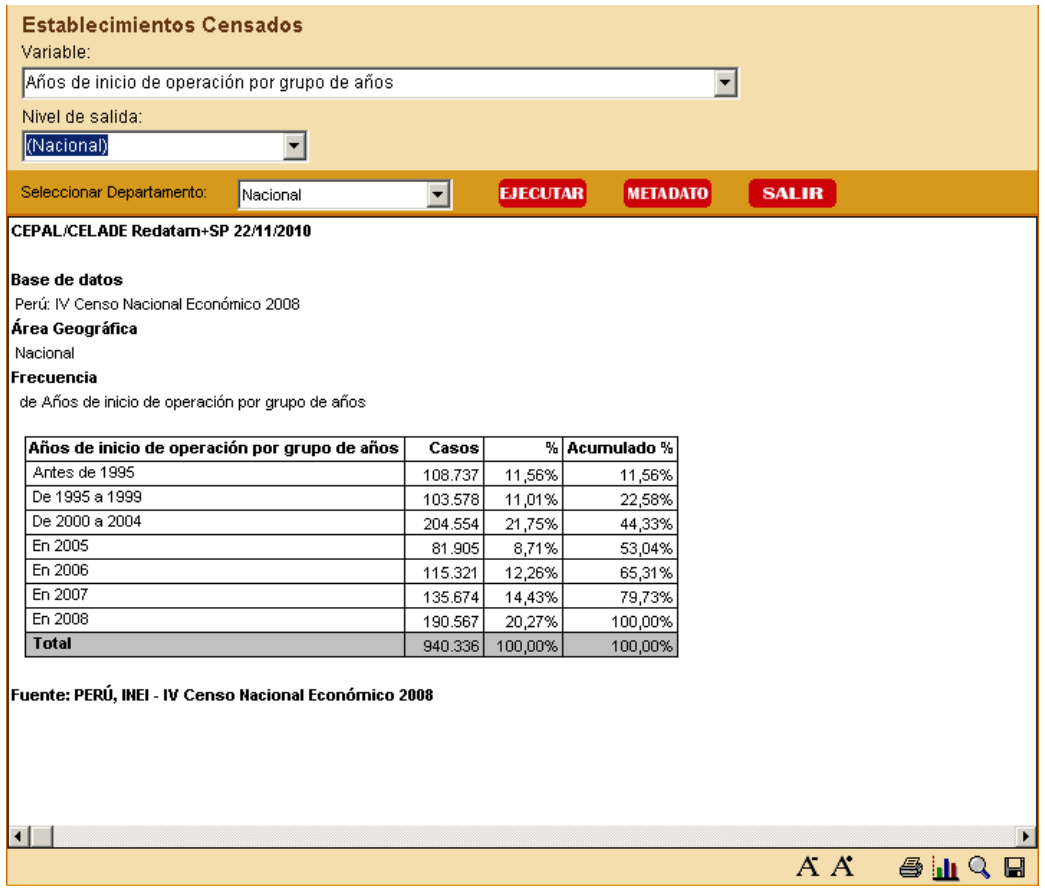

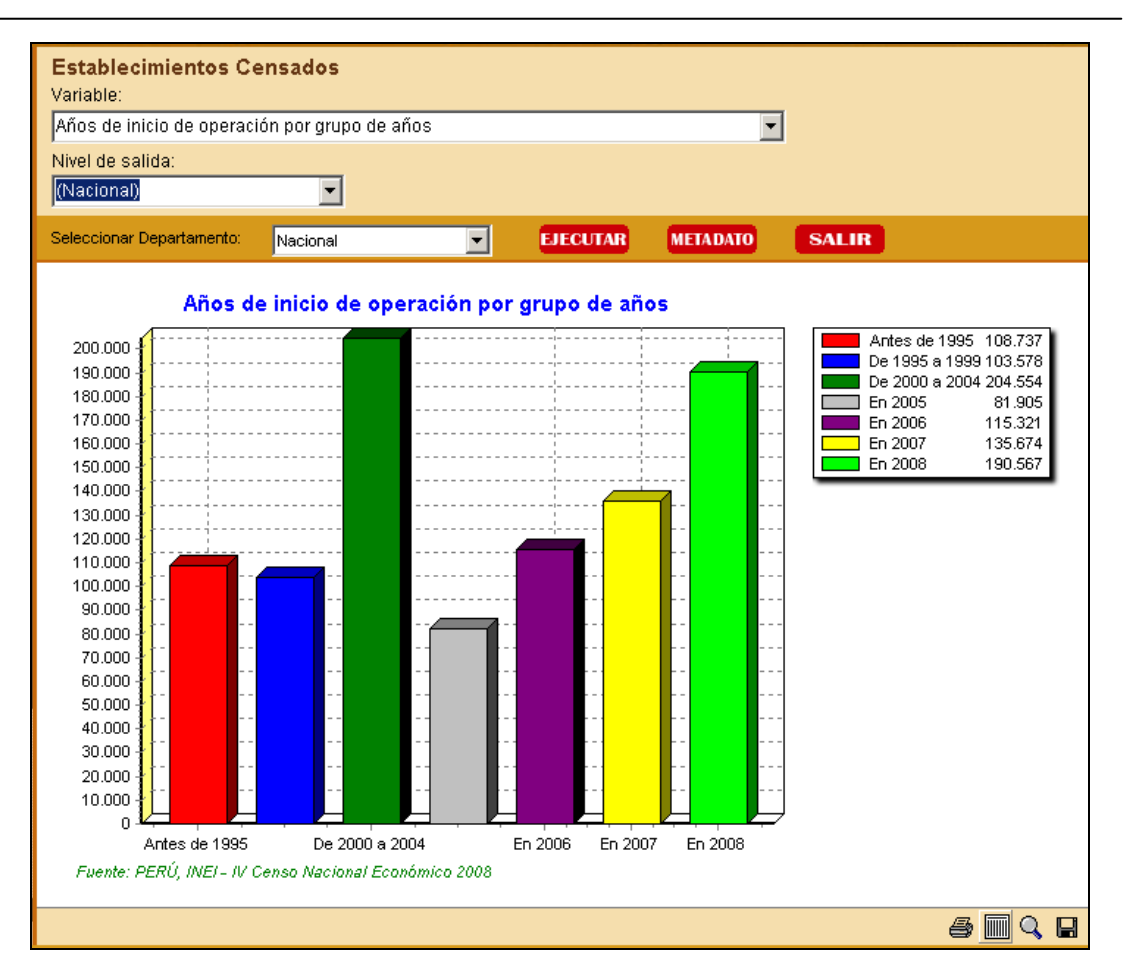

## **MENÚ DE RESULTADOS**

El menú específico de resultados es dependiente del tipo de tabla de salida que se presenta. Este menú se despliega una vez que se muestra el resultado de la consulta, apareciendo nuevas opciones en la parte inferior del sistema como muestra el siguiente gráfico:

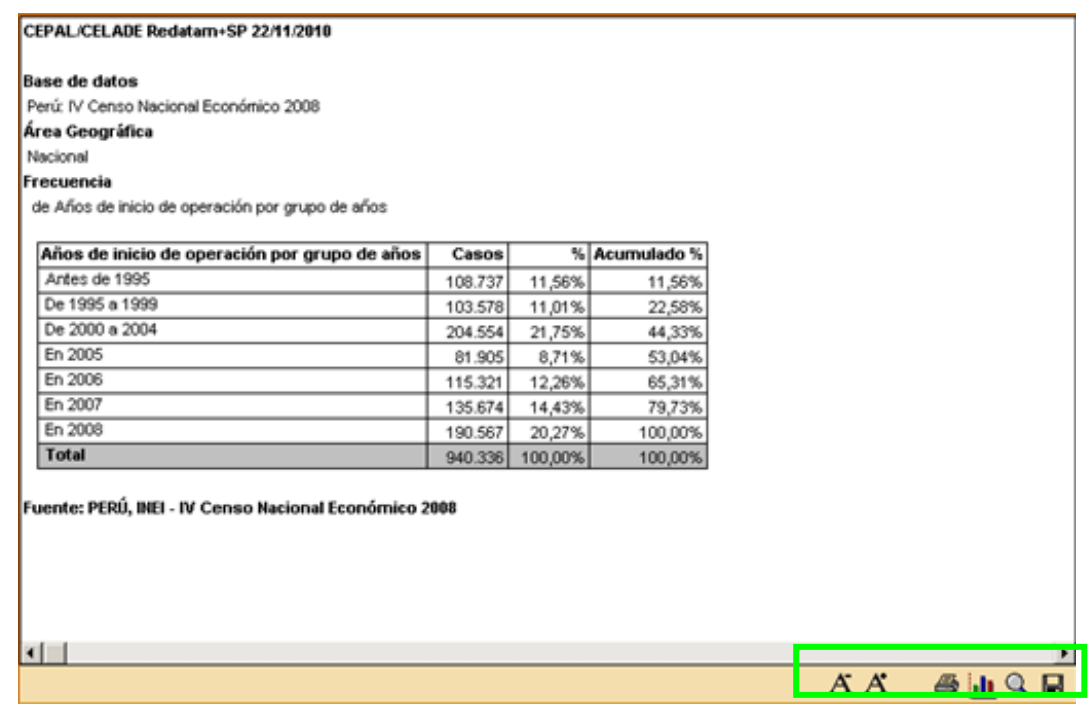

Este Menú de resultados ofrece las siguientes opciones:

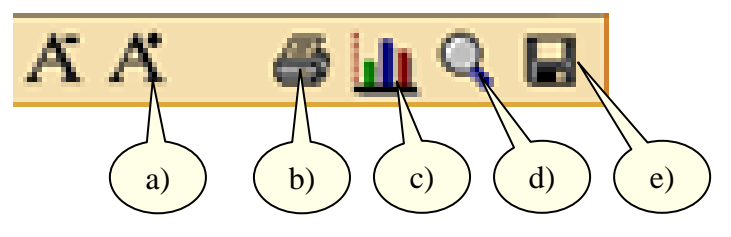

- a) Aumentar / Disminuir Fuente
- b) Imprimir
- c) Gráfico
- d) Ampliar / Reducir pantalla
- e) Exportar

**Opción a): Aumentar / Disminuir Fuente**. El despliegue de los resultados se presenta con un tamaño definido. Si se desea, puede cambiar el tamaño de letra. Con esta operación se puede modificar la presentación de la tabla final para su posterior impresión.

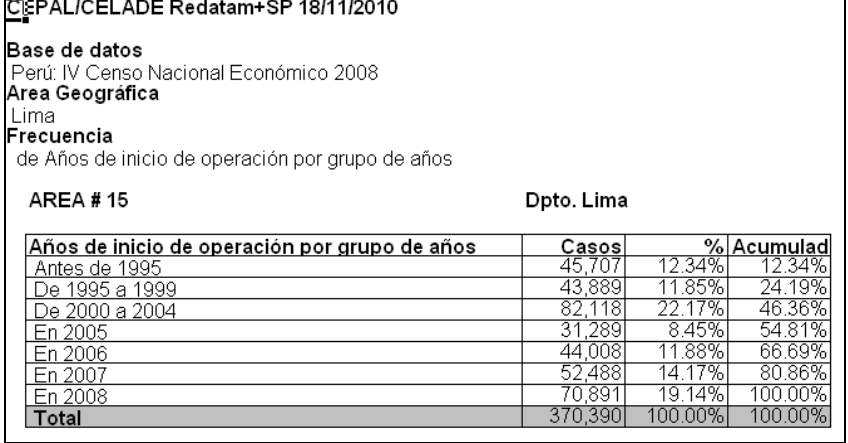

**Opción b): Imprimir**. Nos permite imprimir los resultados de una tabla. Se puede visualizar la tabla antes de dar la orden de impresión con la opción Impresión previa. También se puede definir cambios en las especificaciones de la impresora u hoja de impresión.

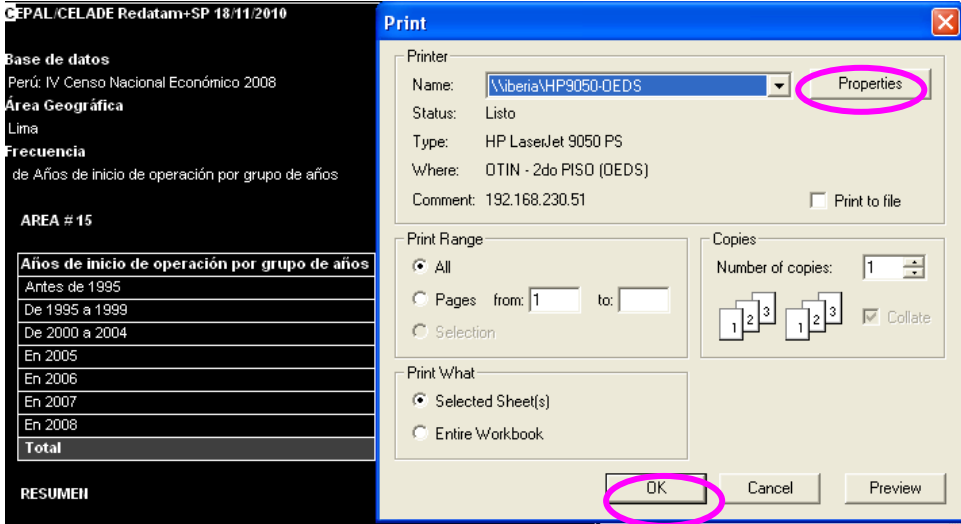

Años de inicio de operación por grupo de años Antes de 1995 108.737 200.000 De 1995 a 1999 103.578 190.000 De 2000 a 2004 204.554 180.000 81.905  $\overline{\mathbb{B}}$  En 2005 170.000 En 2006 115.321 160.000  $\overline{J}$  En 2007 135.674 En 2008 190.567 150.000 140.000 130,000 120.000 110.000 100.000 90.000 80.000 70.000 60,000 50.000 40.000 30,000 20.000 10.000  $\theta$ Antes de 1995 De 2000 a 2004 En 2006 En 2007 En 2008 Fuente: PERÚ, INEI - IV Censo Nacional Económico 2008 **SERR** 

**Opción c): Gráfico**. Esta opción nos permite visualizar los resultados de modo gráfico, como nos muestra la siguiente figura:

**Opción d): Ampliar / Reducir pantalla**. Esta opción nos permite visualizar los resultados de la tabla o del gráfico mediante un full screen, como nos muestra la siguiente figura:

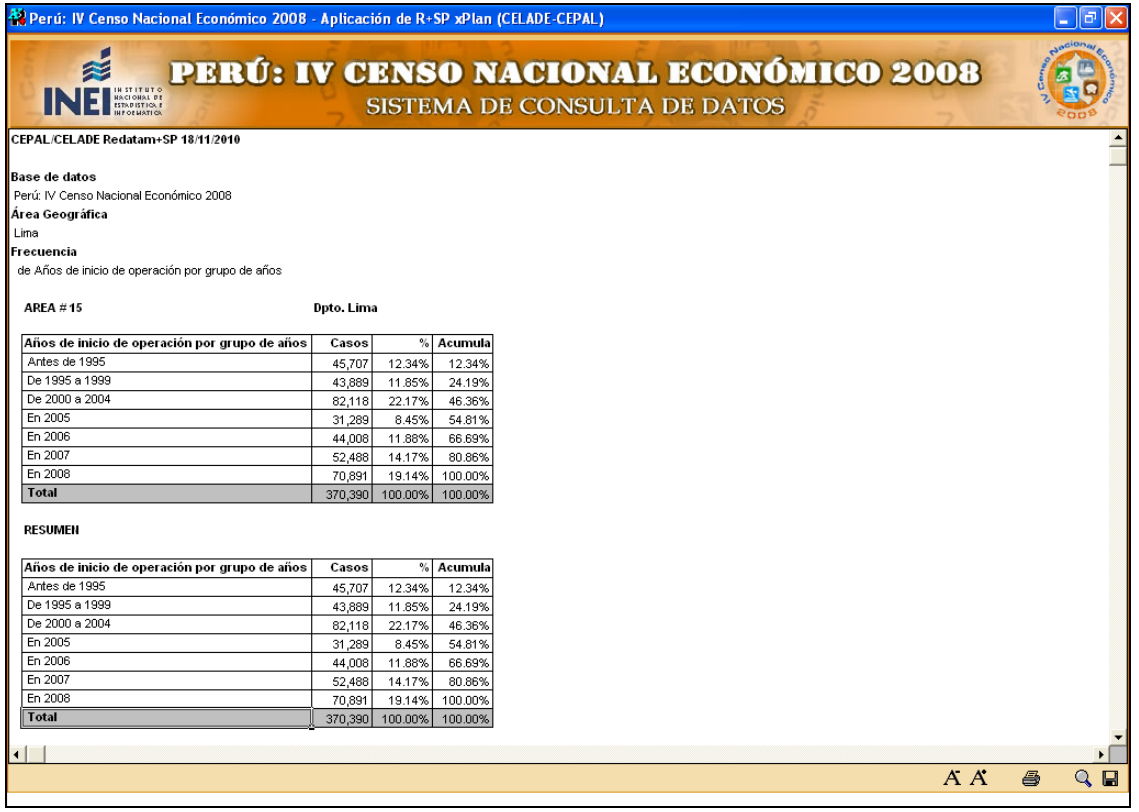

**Opción e): Exportar**. Nos permite exportar los resultados de la consulta mediante dos formatos:

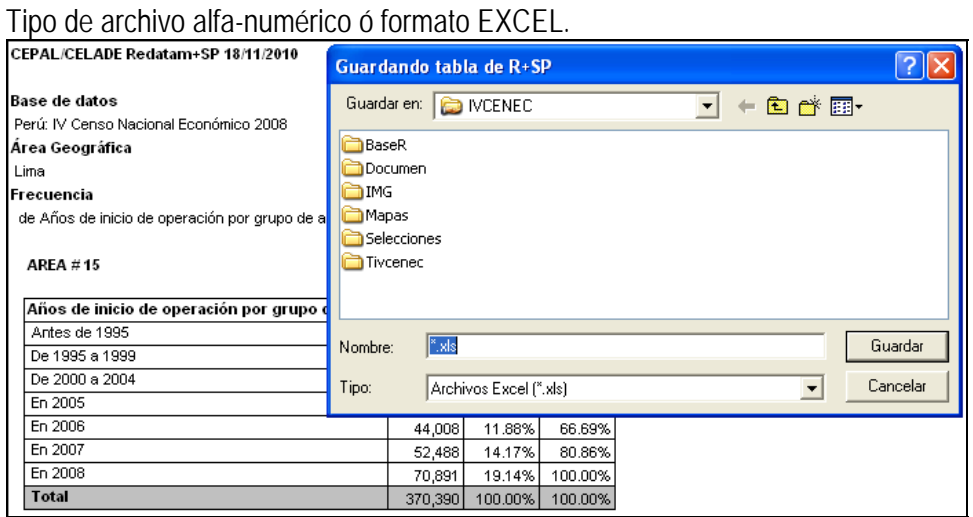

**Opción 5: Metadato.** Ficha técnica que describe el dato y como estos se relacionan en la construcción de cuadros resultantes y/o Indicadores Económicos-Financieros del IV Censo

Nacional Económico 2008. Para ver esta opción dar CLIC sobre el botón METADATO y a continuación se mostrará la siguiente página:

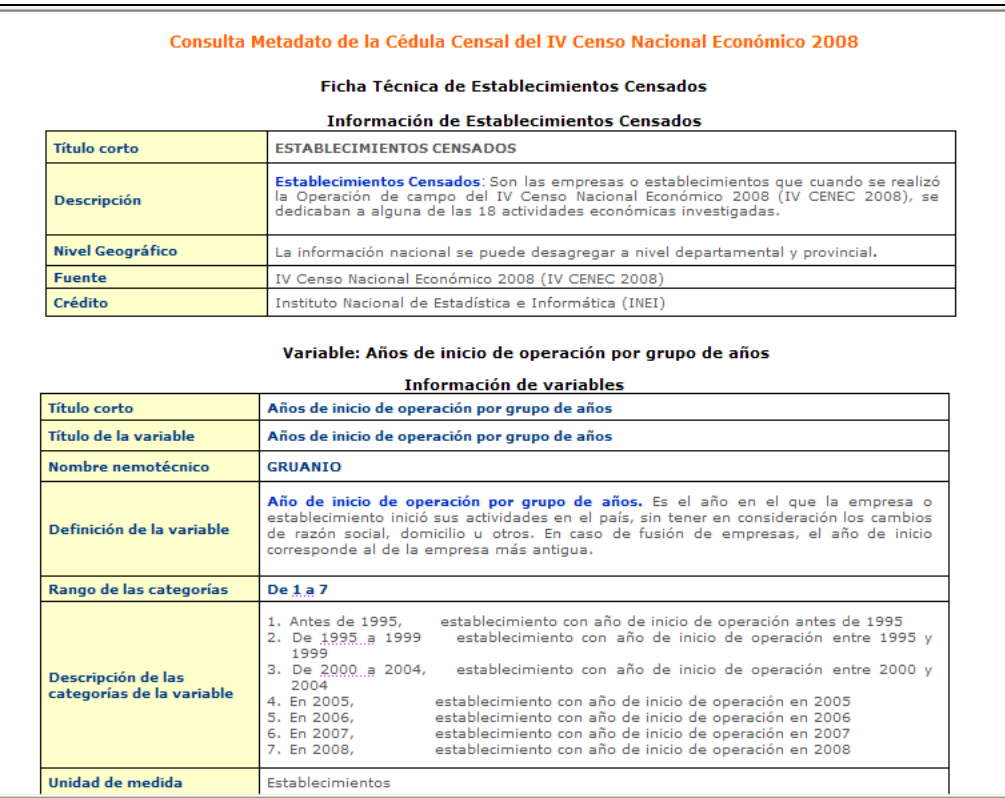

## **3.1.2 Establecimientos Informantes del Ejercicio 2007**

Para obtener las características de los Establecimientos informantes hacemos CLIC en el segundo tema como nos muestra la figura:

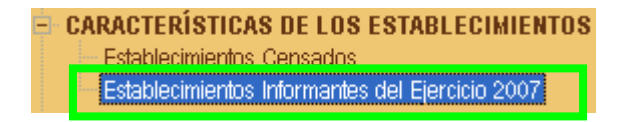

A continuación al lado derecho nos mostrará la siguiente pantalla de selección

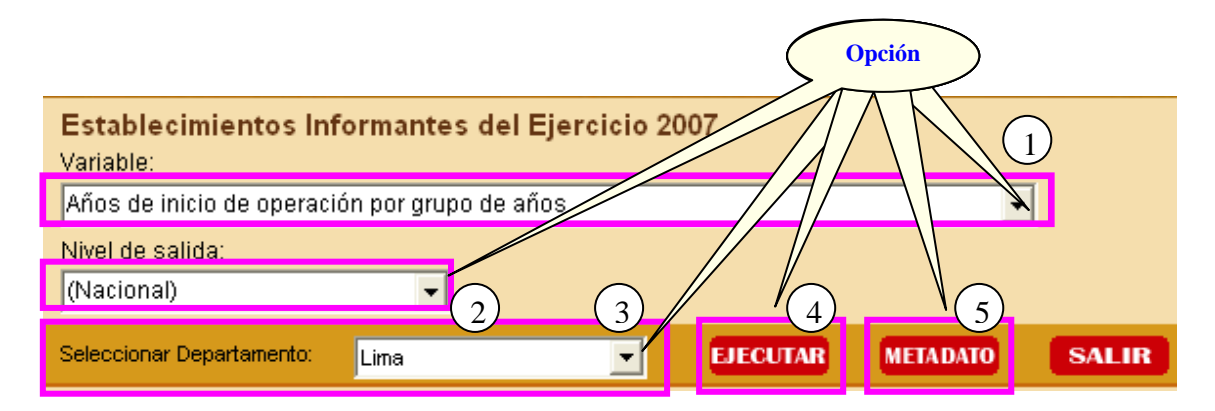

## **OPCIONES DE SELECCIÓN PARA LA CONSULTA**

**Opción 1: Variable**. Aquí deberá desplegar la lista de Preguntas y seleccionar la Variable que desee consultar, según nos muestra a continuación la figura:

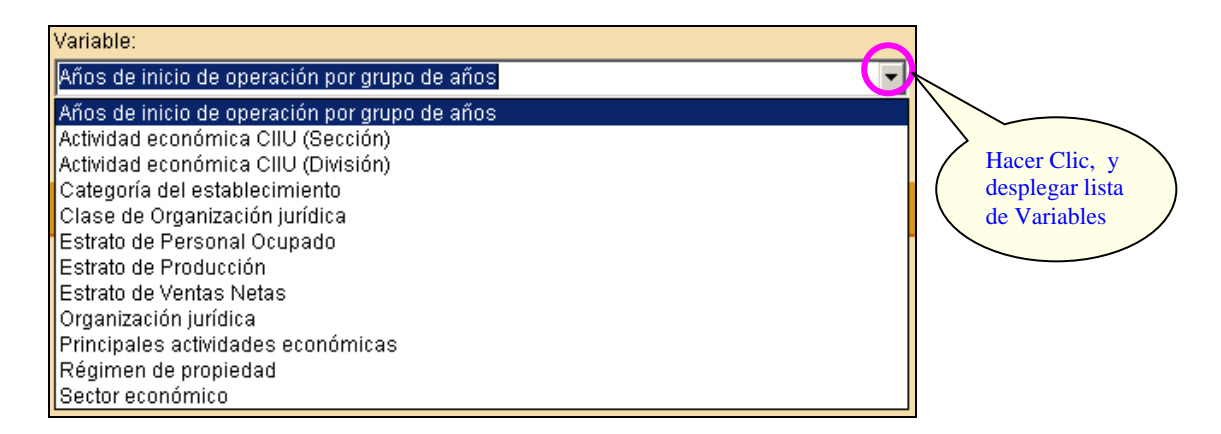

**Opción 2: Nivel de Salida**. Aquí deberá seleccionar uno de los niveles de agrupación geográfica que representará el quiebre de agrupación en la respuesta de la consulta del dato, según nos muestra a continuación la figura:

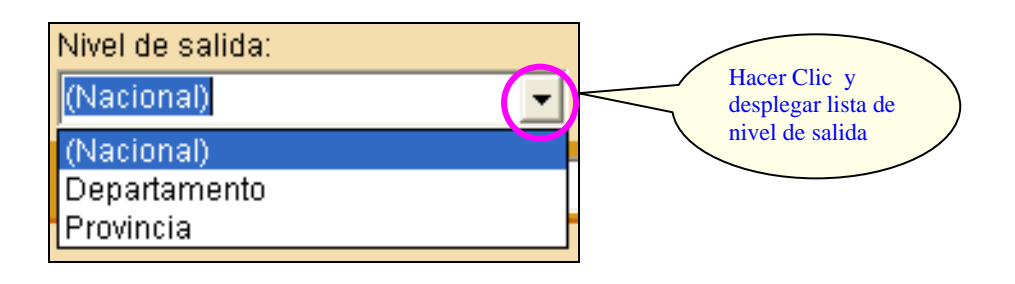

**Opción 3: Seleccionar Departamento**. Aquí deberá seleccionar uno de los departamentos que muestra la lista o caso contrario seleccionar "Nacional" (agrupa los 24 Departamentos del Perú y la Provincia Constitucional del Callao) para obtener el cuadro de respuesta que representa el resultado de la consulta, según nos muestra la siguiente figura:

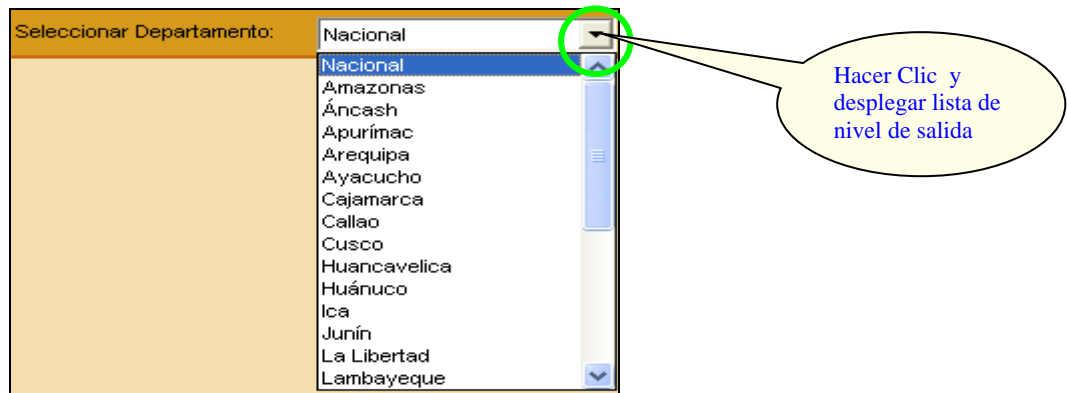

**Opción 4: Ejecutar**. Después de haber seleccionado las 3 primeras opciones hacemos CLIC en el botón **EJECUTAR** para obtener el cuadro resultado de la consulta.

A continuación observaremos el cuadro resultado de la consulta realizada mediante las opciones:

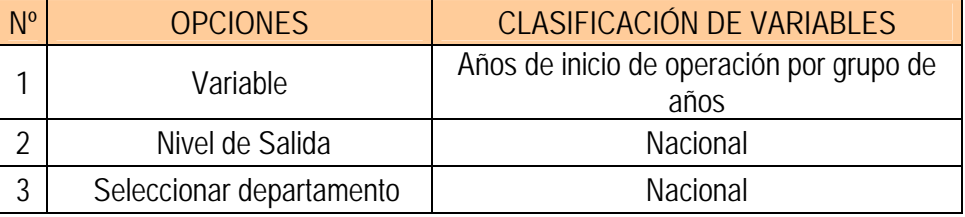

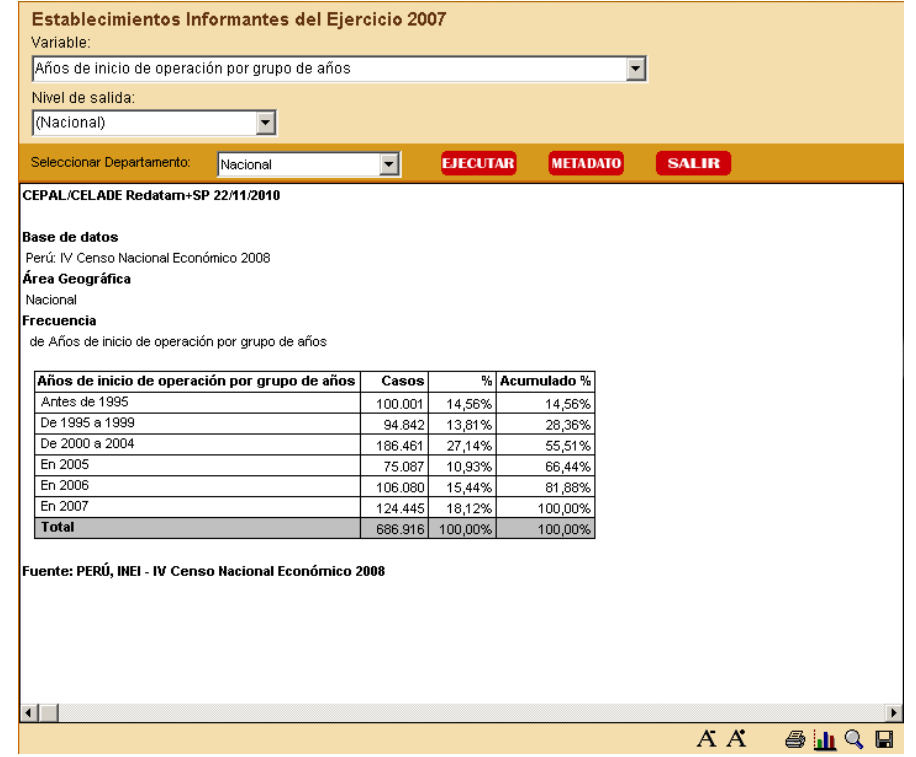

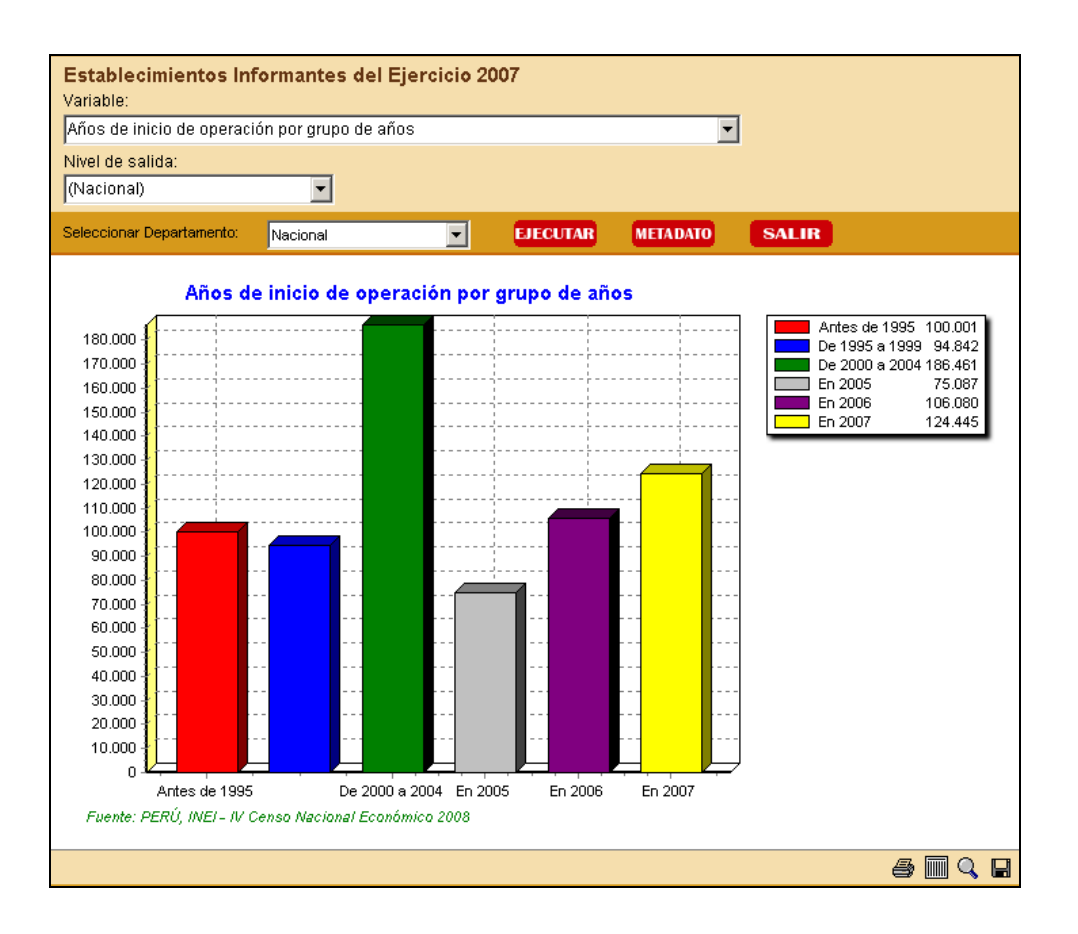

### **MENÚ DE RESULTADOS**

El menú específico de resultados es dependiente del tipo de tabla de salida que se presenta. Este menú se despliega una vez que se muestra el resultado de la consulta, apareciendo nuevas opciones en la parte inferior del sistema como muestra el siguiente gráfico:

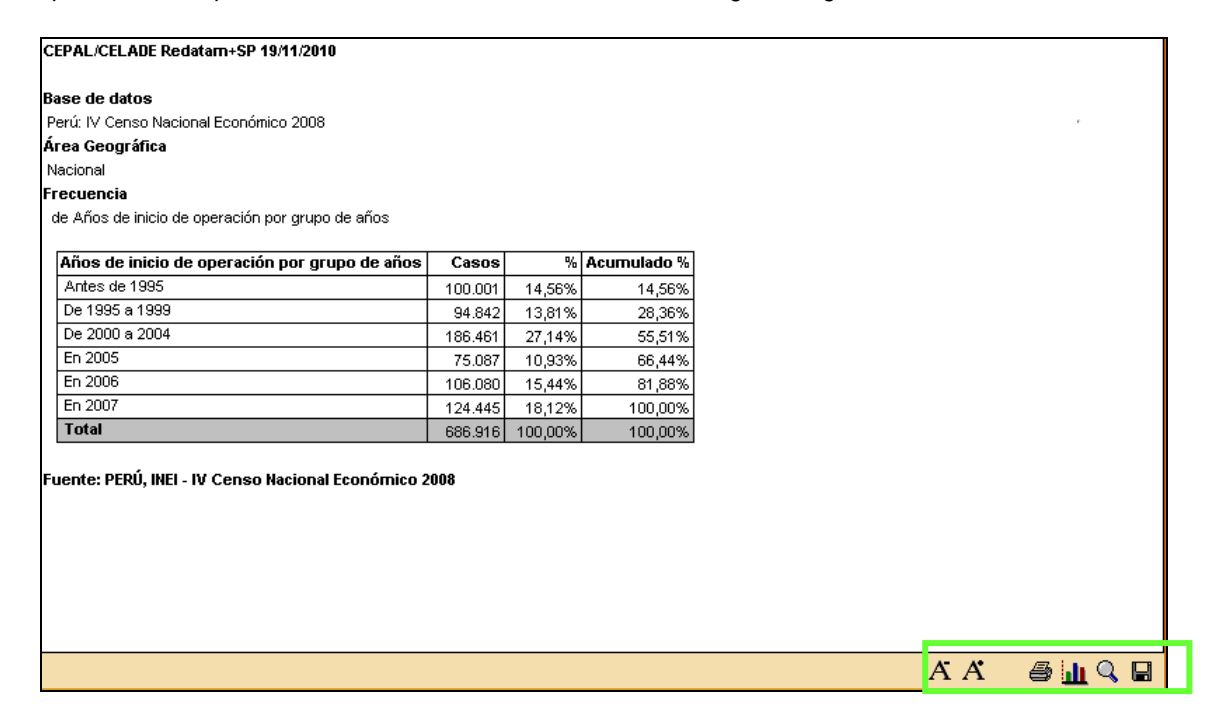

Este Menú de resultados ofrece las siguientes opciones:

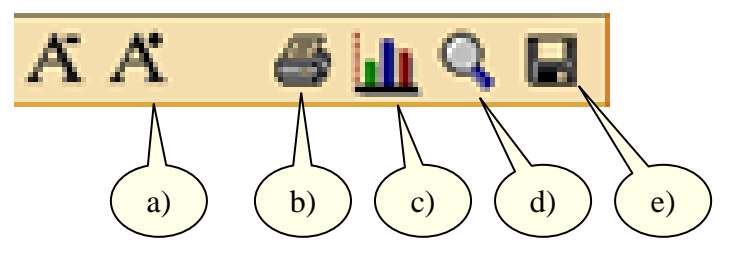

- a) Aumentar / Disminuir Fuente
- b) Imprimir
- c) Gráfico
- d) Ampliar / Reducir pantalla
- e) Exportar

**Opción a): Aumentar / Disminuir Fuente**. El despliegue de los resultados se presenta con un tamaño definido. Si se desea, puede cambiar el tamaño de letra. Con esta operación se puede modificar la presentación de la tabla final para su posterior impresión.

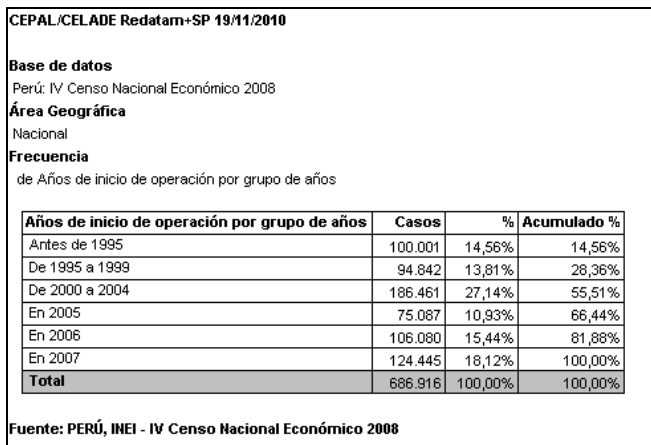

**Opción b): Imprimir**. Nos permite imprimir los resultados de una tabla. Se puede visualizar la tabla antes de dar la orden de impresión con la opción Impresión previa. También se puede definir cambios en las especificaciones de la impresora u hoja de impresión.

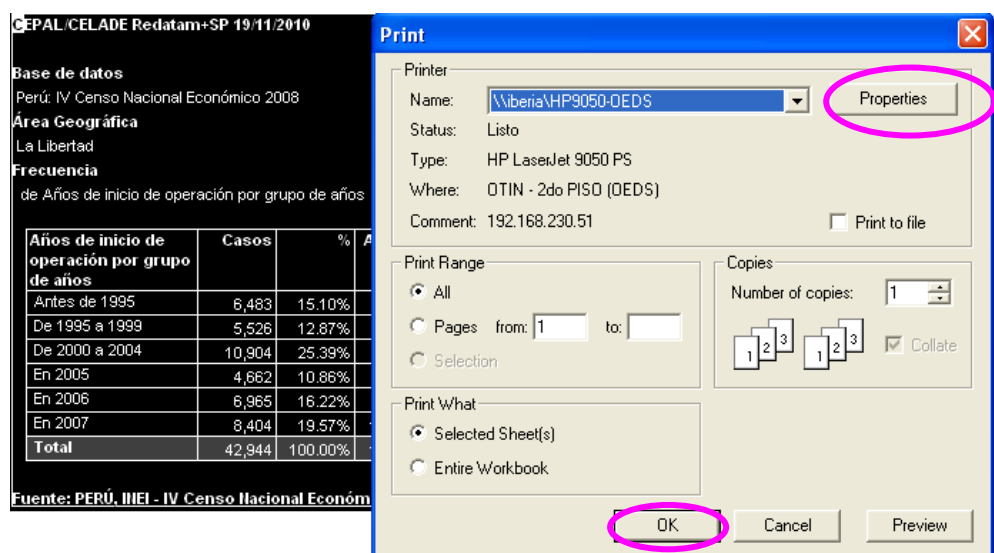

**Opción c): Gráfico**. Esta opción nos permite visualizar los resultados de modo gráfico, como nos muestra la siguiente figura:

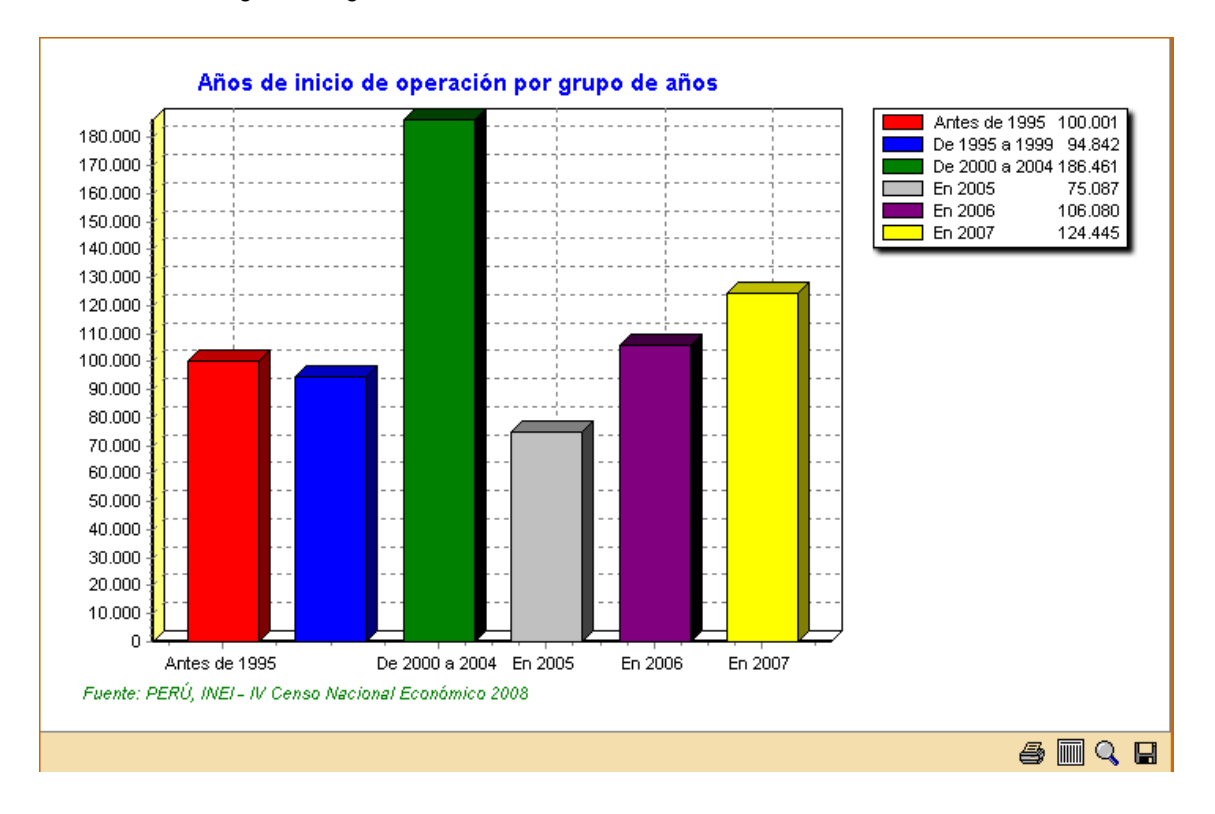

**Opción d): Ampliar / Reducir pantalla**. Esta opción nos permite visualizar los resultados de la tabla o del gráfico mediante un full screen, como nos muestra la siguiente figura:

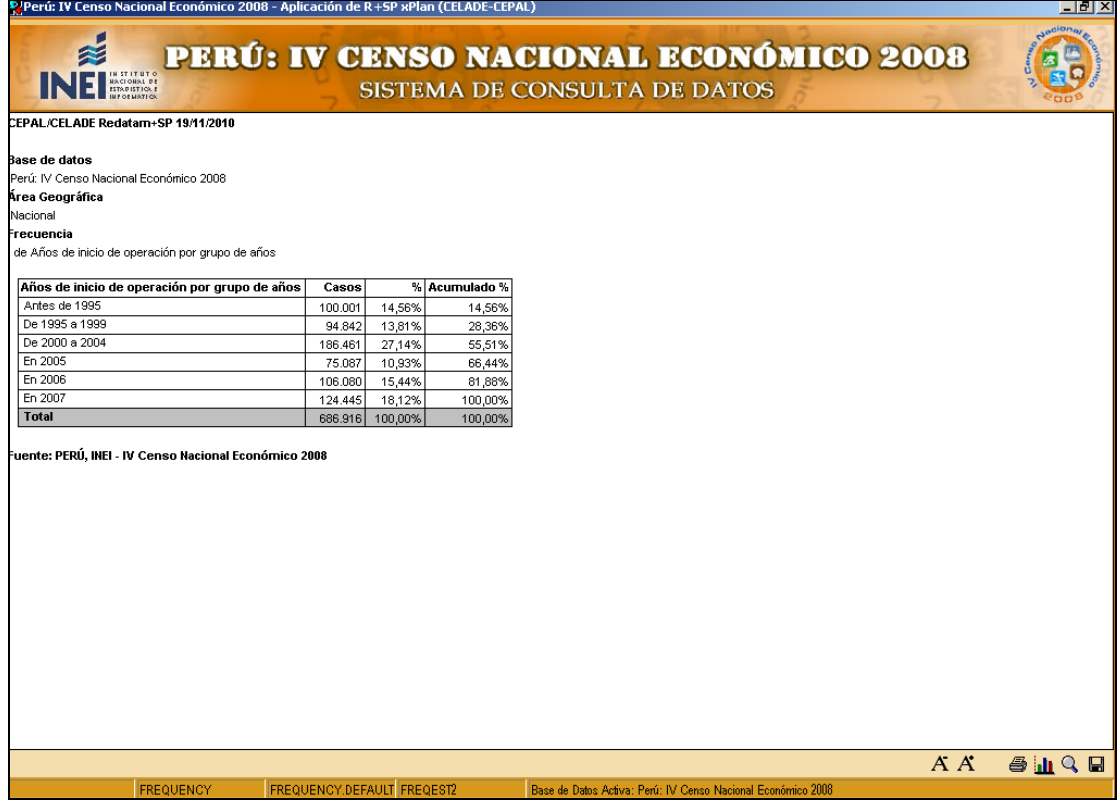

**Opción e): Exportar**. Nos permite exportar los resultados de la consulta mediante dos formatos: Tipo de archivo alfa-numérico ó formato EXCEL

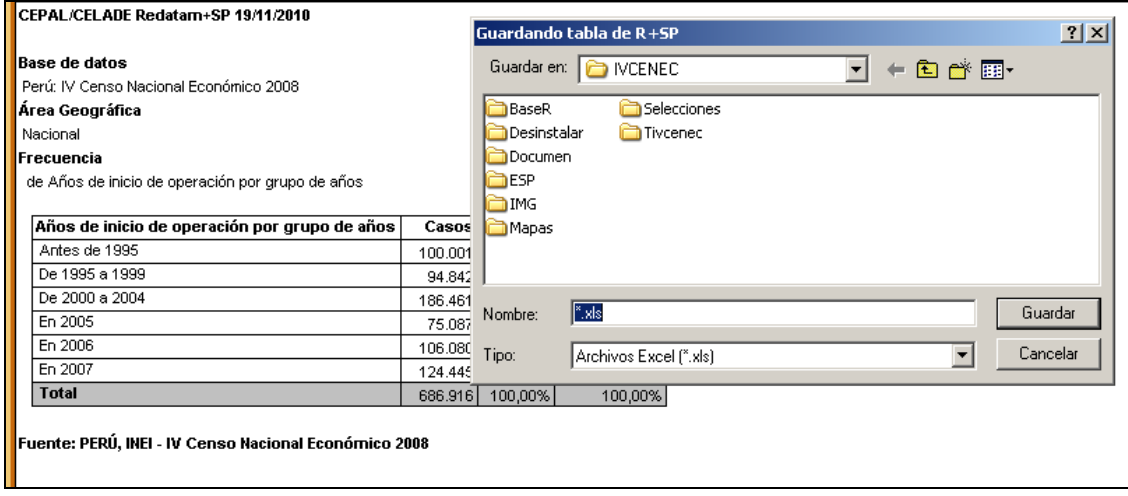

**Opción 5: Metadato.** Ficha técnica que describe el dato y como estos se relacionan en la construcción de cuadros resultantes y/o Indicadores Económicos-Financieros del IV Censo

Nacional Económico 2008. Para ver esta opción dar CLIC sobre el botón METADATO y a continuación se mostrará la siguiente página:

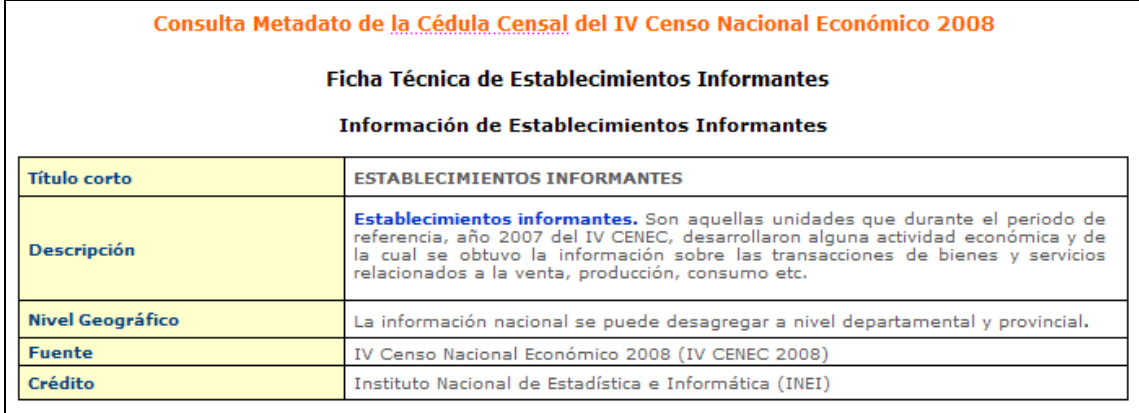

#### Variable: Años de inicio de operación por grupo de años

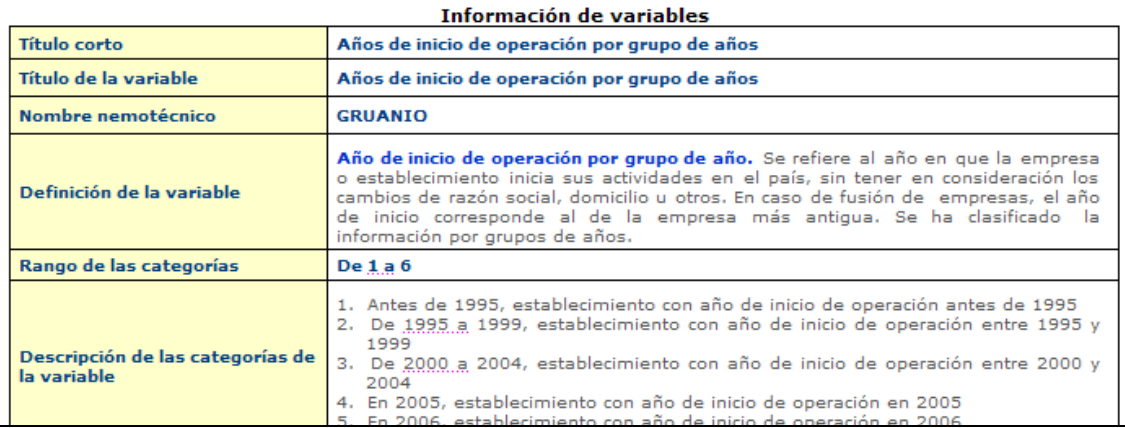

## **3.2 MÓDULO II: VARIABLES ESTUDIADAS**

El módulo presenta la información de las principales variables investigadas de los Establecimientos Censados e Informantes.

Principales variables de los establecimientos censados:

\* Año de Inicio de Operaciones.

- \* Actividad Económica.
- \* Categoría del Establecimiento.
- \* Clase de Organización Jurídica.
- \* Organización Jurídica.
- \* Principales Actividades Económicas.
- \* Régimen de Propiedad.
- \* Sector Económico.

Principales variables de los establecimientos informantes:

- \* Año de Inicio de Operaciones.
- \* Actividad Económica.
- \* Categoría del Establecimiento.
- \* Clase de Organización Jurídica.
- \* Estratos de Personal Ocupado, Producción y Ventas Netas.
- \* Organización Jurídica.
- \* Principales Actividades Económicas.
- \* Régimen de Propiedad.
- \* Sector Económico.
- \* Producción, Consumo y Resultado del Ejercicio 2007.
- \* Gastos de los Establecimientos.
- \* Personal Ocupado y Remuneraciones.
- \* Movimiento del Activo Fijo e Intangibles.
- \* Movimiento de la Depreciación Acumulada y Amortización de Intangibles.
- \* Impuestos.
- \* Existencias e Insumos.

#### $\boxdot$  IV CENSO NACIONAL ECONÓMICO 2008 **E- CARACTERÍSTICAS DE LOS ESTABLECIMIENTOS CHEVARIABLES ESTUDIADAS**

- **E-CRUCE DE VARIABLES**
- **E-INDICADORES ECONÓMICOS-FINANCIEROS**
- **E-SELECCIÓN GEOGRÁFICA DEL USUARIO**
- **E-DOCUMENTOS**

## **3.2.1 Establecimientos Censados**

Para obtener las características de las preguntas de Establecimientos Censados hacer CLIC en el primer tema como nos muestra la figura:

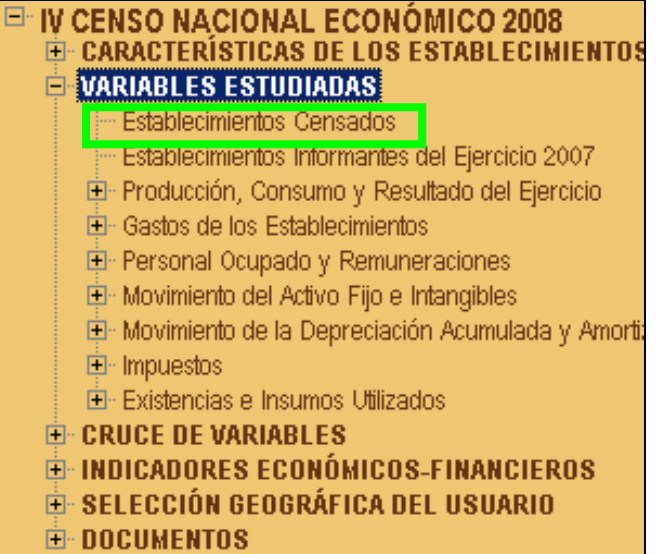

A continuación nos mostrará la siguiente pantalla de selección:

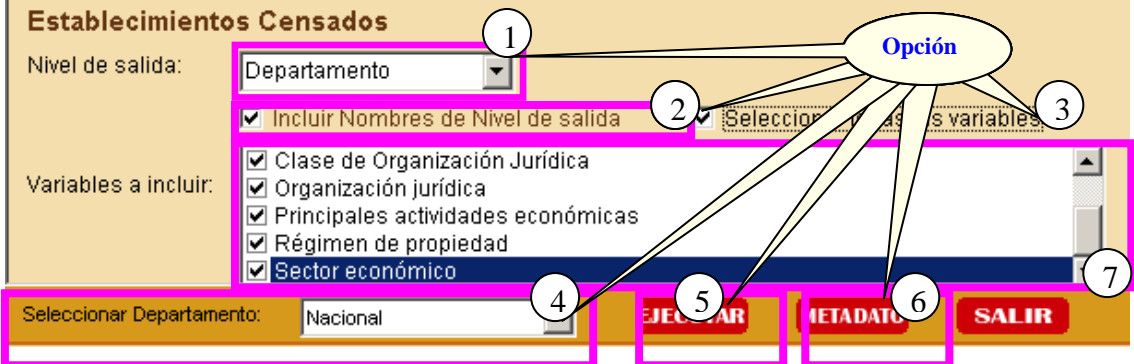

#### **OPCIONES DE SELECCIÓN PARA LA CONSULTA**

**Opción 1: Nivel de salida**. Aquí deberá desplegar la lista de Preguntas y seleccionar la Pregunta que desee consultar, según nos muestra a continuación la figura:

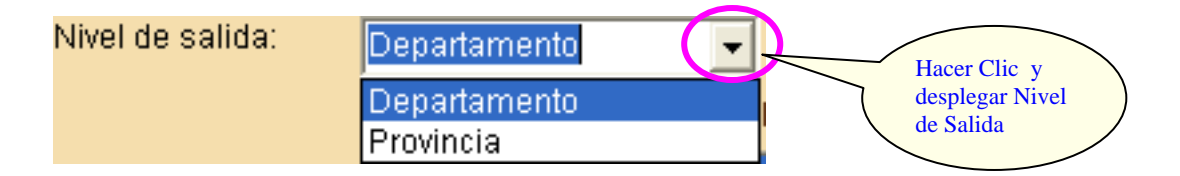

**Opción 2: Incluir Nombres de Nivel de salida**. Adicionalmente nos muestra el Nivel de salida que conforma parte del cuadro resultante en las columnas, como nos muestra la siguiente figura:

## Ⅳ Incluir Nombres de Nivel de salida

**Opción 3: Seleccionar Todas las Variables**. Nos permite seleccionar todas las variables para facilitar la selección múltiple de las mismas, como nos muestra la siguiente figura:

☑ Seleccionar todas las variables

**Opción 4: Variables a incluir**. Aquí se deberá seleccionar las variables que se de desee consultar, según nos muestra a continuación la figura:

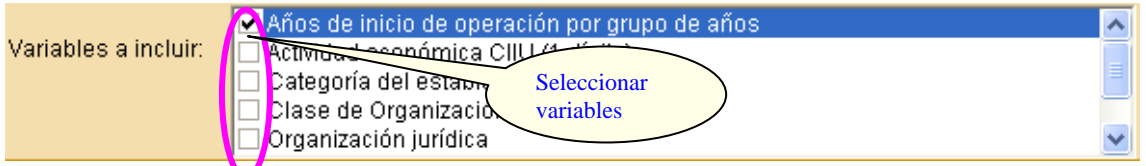

**Opción 5: Seleccionar Departamento**. Aquí deberá seleccionar uno de los departamentos que muestra la lista o caso contrario seleccionar "Nacional" (agrupa los 24 Departamentos del Perú y la Provincia Constitucional del Callao) para obtener el cuadro de respuesta que representa el resultado de la consulta, según nos muestra la siguiente figura:

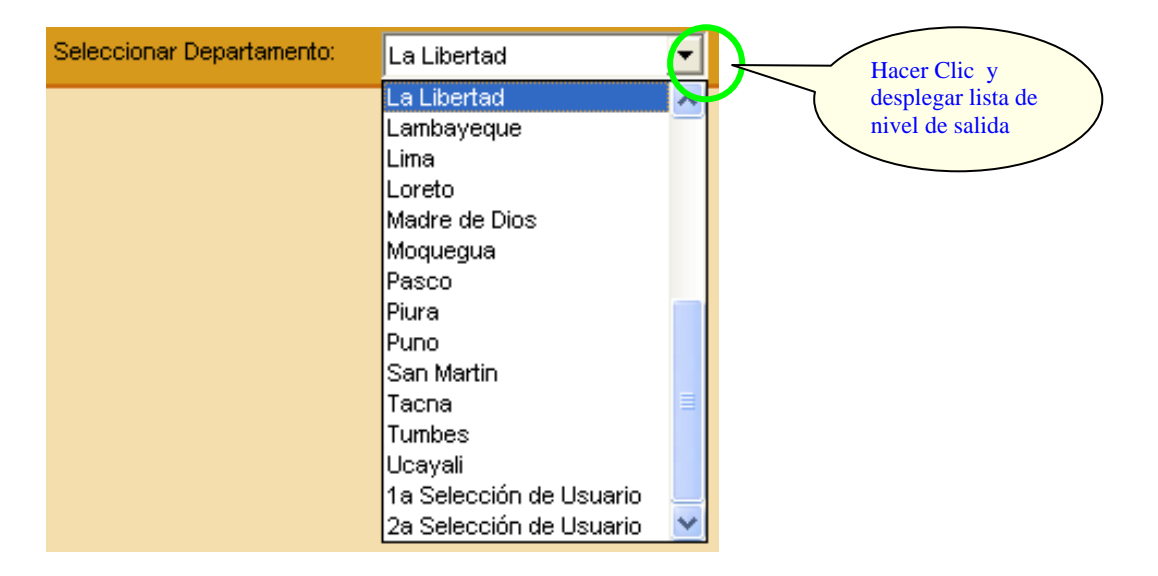

**Opción 6: Ejecutar**. Después de haber seleccionado las 5 primeras opciones hacemos CLIC en el botón **EJECUTAR** para obtener el cuadro resultado de la consulta.

A continuación observaremos el cuadro resultado de la consulta realizada mediante las opciones:

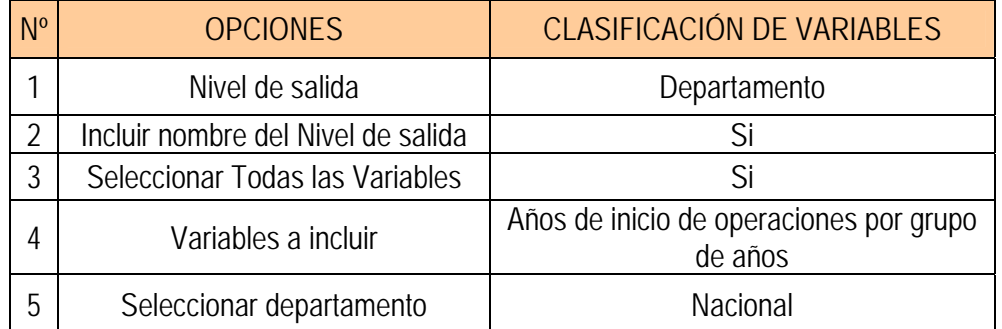

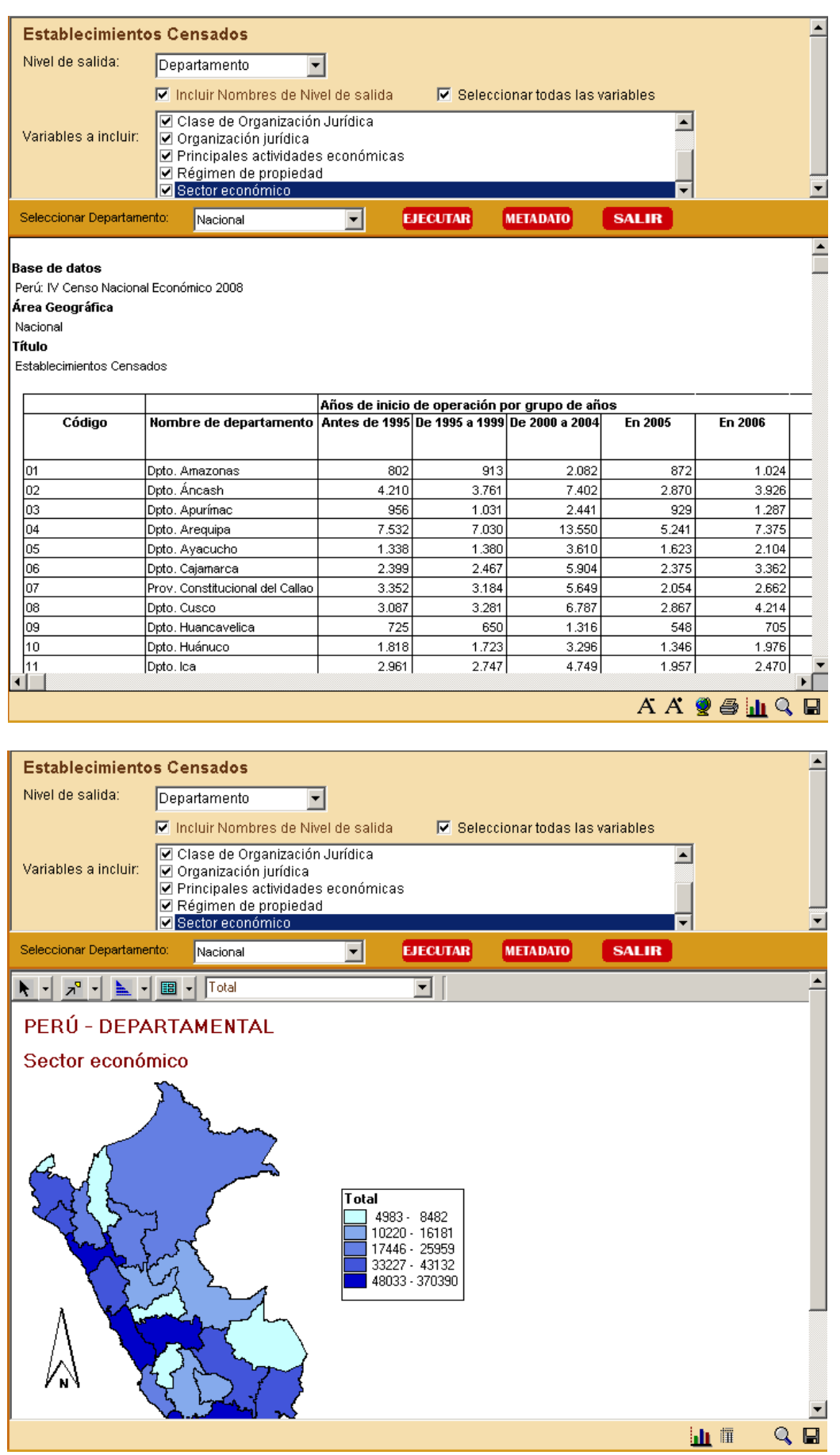

## **MENÚ DE RESULTADOS**

El menú específico de resultados es dependiente del tipo de tabla de salida que se presenta. Este menú se despliega una vez que se muestra el resultado de la consulta, apareciendo nuevas opciones en la parte inferior del sistema como muestra el siguiente gráfico:

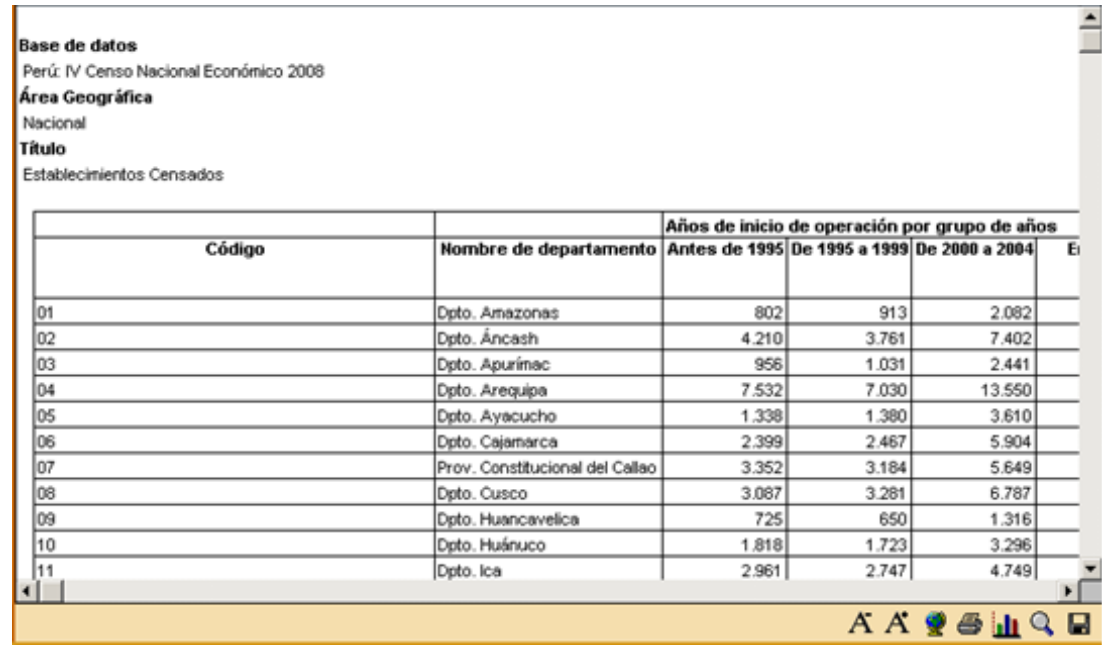

Este Menú de resultados ofrece las siguientes opciones:

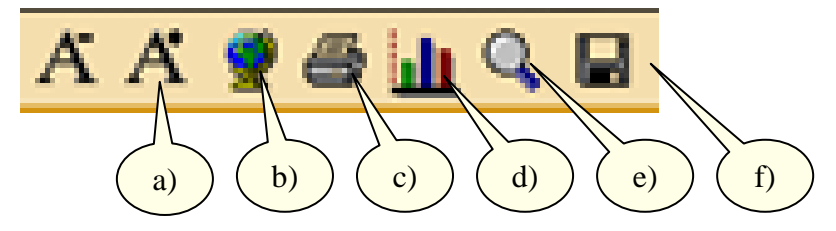

- a) Aumentar / Disminuir Fuente
- b) Mapa
- c) Imprimir
- d) Gráfico
- e) Ampliar / Reducir pantalla
- f) Exportar

**Opción a): Aumentar / Disminuir Fuente**. El despliegue de los resultados se presenta con un tamaño definido. Si se desea, puede cambiar el tamaño de letra. Con esta operación se puede arreglar la presentación de la tabla final para su posterior impresión

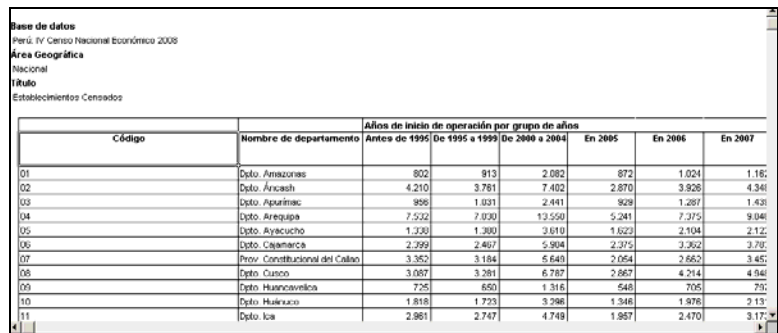

**Opción b): Mapa**. Esta opción nos permite visualizar los resultados a través de un Mapa, como nos muestra la siguiente figura:

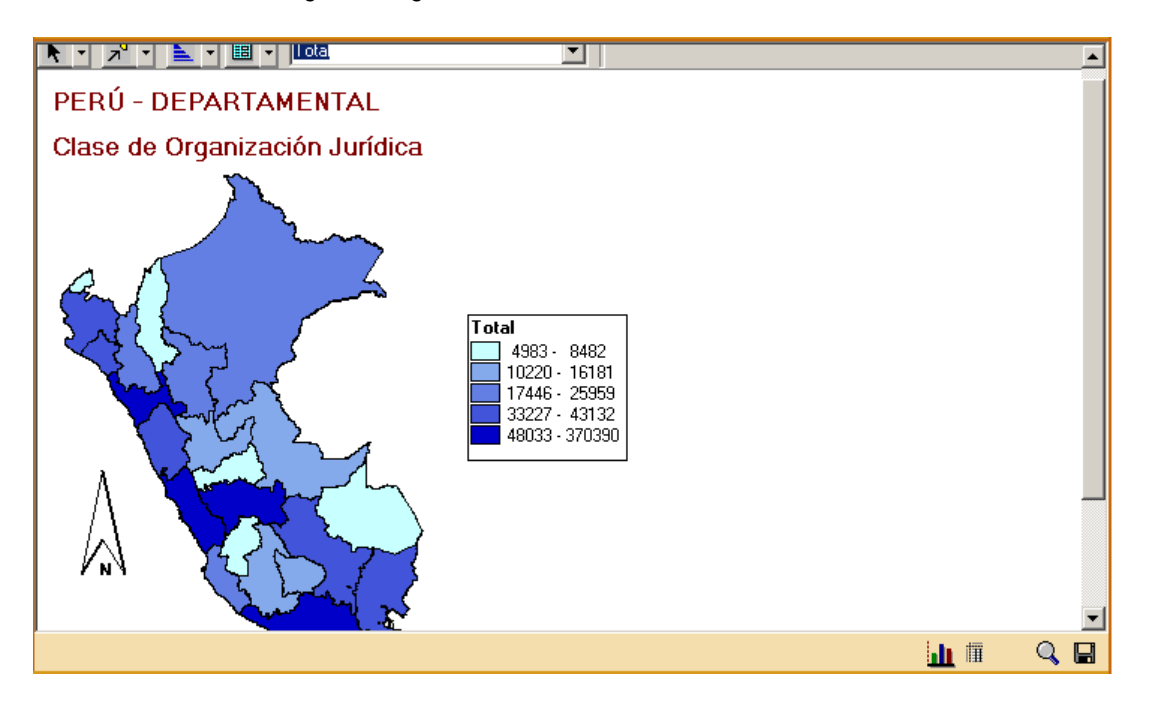

**Opción c): Imprimir**. Nos permite imprimir los resultados de una tabla. Se puede visualizar la tabla antes de dar la orden de impresión con la opción Impresión previa. También se puede definir cambios en las especificaciones de la impresora u hoja de impresión.

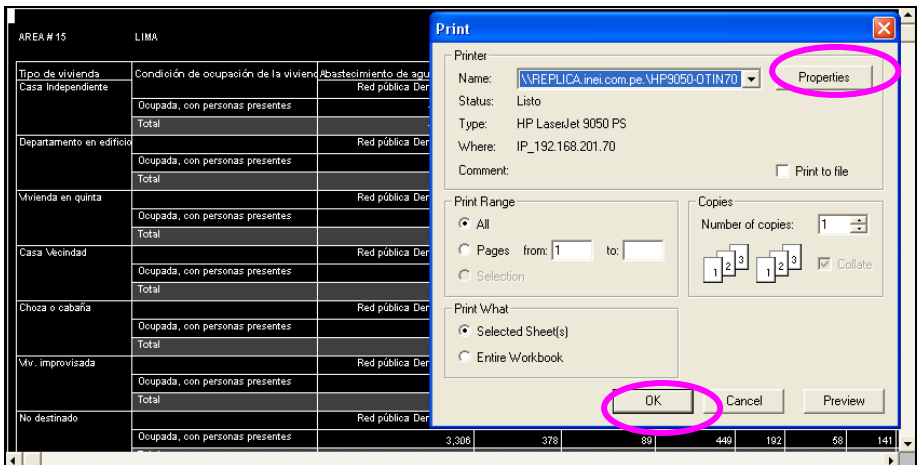

**Opción c): Gráfico**. Esta opción nos permite visualizar los resultados de modo gráfico, como nos muestra la siguiente figura:

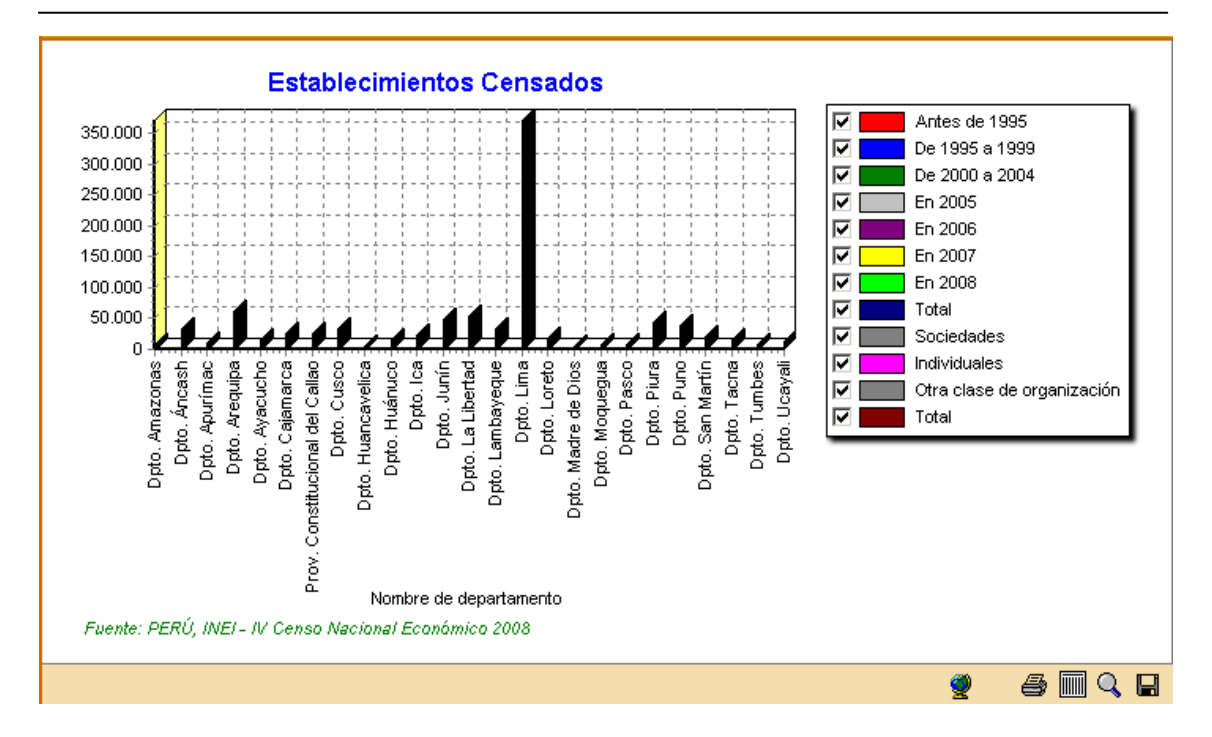

**Opción d): Ampliar / Reducir pantalla**. Esta opción nos permite visualizar los resultados de la tabla o del gráfico mediante un full screen, como nos muestra la siguiente figura:

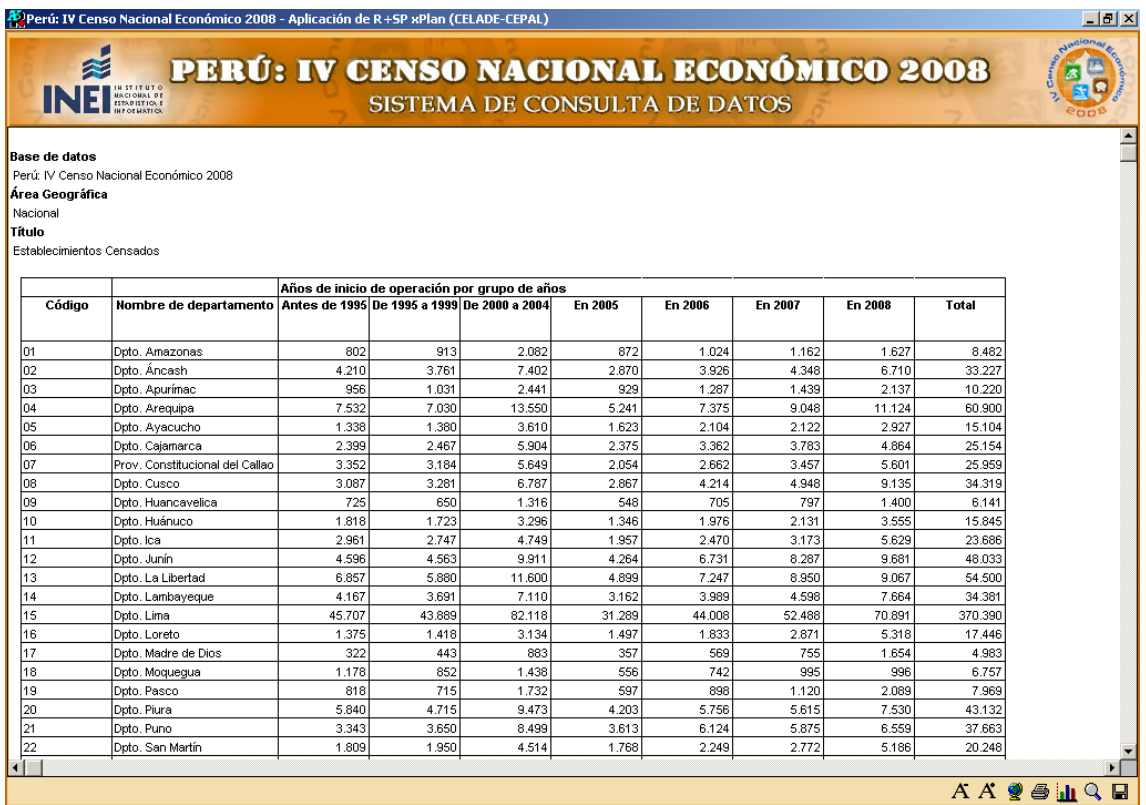

**Opción e): Exportar**. Nos permite exportar los resultados de la consulta mediante: Tipo de archivo alfa-numérico ó formato EXCEL

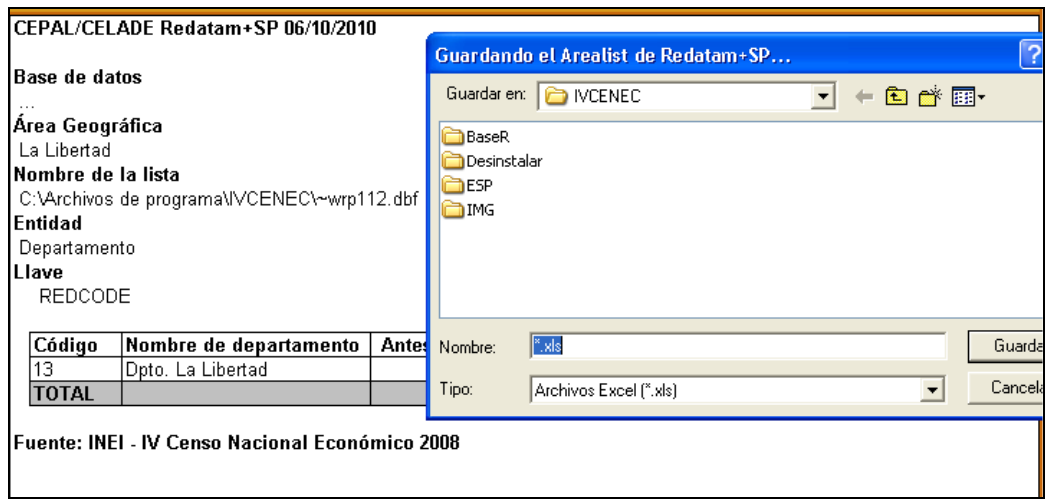

**Opción 5: Metadato.** Ficha técnica que describe el dato y como estos se relacionan en la construcción de cuadros resultantes y/o Indicadores Económicos-Financieros del IV Censo

Nacional Económico 2008. Para ver esta opción dar CLIC sobre el botón METADATO y a continuación se mostrará la siguiente página:

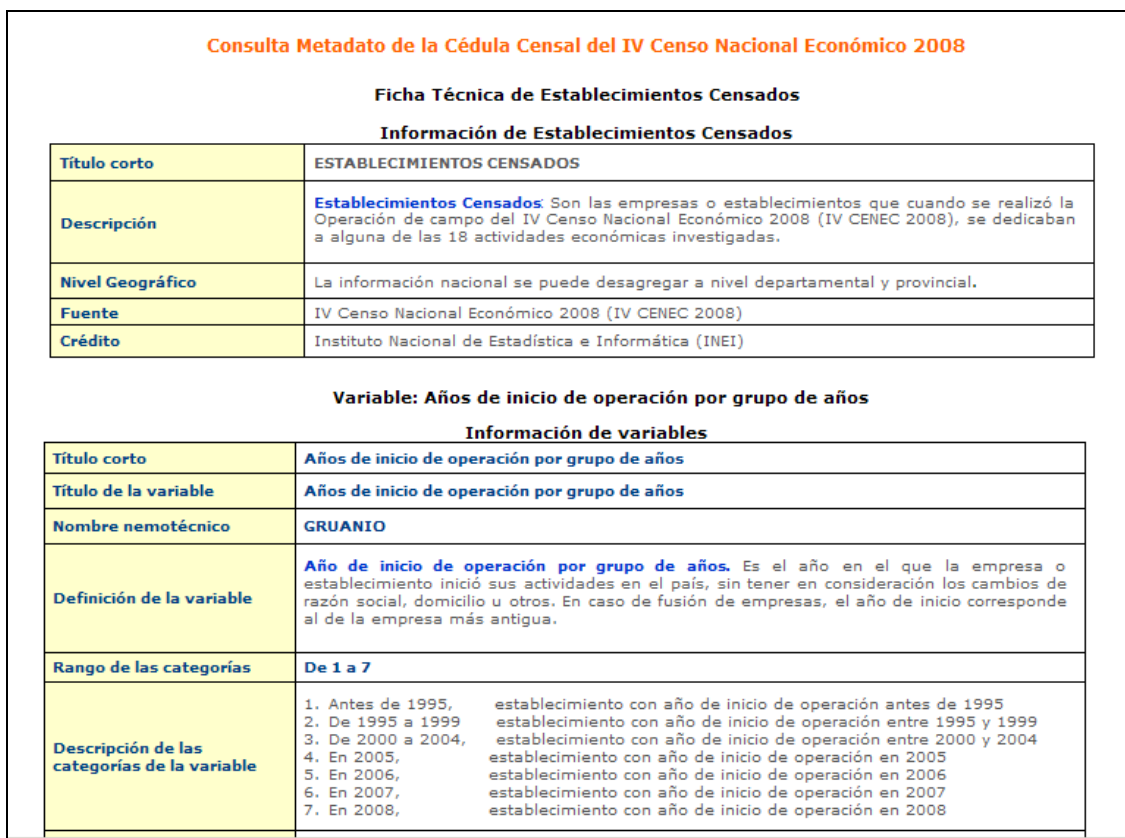

## **3.2.2 Establecimientos Informantes del Ejercicio 2007**

Para obtener las características de las Preguntas de Establecimientos Informantes de hacer CLIC en el primer tema como nos muestra la figura:

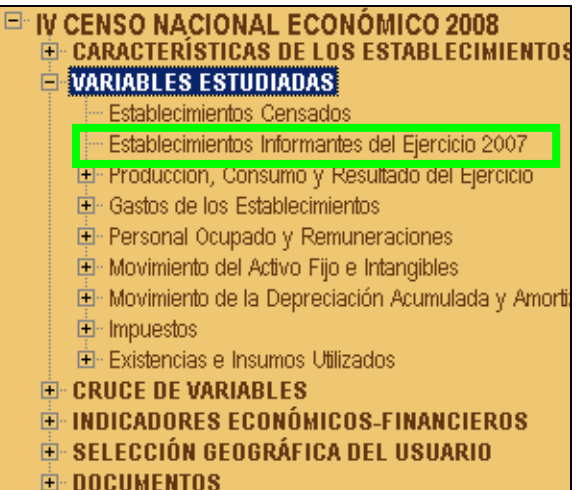

A continuación nos mostrará la siguiente pantalla de selección:

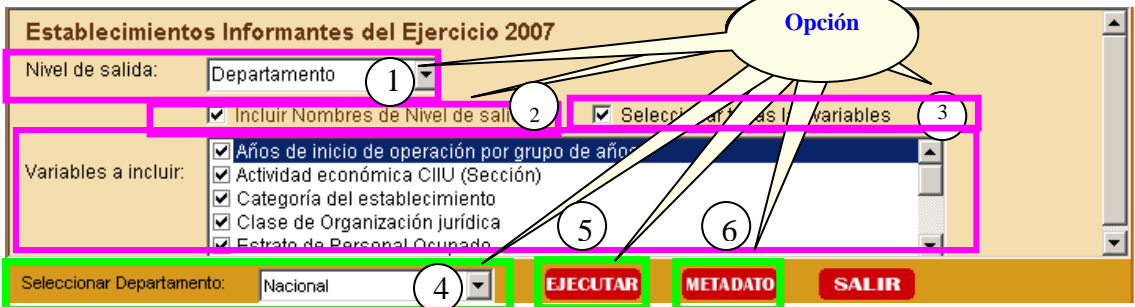

#### **OPCIONES DE SELECCIÓN PARA LA CONSULTA**

**Opción 1: Nivel de salida**. Aquí deberá seleccionar uno de los niveles de agrupación geográfica que representara el quiebre de agrupación en la respuesta de la consulta del dato, según nos muestra a continuación la figura: 3

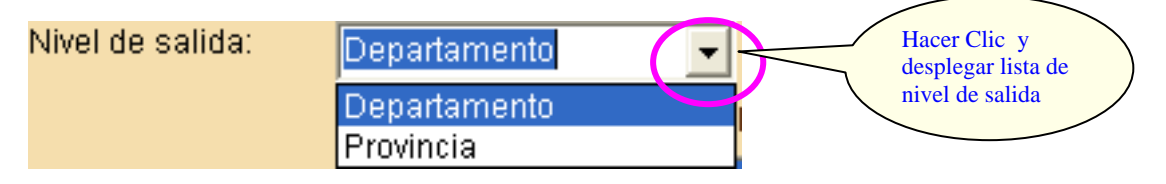

**Opción 2: Incluir Nombres de Nivel de salida** Adicionalmente nos muestra el Nivel de salida que conforma parte del cuadro resultante en las columnas, como nos muestra la siguiente figura:

**▽** Incluir Nombres de Nivel de salida

**Opción 3: Seleccionar Todas las Variables**. Nos permite seleccionar todas las variables para facilitar la selección múltiple de las mismas, como nos muestra la siguiente figura:

# Ⅳ Seleccionar todas las variables

**Opción 4: Variables a incluir**. Aquí deberá seleccionar una de las variables listadas.

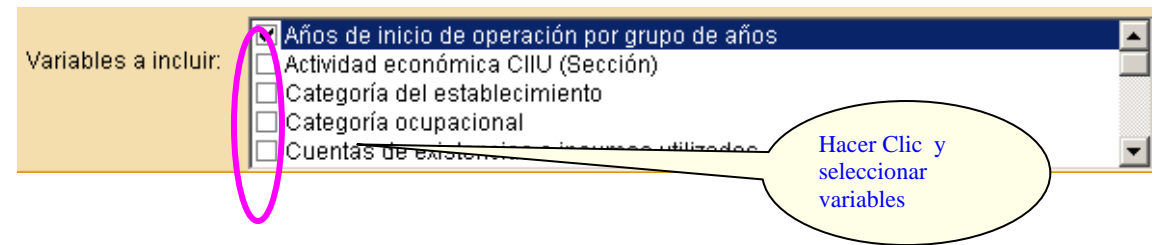

**Opción 5: Seleccionar el Departamento**. Aquí deberá seleccionar uno de los departamentos que muestra la lista o caso contrario seleccionar "Nacional" (agrupa los 24 Departamentos del Perú y la Provincia Constitucional del Callao) para obtener el cuadro de respuesta que representa el resultado de la consulta, según nos muestra la siguiente figura:

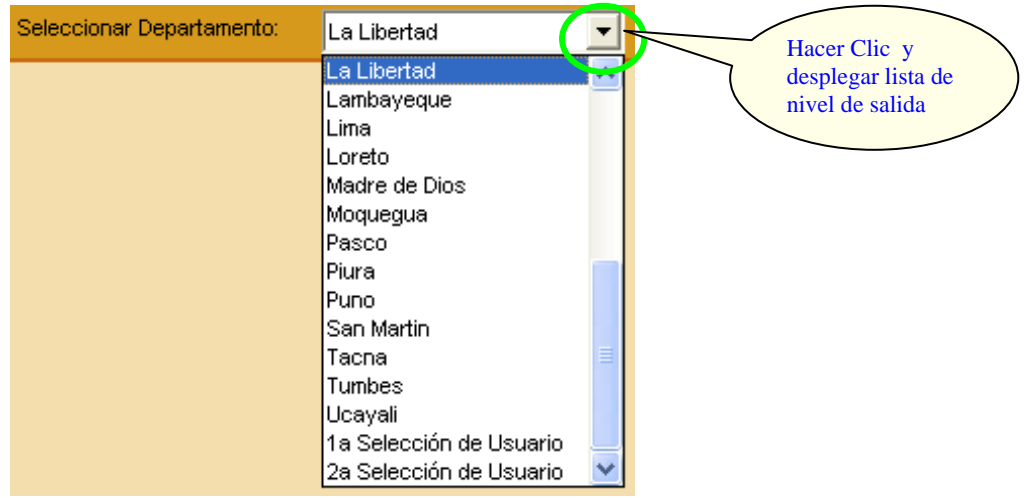

**Opción 6: Ejecutar**. Después de haber seleccionado las 5 primeras opciones hacemos CLIC

en el botón **EJECUTAR** para obtener el cuadro resultado de la consulta.

A continuación observaremos el cuadro resultado de la consulta realizada mediante las opciones:

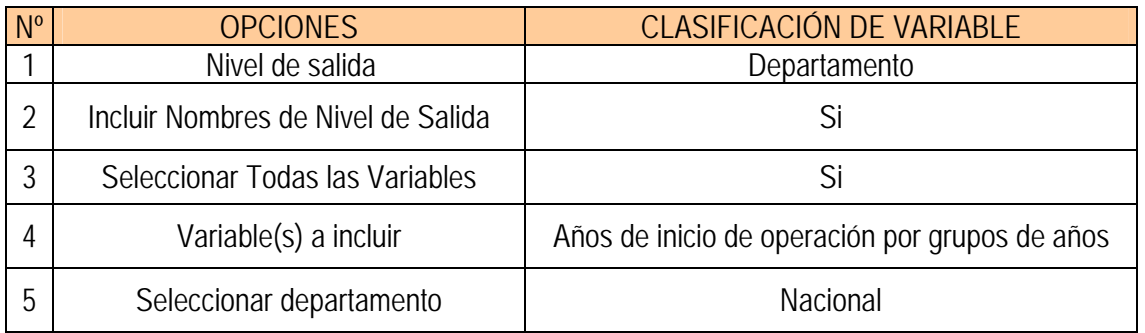

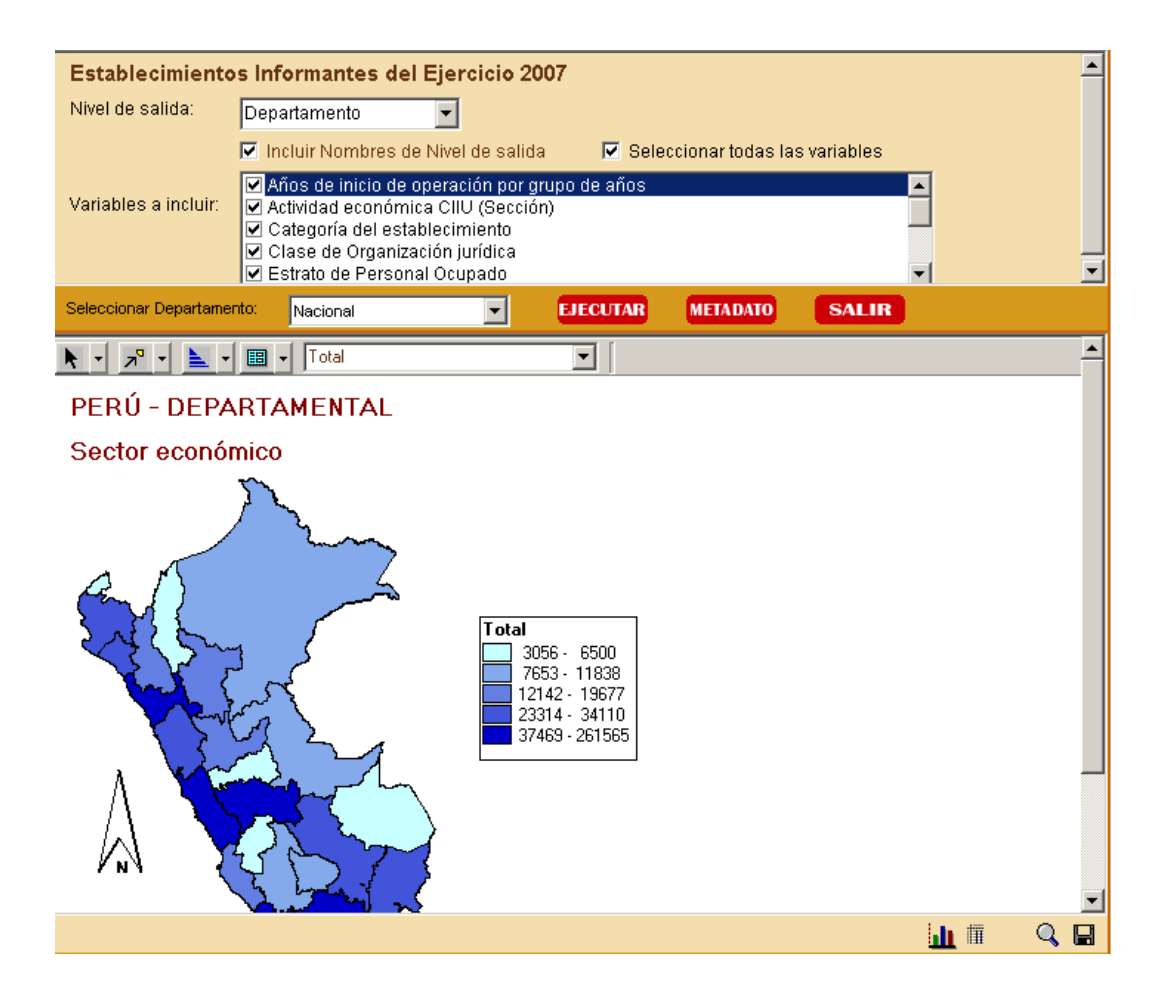

#### **MENÚ DE RESULTADOS**

El menú específico de resultados es dependiente del tipo de tabla de salida que se presenta. Este menú se despliega una vez que se muestra el resultado de la consulta, apareciendo nuevas opciones en la parte inferior del sistema como muestra el siguiente gráfico:

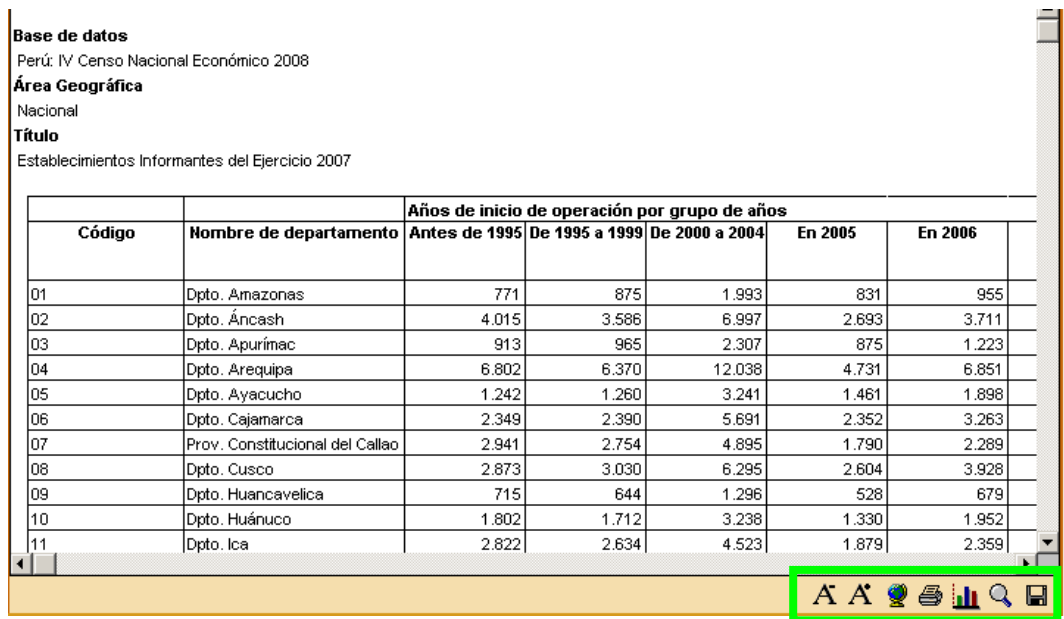

Este menú de resultados ofrece las siguientes opciones:

Este Menú de resultados ofrece las siguientes opciones:

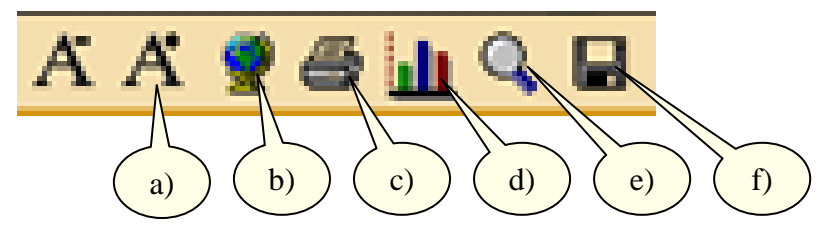

- a) Aumentar / Disminuir Fuente
- b) Mapa
- c) Imprimir
- d) Gráfico
- e) Ampliar / Reducir pantalla
- f) Exportar

**Opción a): Aumentar / Disminuir Fuente**. El despliegue de los resultados se presenta con un tamaño definido. Si se desea, puede cambiar el tamaño de letra. Con esta operación se puede arreglar la presentación de la tabla final para su posterior impresión

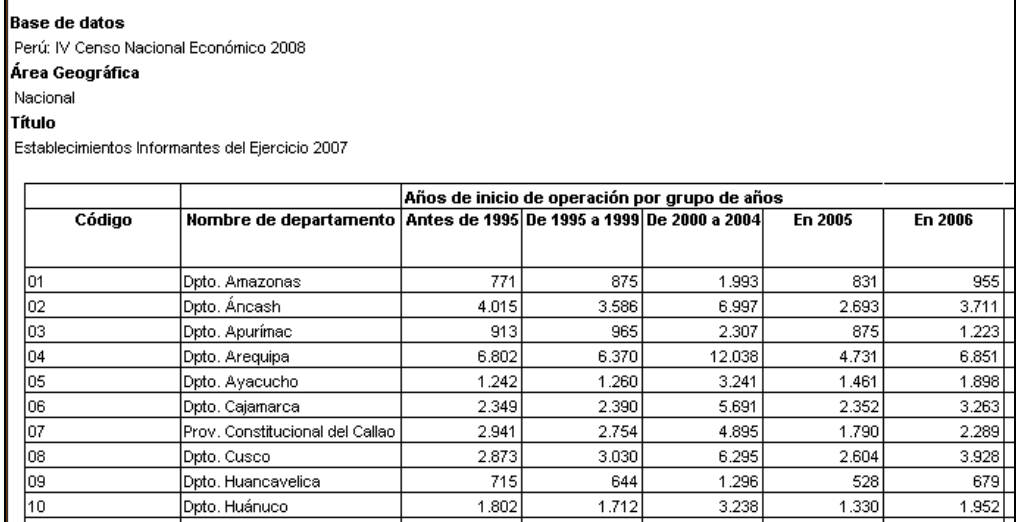

**Opción b): Mapa**. Esta opción nos permite visualizar los resultados a través d un Mapa, como nos muestra la siguiente figura:

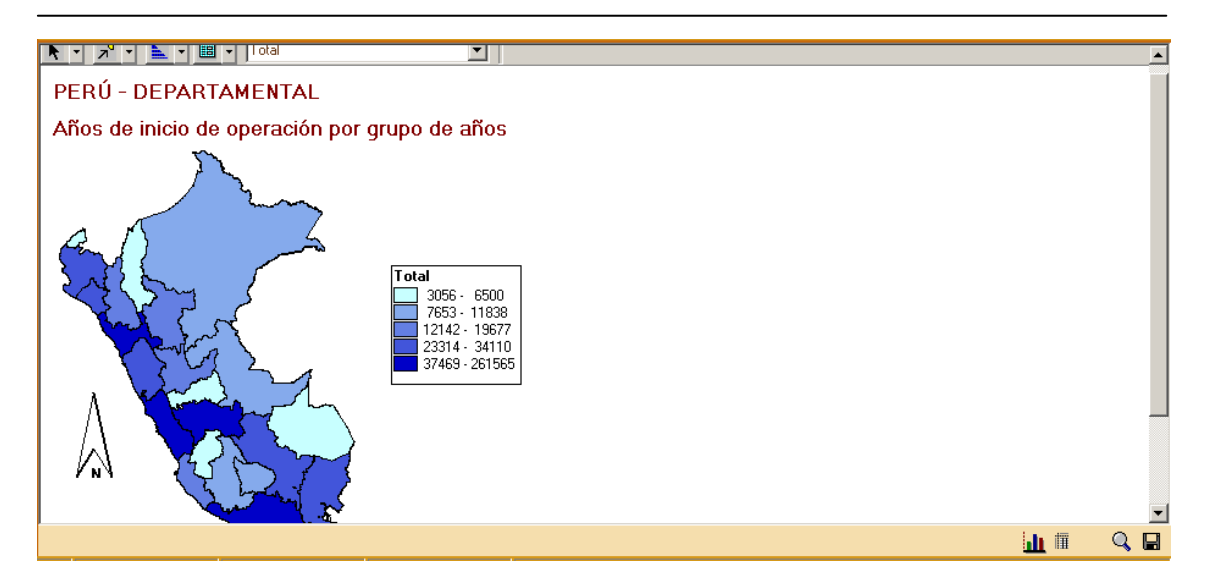

**Opción c): Imprimir**. Nos permite imprimir los resultados de una tabla. Se puede visualizar la tabla antes de dar la orden de impresión con la opción Impresión previa. También se puede definir cambios en las especificaciones de la impresora u hoja de impresión.

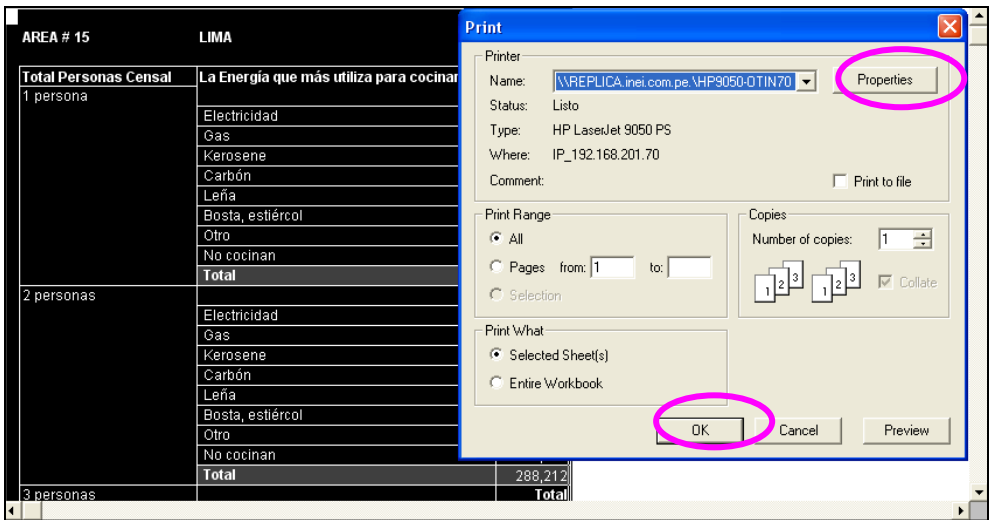

**Opción d): Gráfico**. Esta opción nos permite visualizar los resultados de modo gráfico, como nos muestra la siguiente figura:

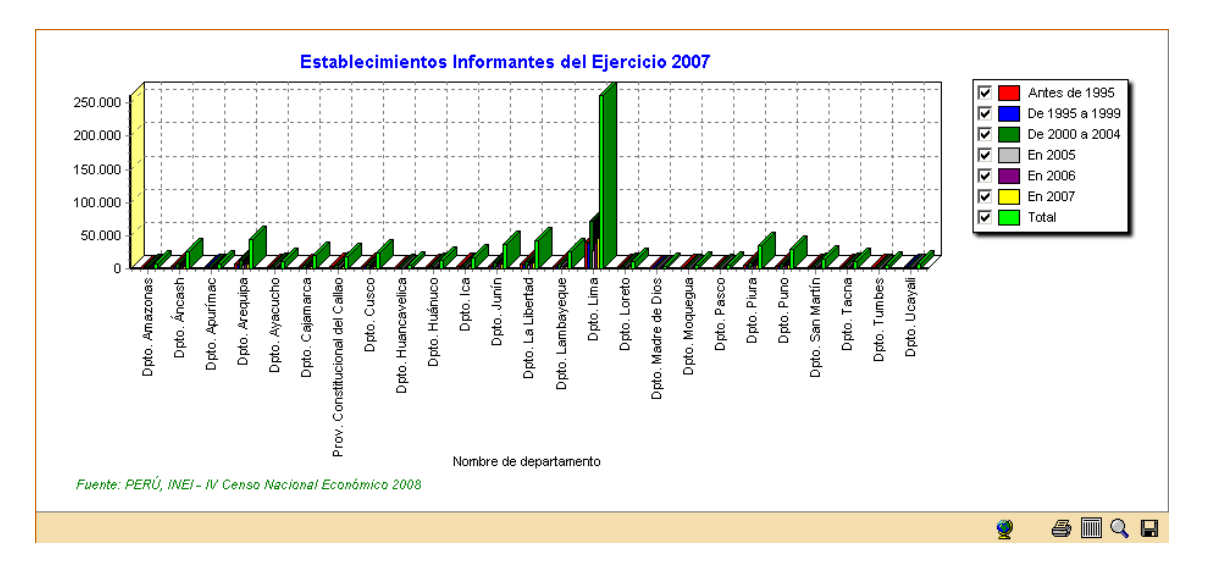

**Opción c): Ampliar / Reducir pantalla**. Esta opción nos permite visualizar los resultados de la tabla o del gráfico mediante un full screen, como nos muestra la siguiente figura:

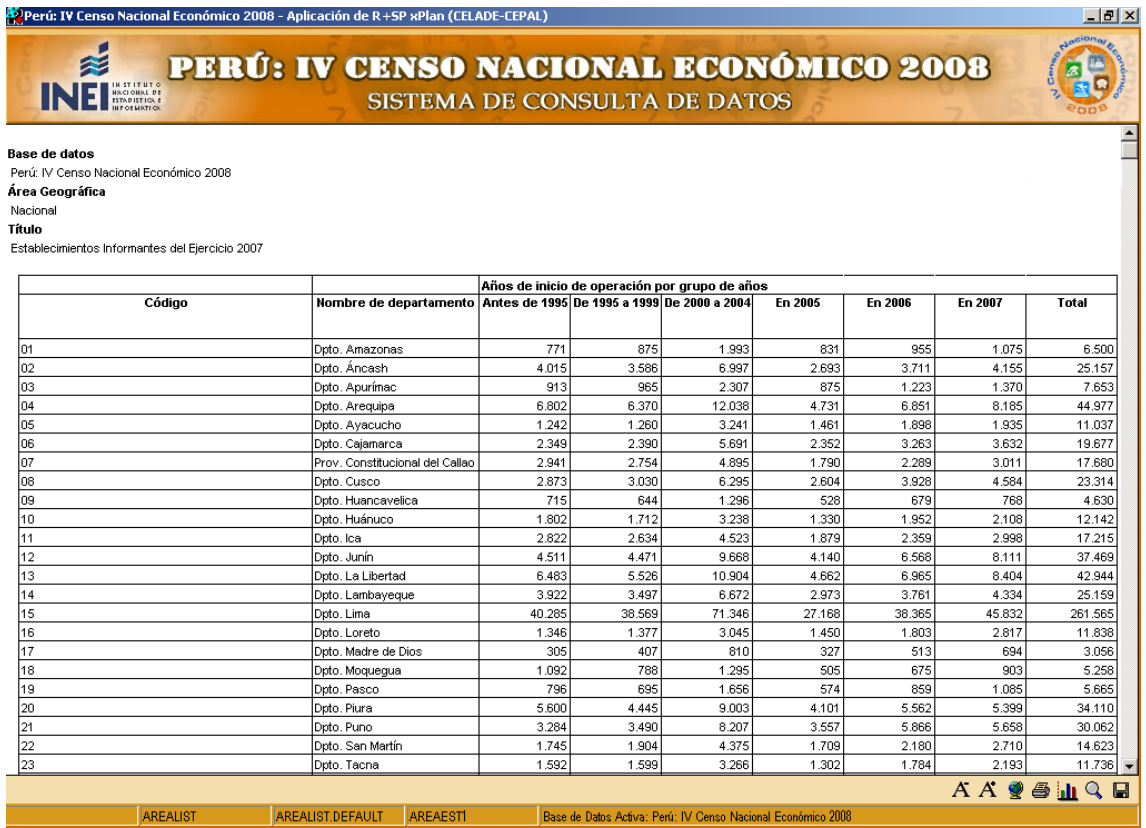

**Opción d): Exportar**. Nos permite exportar los resultados de la consulta mediante: Tipo de archivo alfa-numérico ó formato EXCEL

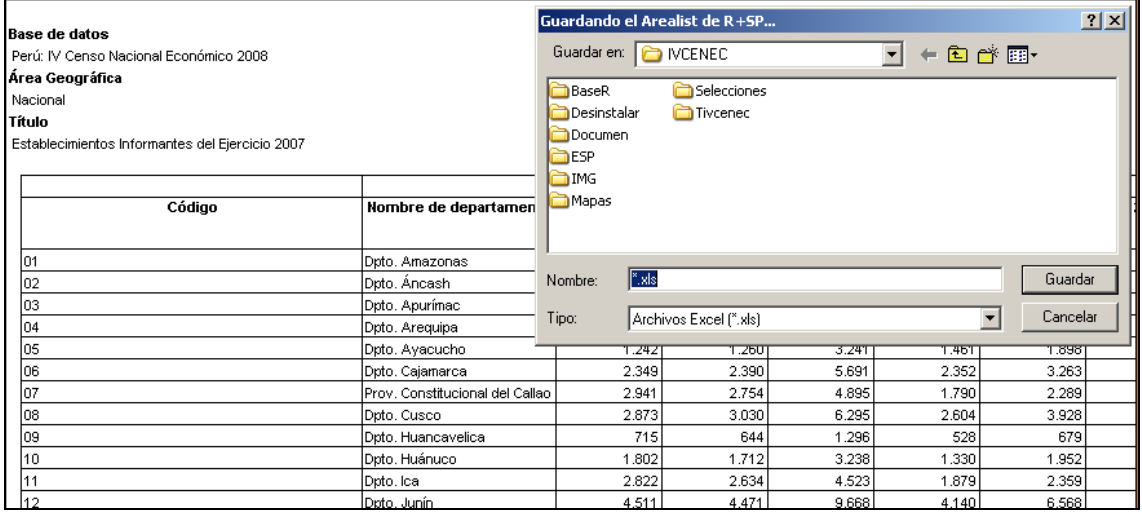

**Opción 7: Metadato.** Ficha técnica que describe el dato y como estos se relacionan en la construcción de cuadros resultantes y/o Indicadores Económicos-Financieros del IV Censo

Nacional Económico 2008. Para ver esta opción dar CLIC sobre el botón METADATO y a continuación se mostrará la siguiente página:

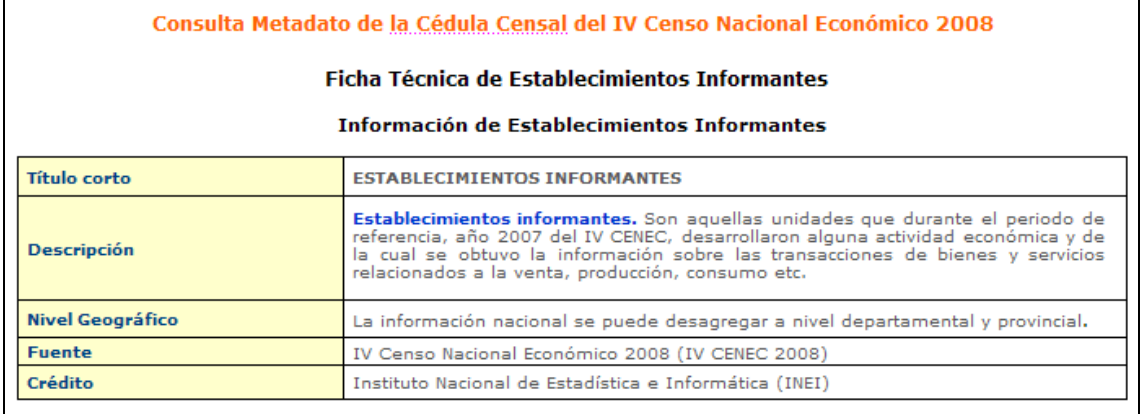

#### Variable: Años de inicio de operación por grupo de años

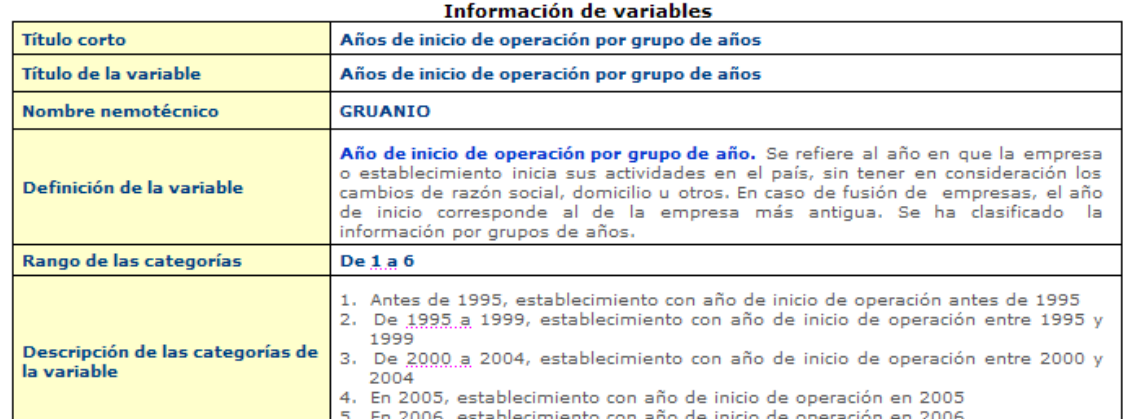

#### **3.3 MÓDULO III: CRUCE DE VARIABLES**

El módulo presenta la información de las principales variables investigadas de los establecimientos censados e informantes, en cuadros y gráficos.

Principales variables de los establecimientos informantes:

- \* Año de Inicio de Operaciones.
- \* Actividad Económica (Sección CIIU Rev. 4).
- \* Actividad Económica (División CIIU Rev. 4).
- \* Categoría del Establecimiento.
- \* Clase de Organización Jurídica.
- \* Estratos de Personal Ocupado, Producción y Ventas Netas.
- \* Organización Jurídica.
- \* Principales Actividades Económicas.
- \* Régimen de Propiedad.
- \* Sector Económico.
- \* Producción, Consumo y Resultado del Ejercicio 2007.
- \* Gastos de los Establecimientos.
- \* Personal Ocupado y Remuneraciones.
- \* Movimiento del Activo Fijo e Intangibles.
- \* Movimiento de la Depreciación Acumulada y Amortización de Intangibles.
- \* Impuestos.
- \* Valor de las Existencias e Insumos.

Las variables antes señaladas se pueden cruzar (combinar) con las siguientes variables, usando las opciones "Columna" y "Variable de Control":

- \* Año de Inicio de Operaciones.
- \* Actividad Económica (Sección CIIU Rev. 4).
- \* Actividad Económica (División CIIU Rev. 4).
- \* Categoría del Establecimiento.
- \* Clase de Organización Jurídica.
- \* Estratos de Personal Ocupado, Producción y Ventas Netas.
- \* Organización Jurídica.
- \* Principales Actividades Económicas.
- \* Régimen de Propiedad.
- \* Sector Económico.

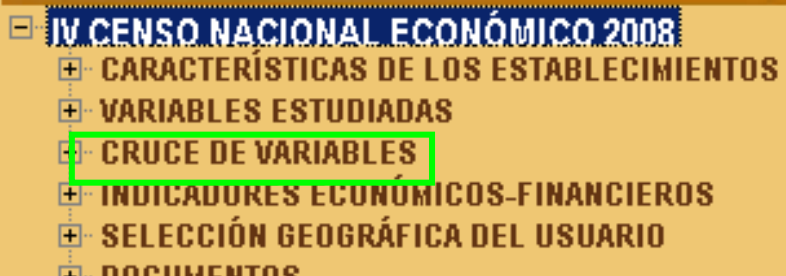

E-DOCUMENTOS

## **3.3.1 Establecimientos informantes del ejercicio 2007**

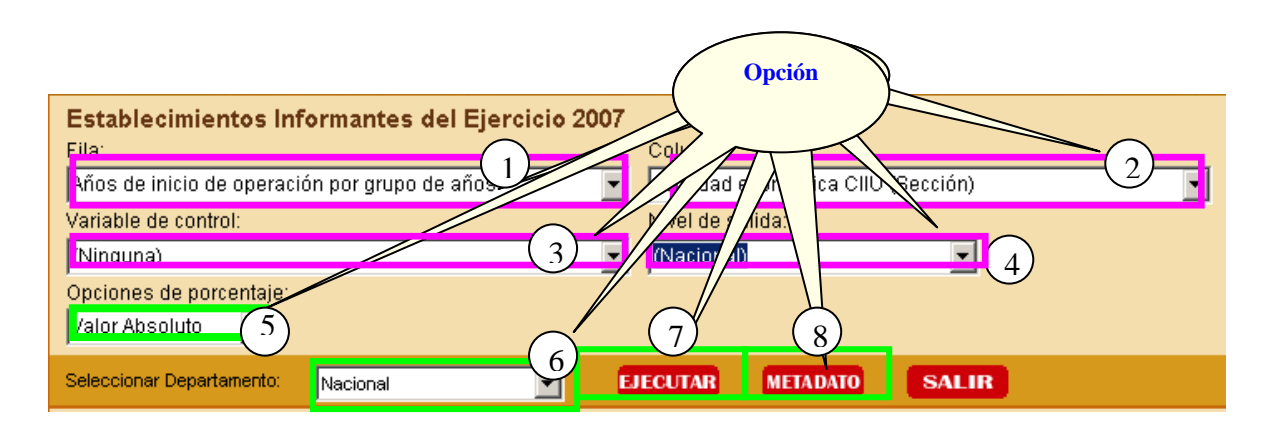

#### **OPCIONES DE SELECCIÓN PARA LA CONSULTA**

**Opción 1: Fila**. Aquí deberá desplegar la lista de Preguntas y seleccionar la Pregunta que desee consultar, según nos muestra a continuación la figura:

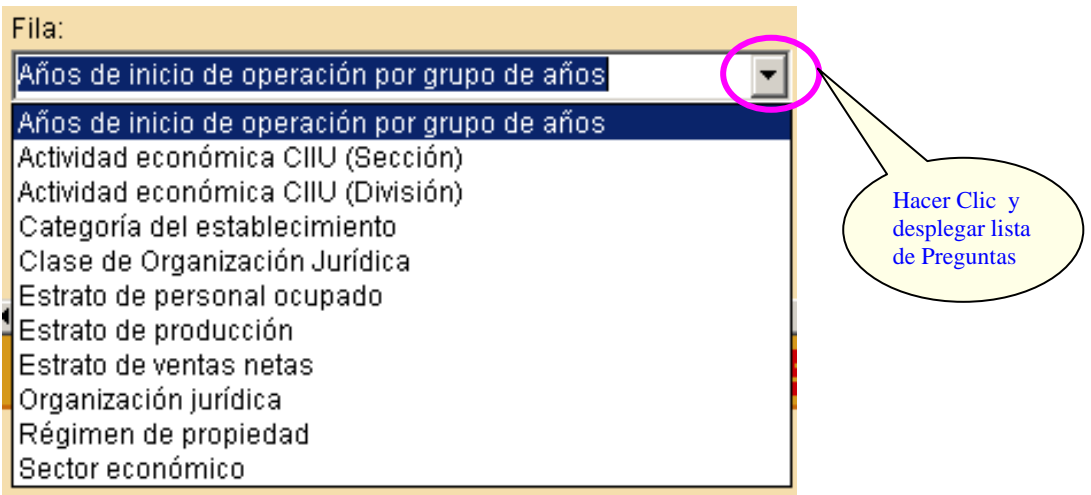

**Opción 2: Columna.** Aquí deberá desplegar la lista de Preguntas y seleccionar la Pregunta que desee consultar, según nos muestra a continuación la figura:

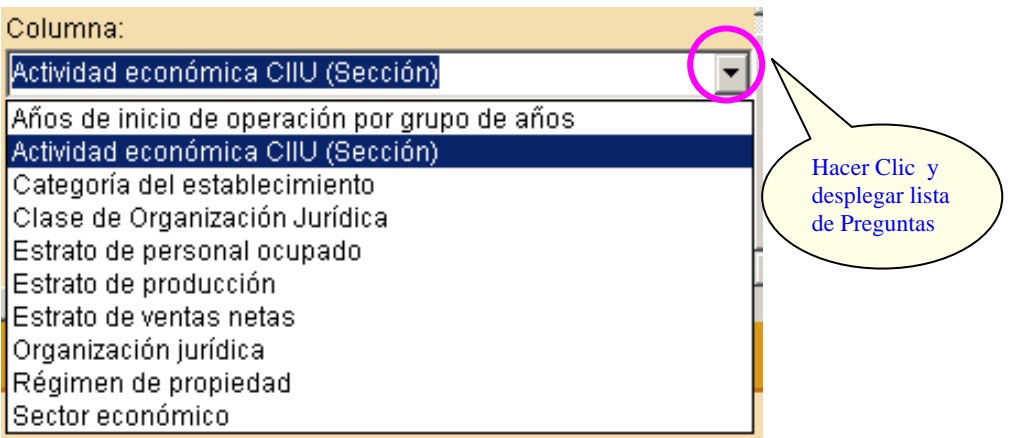

**Opción 3: Variable de Control.** Aquí deberá seleccionar uno de los niveles de agrupación geográfica que representara el quiebre de agrupación en la respuesta de la consulta del dato, según nos muestra a continuación la figura:

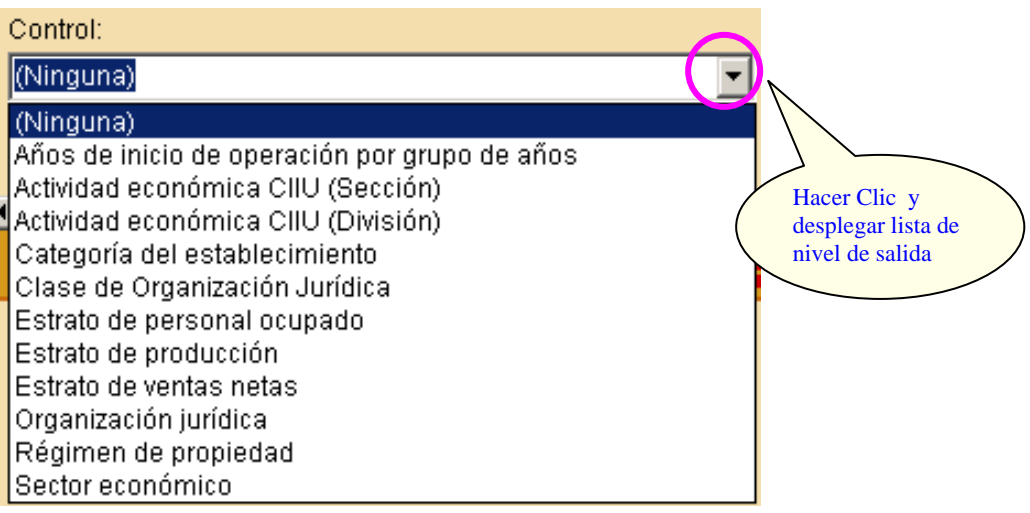

**Opción 4: Nivel de salida.** Aquí deberá seleccionar uno de los niveles de agrupación geográfica que representara el quiebre de agrupación en la respuesta de la consulta del dato, según nos muestra a continuación la figura:

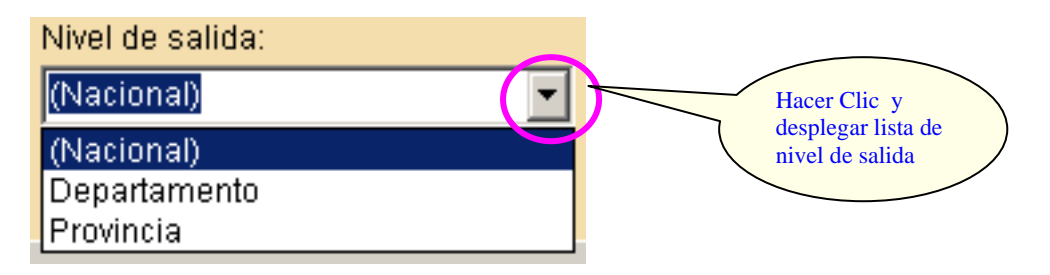

**Opción 5: Opciones de Porcentaje**. Aquí deberá seleccionar una de las opciones de porcentaje:

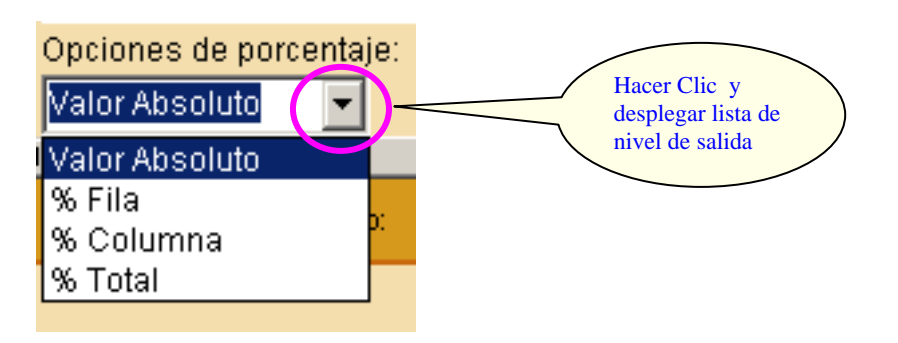

**Opción 6: Seleccionar Departamento**. Aquí deberá seleccionar uno de los departamento que muestra la lista o caso contrario seleccionar "Nacional" (agrupa los 24 Departamentos del Perú y la Provincia Constitucional del Callao) para obtener el cuadro de respuesta que representa el resultado de la consulta, según nos muestra la siguiente figura:

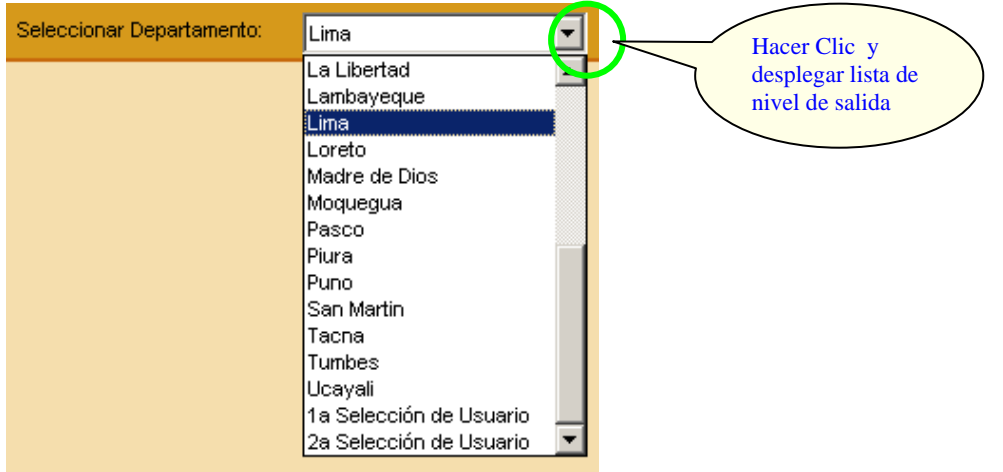

**Opción 7: Ejecutar**. Después de haber seleccionado las 6 primeras opciones hacemos CLIC en el botón **EJECUTAR,** para obtener el cuadro resultado de la consulta. A continuación observaremos el cuadro resultado de la consulta realizada mediante las opciones:

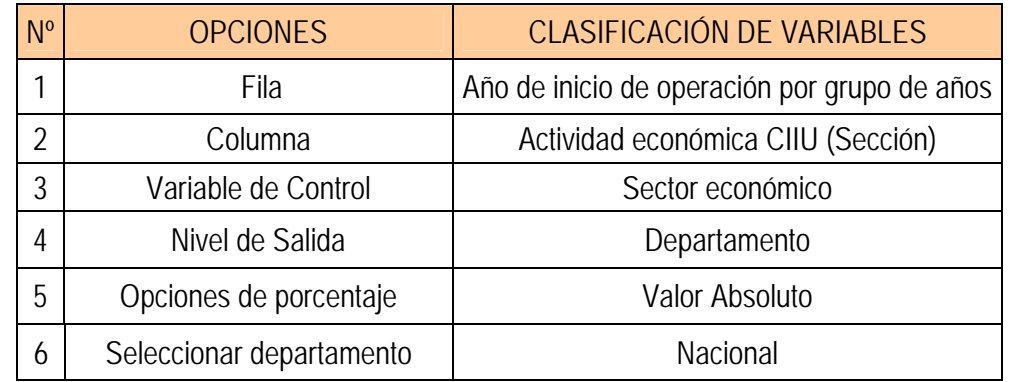

A continuación se muestra el siguiente resultado:

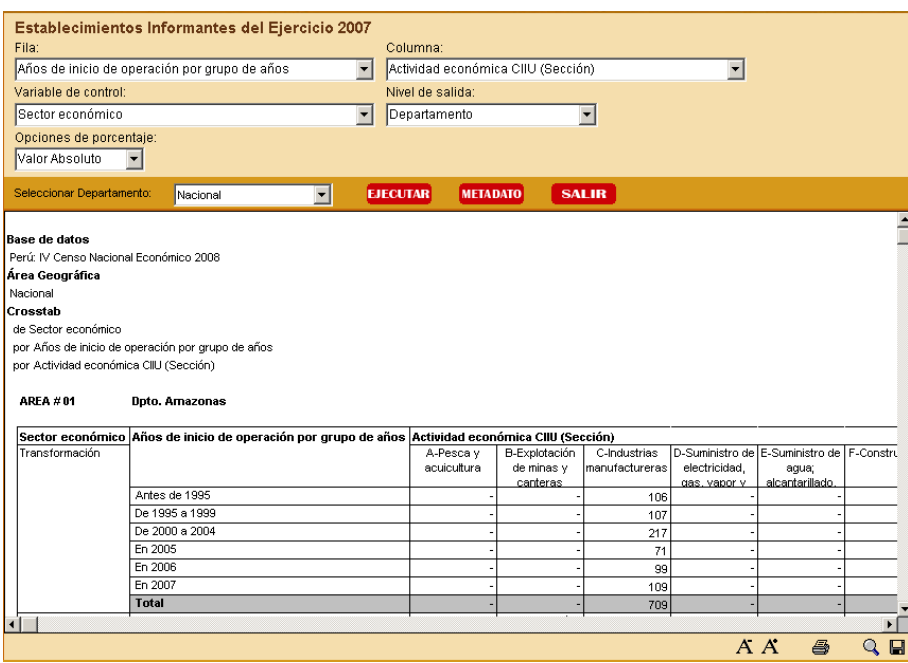

#### **MENÚ DE RESULTADOS**

El menú específico de resultados es dependiente del tipo de tabla de salida que se presenta. Este menú se despliega una vez que se muestra el resultado de la consulta, apareciendo nuevas opciones en la parte inferior del sistema como muestra el siguiente gráfico:

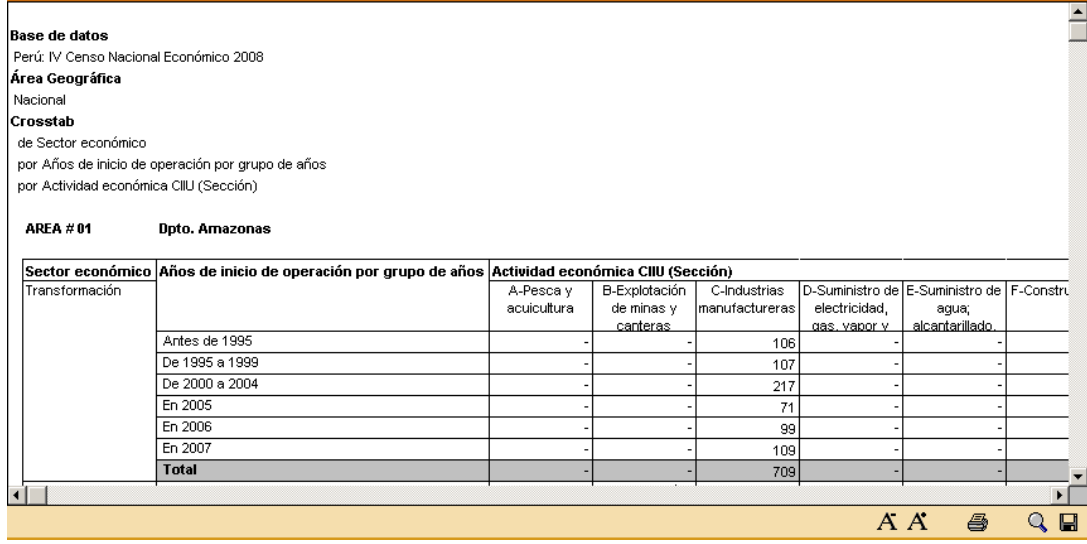

Este menú de resultados ofrece las siguientes opciones:

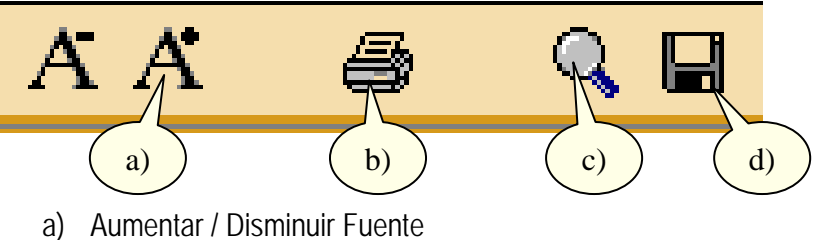

- b) Imprimir
- c) Ampliar / Reducir Pantalla
- d) Exportar

**Opción a): Aumentar / Disminuir Fuente**. El despliegue de los resultados se presenta con un tamaño definido. Si se desea, puede cambiar el tamaño de letra. Con esta operación se puede arreglar la presentación de la tabla final para su posterior impresión.

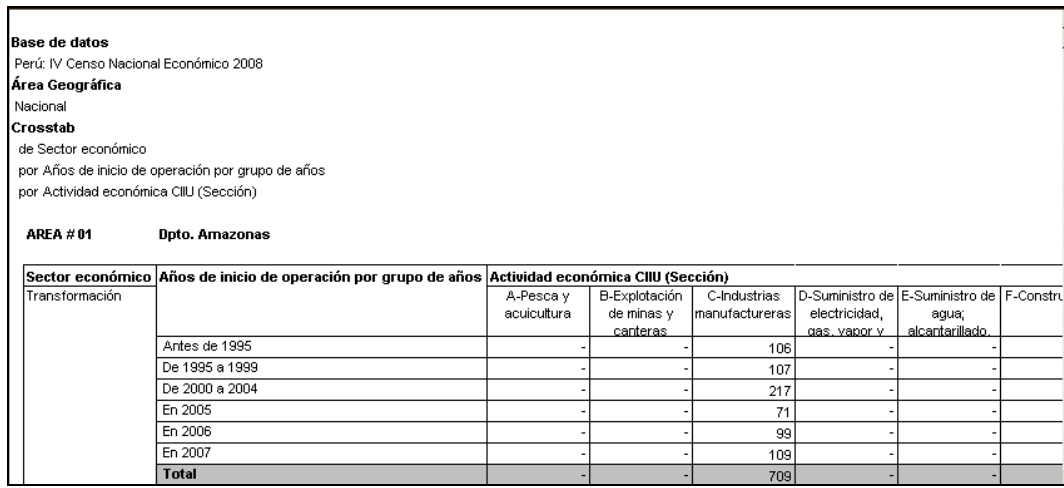

**Opción b): Imprimir**. Nos permite imprimir los resultados de una tabla. Se puede visualizar la tabla antes de dar la orden de impresión con la opción Impresión previa. También se puede definir cambios en las especificaciones de la impresora u hoja de impresión.

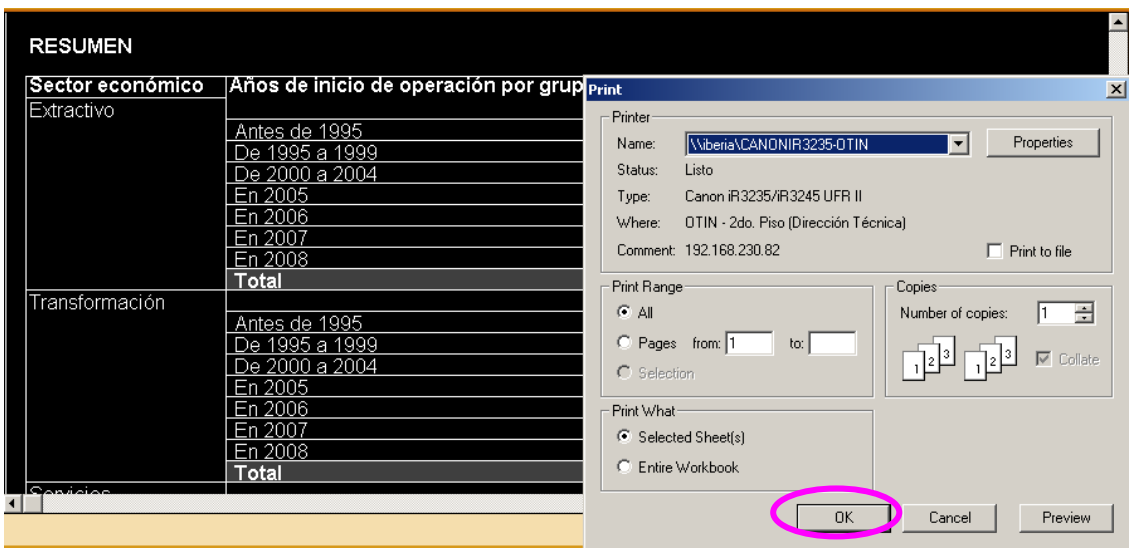

**Opción c): Ampliar / Reducir pantalla**. Esta opción nos permite visualizar los resultados de la tabla o del grafico mediante un full screen, como nos muestra la siguiente figura:

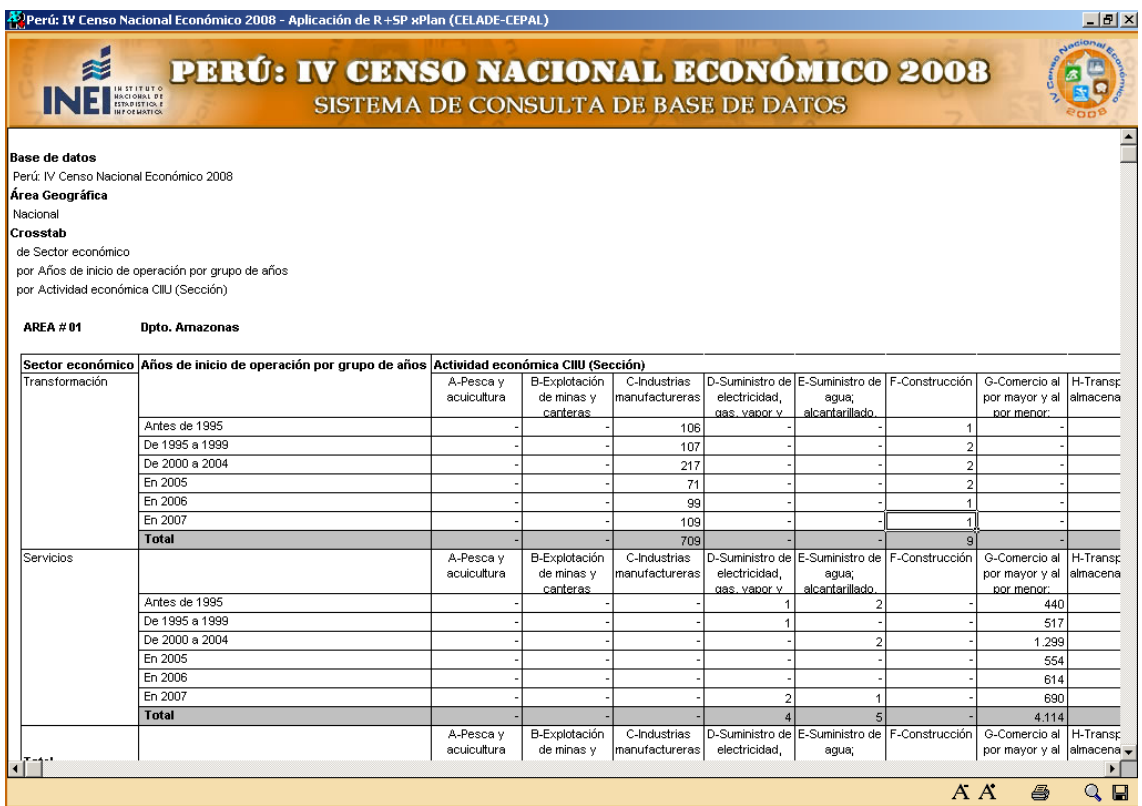

**Opción d): Exportar**. Nos permite exportar los resultados de la consulta mediante: Tipo de archivo alfa-numérico ó formato EXCEL.

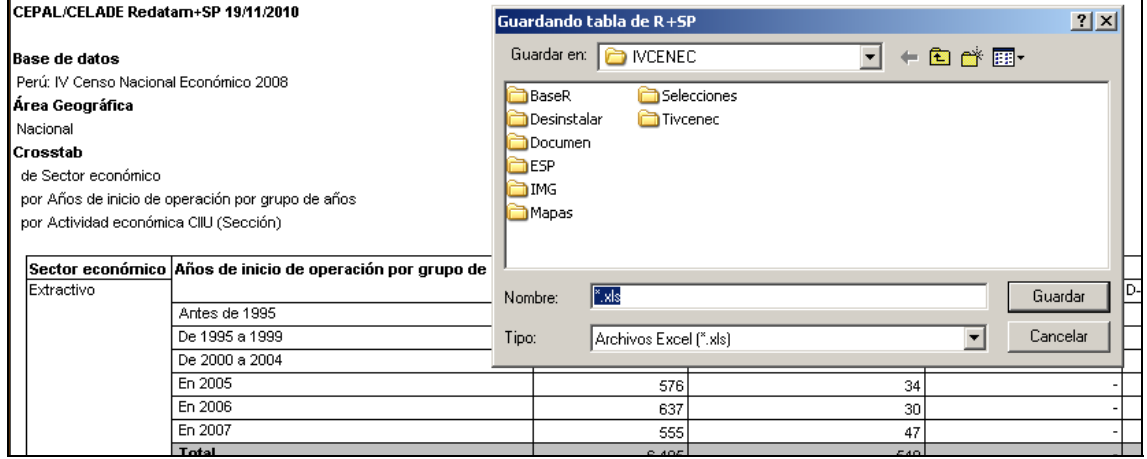

## **3.4 MÓDULO IV: INDICADORES ECONÓMICOS – FINANCIEROS**

El módulo permite calcular trece Indicadores Económicos-Financieros de los establecimientos a nivel nacional, departamental o provincial, por Actividad Económica, estratos de Personal Ocupado Censal, Ventas Netas, y por Principales Actividades Económicas (a nivel nacional) en cuadros, gráficos y mapas.

Los indicadores son:

- 1. Integración Económica.
- 2. Productividad del Trabajo.
- 3. Ventas Netas por Personal Ocupado.
- 4. Utilidad por Personal Ocupado.
- 5. Coeficiente Técnico.
- 6. Densidad de Capital.
- 7. Valor Bruto Producción respecto al Personal Ocupado.
- 8. Valor Bruto Producción respecto al Consumo Capital Fijo.
- 9. Valor Agregado respecto al Consumo Capital Fijo.
- 10. Valor Agregado respecto al Activo Fijo Neto.
- 11. Personal Contratado a Terceros.
- 12. Rentabilidad sobre las Ventas (ROS).
- 13. Margen de Beneficio.

Con estos indicadores los empresarios e investigadores podrán efectuar una comparación de ratios Económicos-Financieros, frente a los correspondientes de un Sector u otras Actividades Económicas. En el primer caso, para mejorar su planeamiento y gestión que conlleve a una mayor productividad y competitividad; mientras que el segundo caso para un adecuado análisis de la economía.

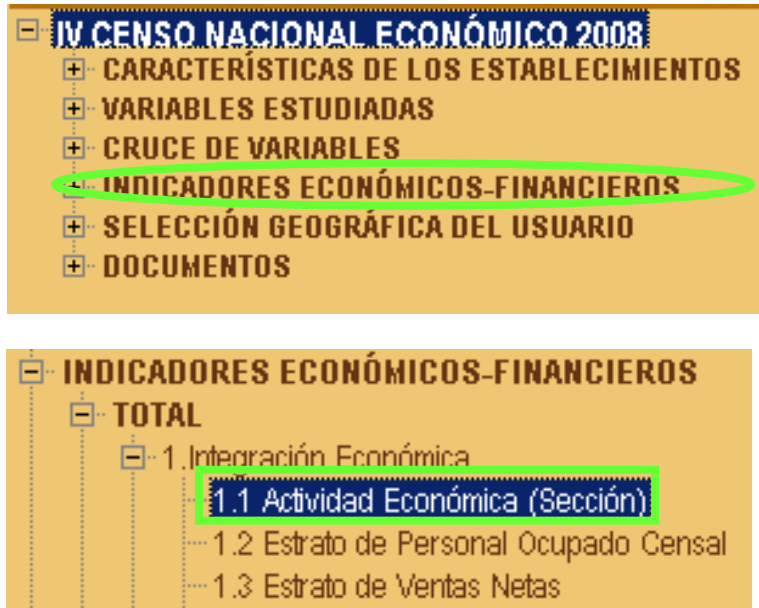

illin 1.4 Principales Actividades Económicas.

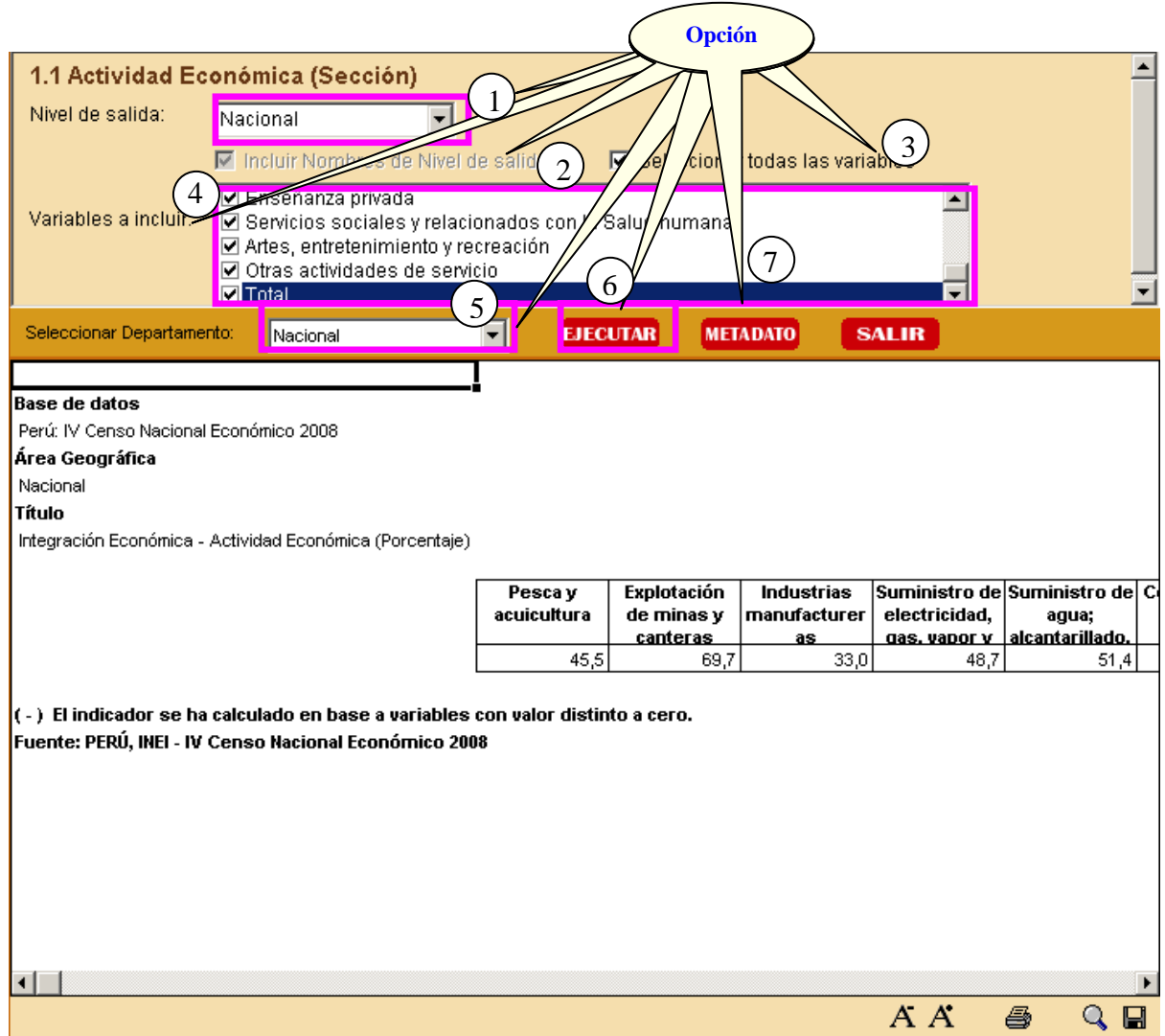

# **3.4.1 Total > Integración económica**

## **OPCIONES DE SELECCIÓN PARA LA CONSULTA**

**Opción 1: Nivel de salida**. Aquí deberá seleccionar uno de los niveles de agrupación geográfica que representara el quiebre de agrupación en la respuesta de la consulta del dato, según nos muestra a continuación la figura:

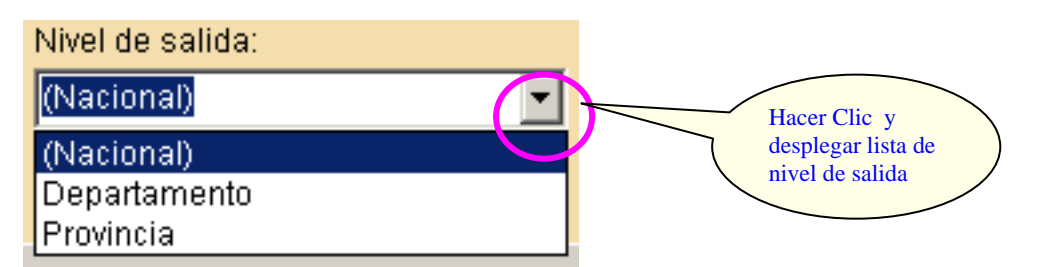

**Opción 2: Incluir Nombres de Nivel de salida** Adicionalmente nos muestra el Nivel de salida que conforma parte del cuadro resultante en las columnas, como nos muestra la siguiente figura:

## M Incluir Nombres de Nivel de salida

**Opción 3: Seleccionar Todas las Variables**. Nos permite seleccionar todas las variables para facilitar la selección múltiple de las mismas, como nos muestra la siguiente figura:

Ⅳ Seleccionar todas las variables

**Opción 4: Variables a Incluir** Aquí deberá seleccionar las variables a trabajar.

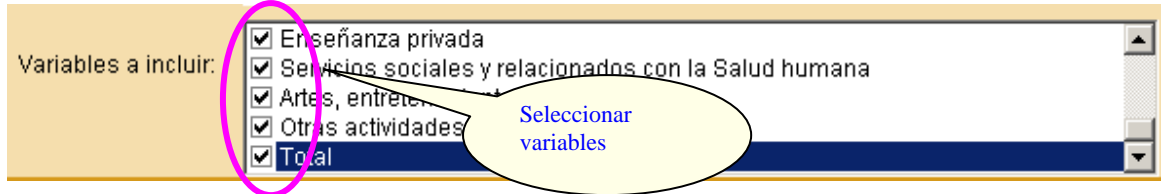

**Opción 5: Seleccionar Departamento**. Aquí deberá seleccionar uno de los departamentos que muestra la lista o caso contrario seleccionar "Nacional" (agrupa los 24 Departamentos del Perú y la Provincia Constitucional del Callao) para obtener el cuadro de respuesta que representa el resultado de la consulta, según nos muestra la siguiente figura:

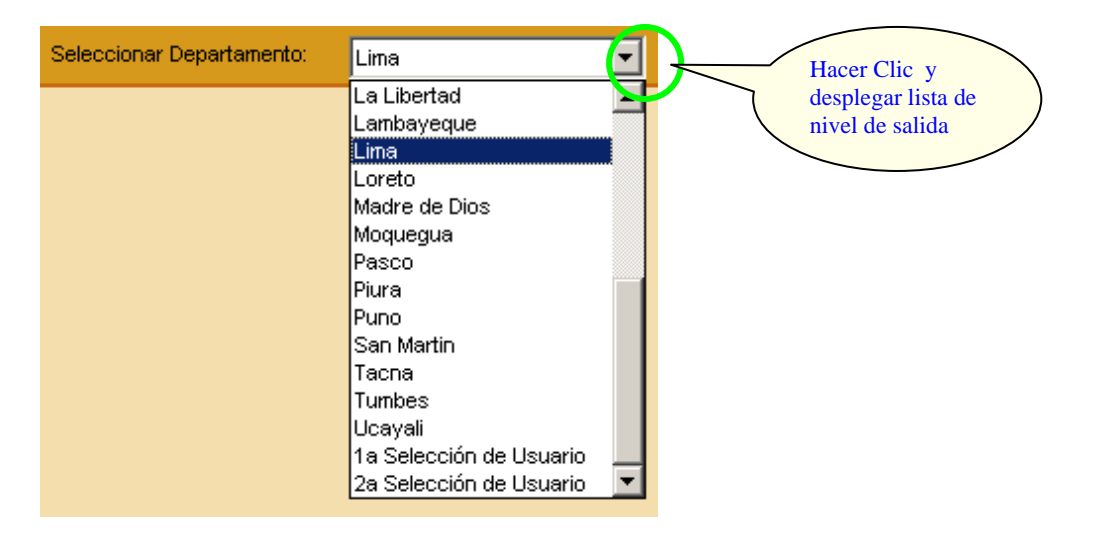

**Opción 6: Ejecutar**. Después de haber seleccionado las 5 primeras opciones hacemos CLIC

en el botón **EJECUTAR** para obtener el cuadro resultado de la consulta. A continuación observaremos el cuadro resultado de la consulta realizada mediante las opciones:

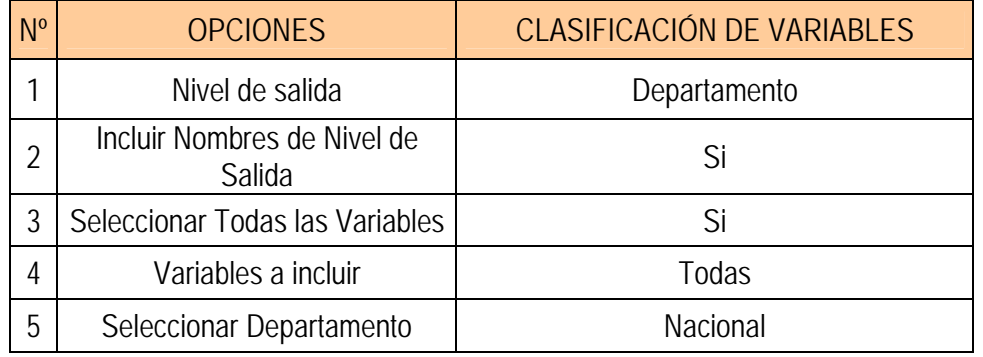

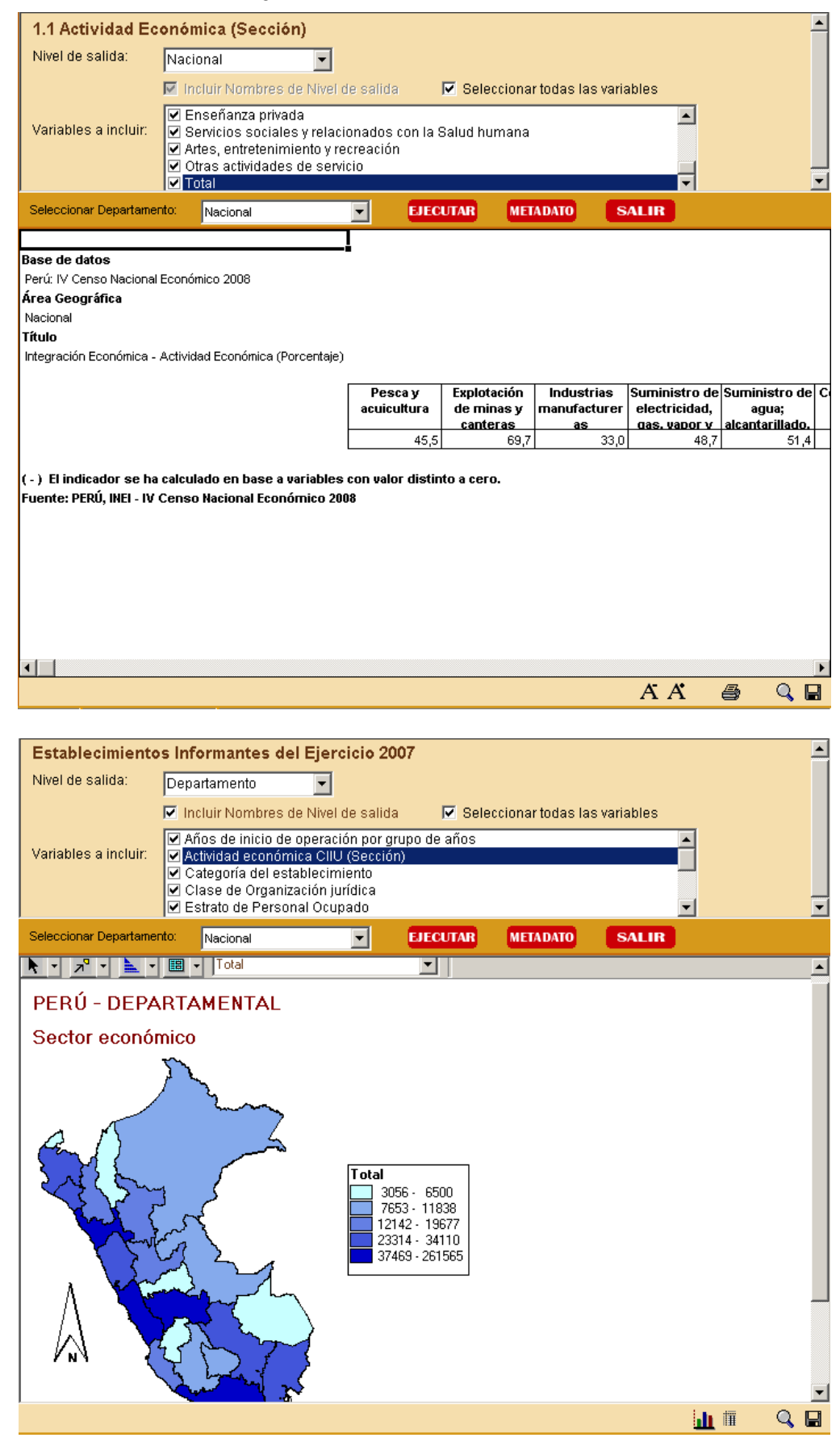

A continuación se muestra el siguiente resultado:

#### **MENÚ DE RESULTADOS**

El menú específico de resultados es dependiente del tipo de tabla de salida que se presenta. Este menú se despliega una vez que se muestra el resultado de la consulta, apareciendo nuevas opciones en la parte inferior del sistema como muestra el siguiente grafico.

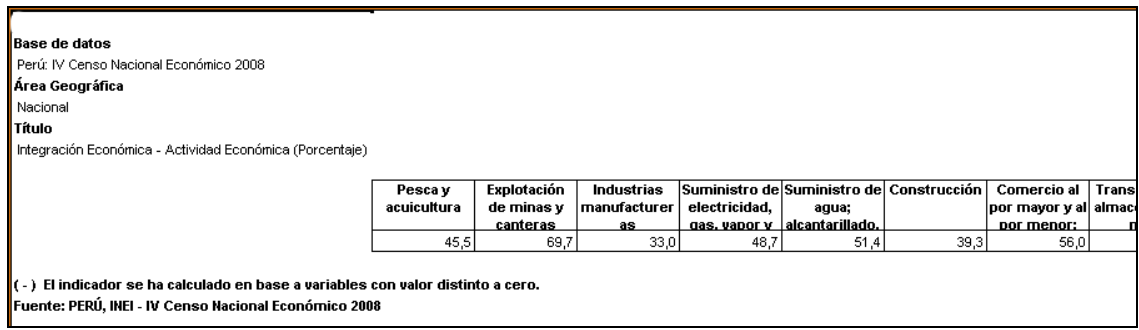

Este Menú de resultados ofrece las siguientes opciones:

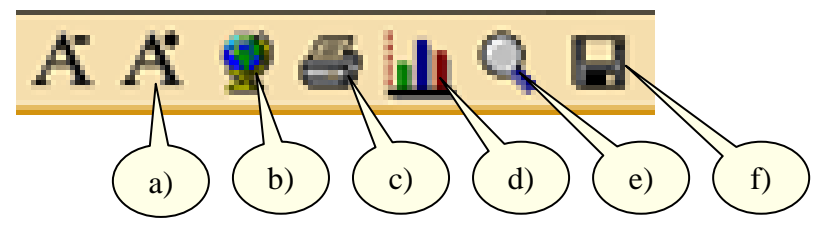

- a) Aumentar / Disminuir Fuente
- b) Mapa
- c) Imprimir
- d) Gráfico
- e) Ampliar / Reducir pantalla
- f) Exportar

**Opción a): Aumentar / Disminuir Fuente**. El despliegue de los resultados se presenta con un tamaño definido. Si se desea, puede cambiar el tamaño de letra. Con esta operación se puede arreglar la presentación de la tabla final para su posterior impresión.

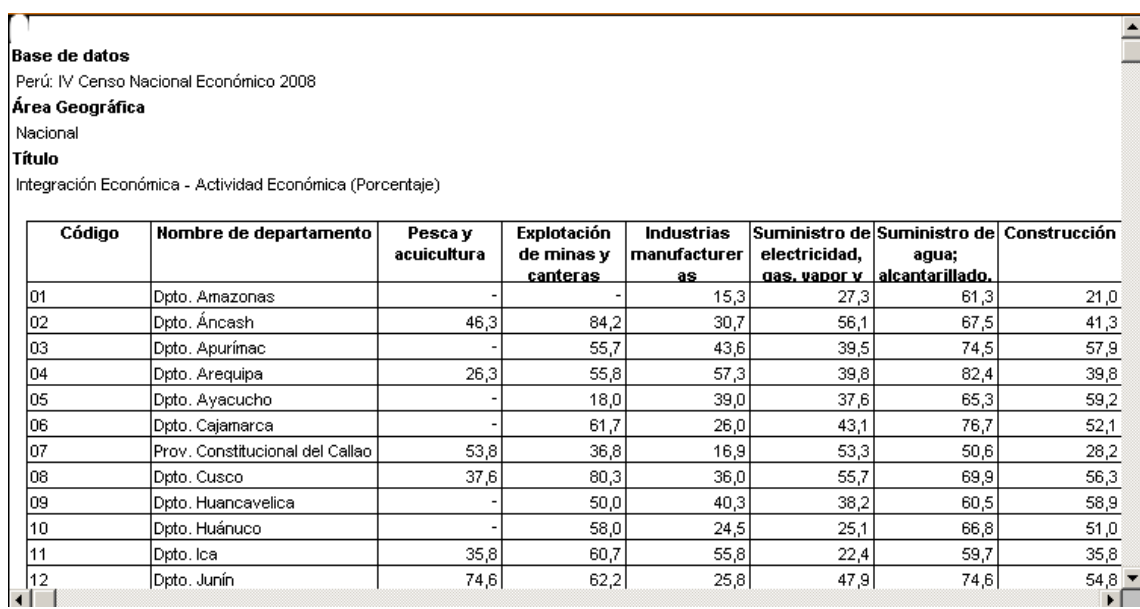

**Opción b): Mapa**. Esta opción nos permite visualizar los resultados a través d un Mapa, como nos muestra la siguiente figura:

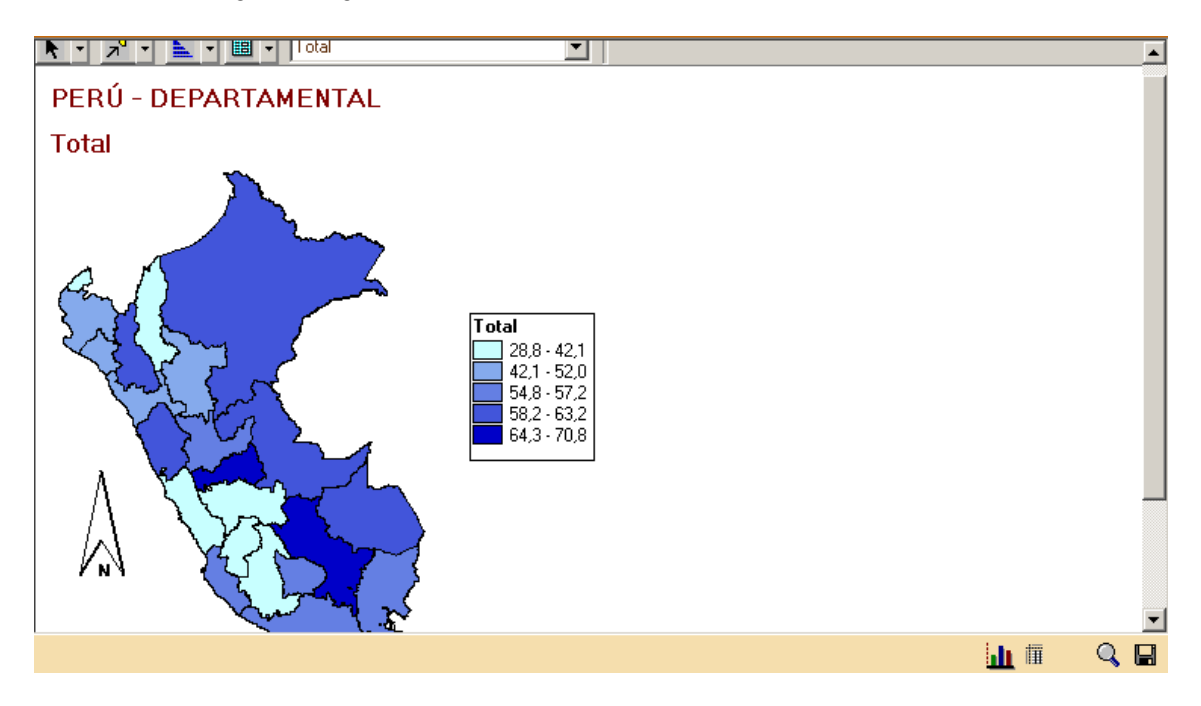

**Opción c): Imprimir.** Nos permite imprimir los resultados de una tabla. Se puede visualizar la tabla antes de dar la orden de impresión con la opción Impresión previa. También se puede definir cambios en las especificaciones de la impresora u hoja de impresión.

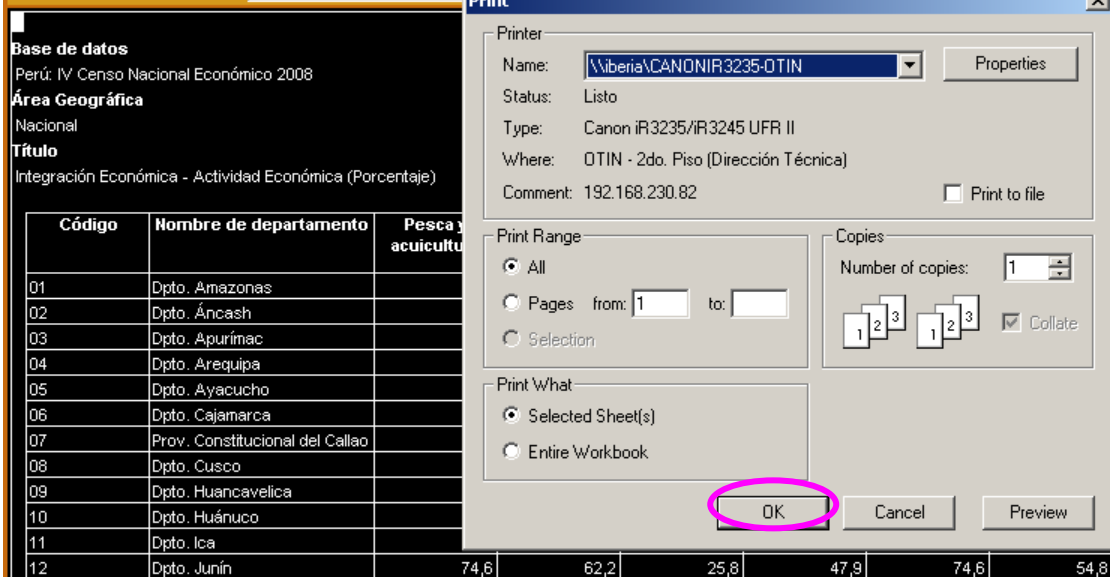

**Opción d): Gráfico**. Esta opción nos permite visualizar los resultados de modo gráfico, como nos muestra la siguiente figura:

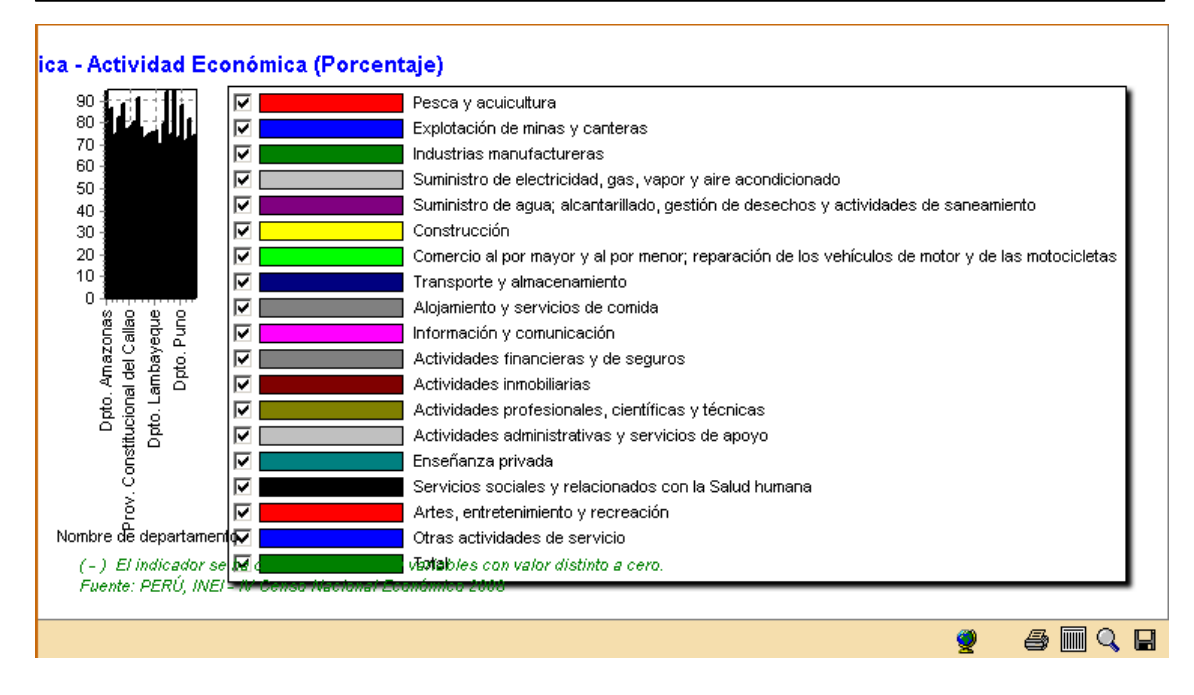

**Opción e): Ampliar / Reducir pantalla**. Esta opción nos permite visualizar los resultados de la tabla o del grafico mediante un full screen, como nos muestra la siguiente figura.

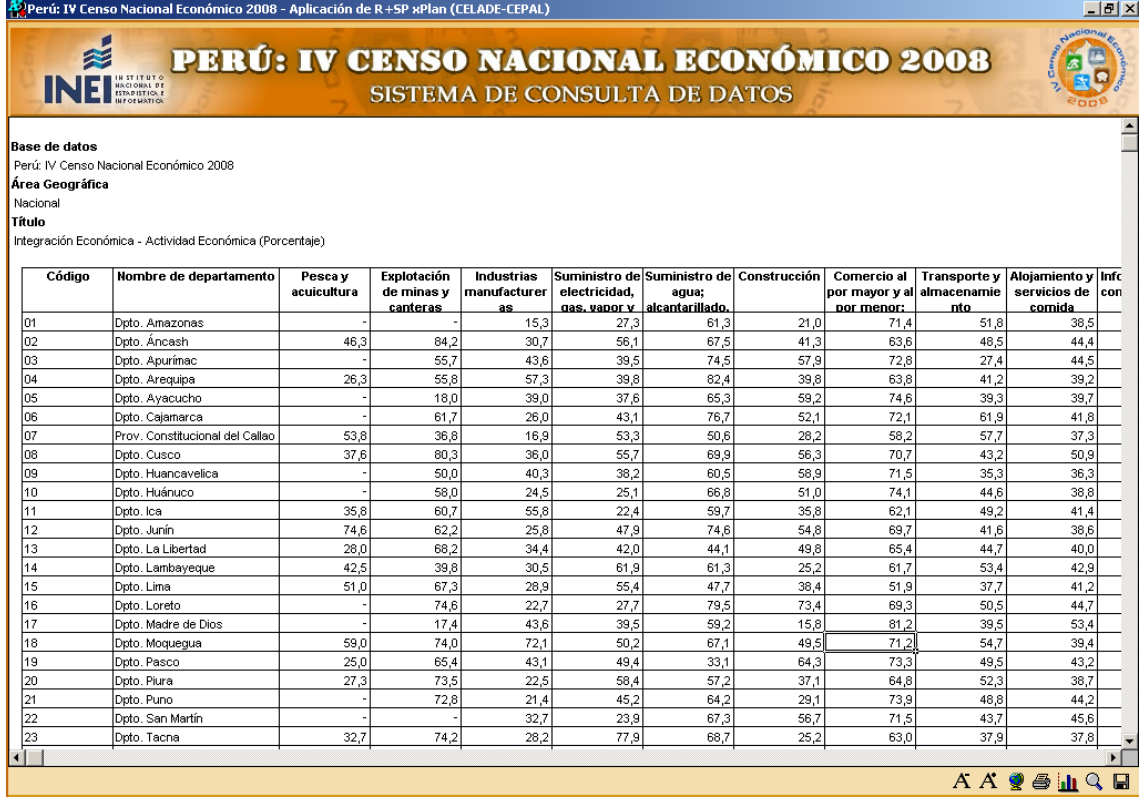

**Opción f): Exportar**. Nos permite exportar los resultados de la consulta mediante: Tipo de archivo alfa-numérico, formato EXCEL

Instituto Nacional de Estadística e Informática

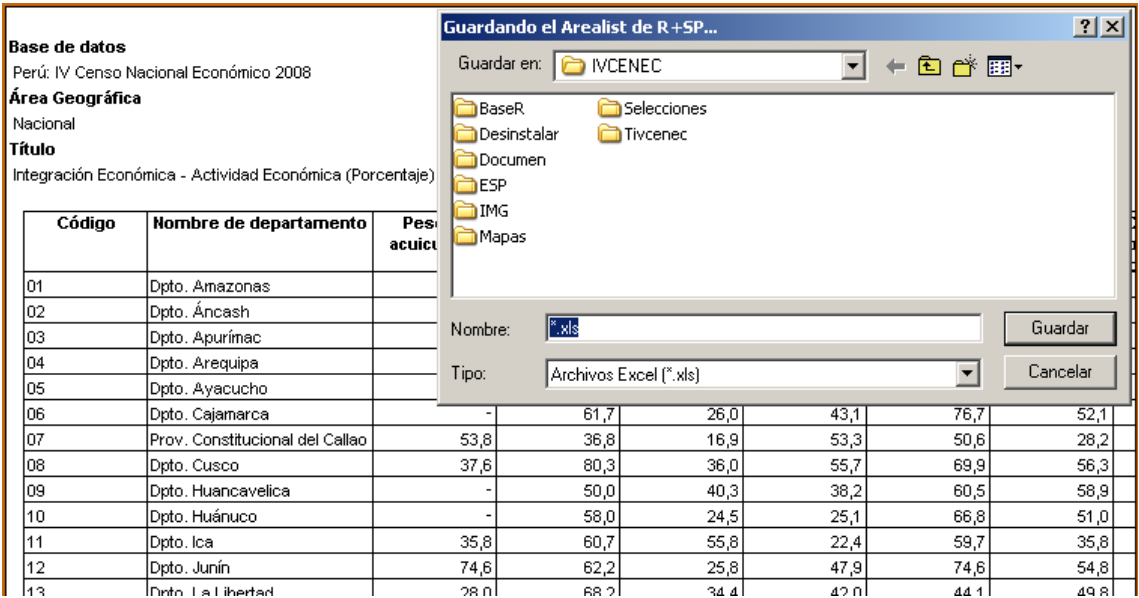

**Opción 7: Metadato.** Ficha técnica que describe el dato y como estos se relacionan en la construcción de cuadros resultantes y/o Indicadores Económicos-Financieros del IV Censo

Nacional Económico 2008. Para ver esta opción dar CLIC sobre el botón METADATO y a continuación se mostrará la siguiente página:

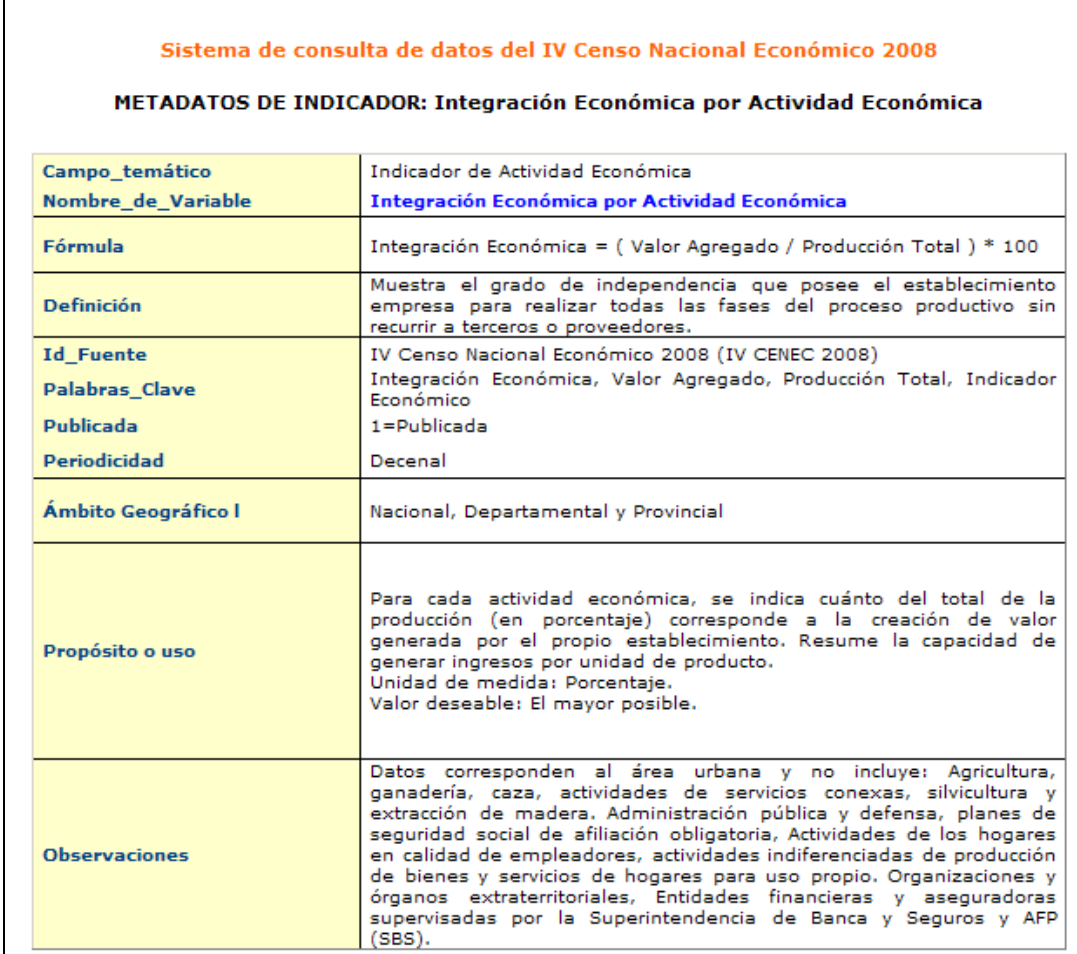

## **3.5 MÓDULO V: SELECCIÓN GEOGRÁFICA DEL USUARIO**

Este módulo permite al usuario seleccionar hasta dos áreas geográficas con las cuales podrá realizar las consultas contenidas en los módulos anteriores. Estas áreas geográficas aparecerán en la opción "Seleccionar Departamento", como:

\* 1ra selección definida por el usuario.

\* 2da selección definida por el usuario.

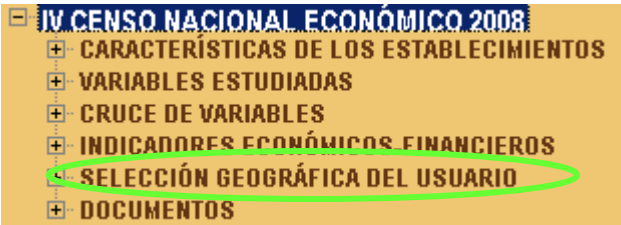

## **3.5.1 Primera Selección definida por el Usuario**

Para obtener la primera selección hacemos CLIC en la primera selección como nos muestra la figura:

## SEI FCCIÓN GEOGRÁFICA DEL USUARIO

1ra Selección definida por el usuario

2da Selección definida por el usuario

Luego nos mostrará la siguiente pantalla de inicio empezando por la rama superior, es decir, el nivel más agregado (CENE2008).

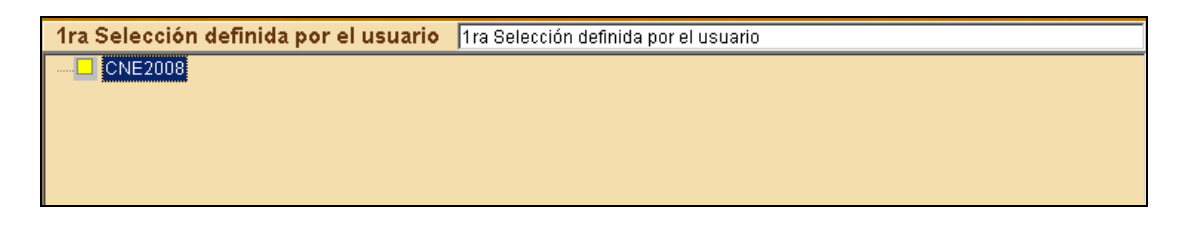

#### **PASOS PARA CREAR UNA SELECCIÓN**

Hacemos CLIC derecho sobre el nivel más agregado (CNE2008) para obtener un menú de selección que nos permitirá desplegar los niveles geográficos, como nos muestra la siguiente figura:

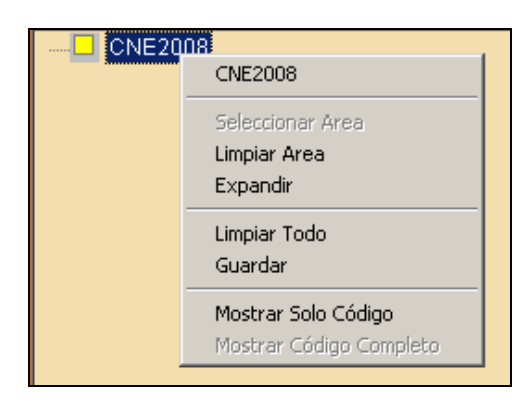

## **MENÚ DE SELECCIÓN**

**Seleccionar área**: Permite marcar de color amarillo la entidad que se tiene activada con el cursor. Como nos muestra la figura:

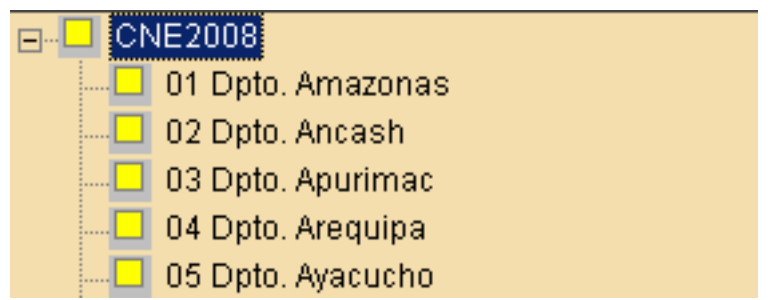

**Limpiar área:** Se elimina la marca de selección sobre ese elemento que anteriormente se había seleccionado. Como nos muestra la figura:

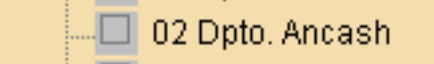

**Expandir:** Se abre una entidad en sus ramas y entidades inferiores. En este caso la rama posterior a Perú es el nivel departamento, como nos muestra la figura:

I

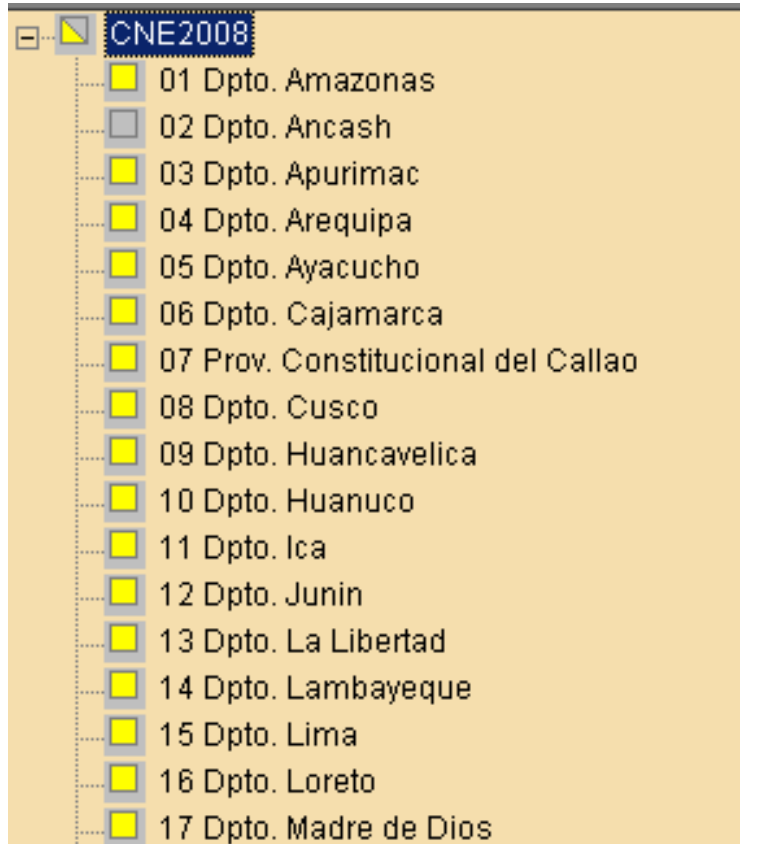

También podemos desplegar hasta el nivel Provincia. Primero hacemos CLIC en el nivel departamento (Amazonas) y seleccionamos la opción Expandir, nos mostrará el nivel Provincia.

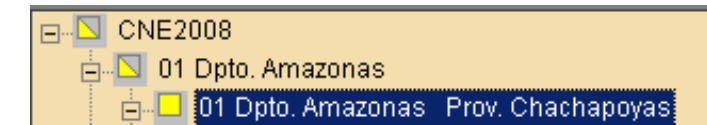

**Limpiar todo:** Se eliminan todas las marcas realizadas en la ventana de selección y las entidades expandidas se contraen hasta la entidad raíz.

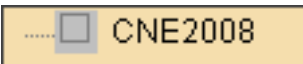

**Guardar:** Una selección creada puede almacenarse en un archivo para ser utilizada posteriormente. Se guarda en un archivo .slw, la selección definida.

**Mostrar solo código de área:** Se muestra al lado del nombre de un elemento el código identificador que tiene. En este caso se muestra solo el código del elemento y no el código compuesto por las entidades superiores en donde está inserto este elemento. (por ejemplo: 01 Dpto. Amazonas Prov. Chachapoyas, y no 01.01 Dpto. Amazonas Prov. Chachapoyas).

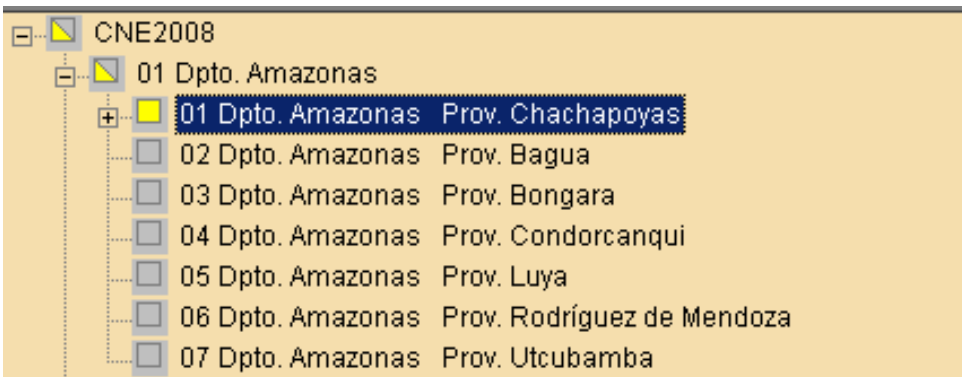

**Mostrar código compuesto:** Se muestra al lado del nombre de un elemento el código identificador que tiene compuesto por el propio código más aquellos de las áreas en la cual está inserto este elemento (por ejemplo: 01.01 Dpto. Amazonas Prov. Chachapoyas, y no 01 Dpto. Amazonas Prov. Chachapoyas).

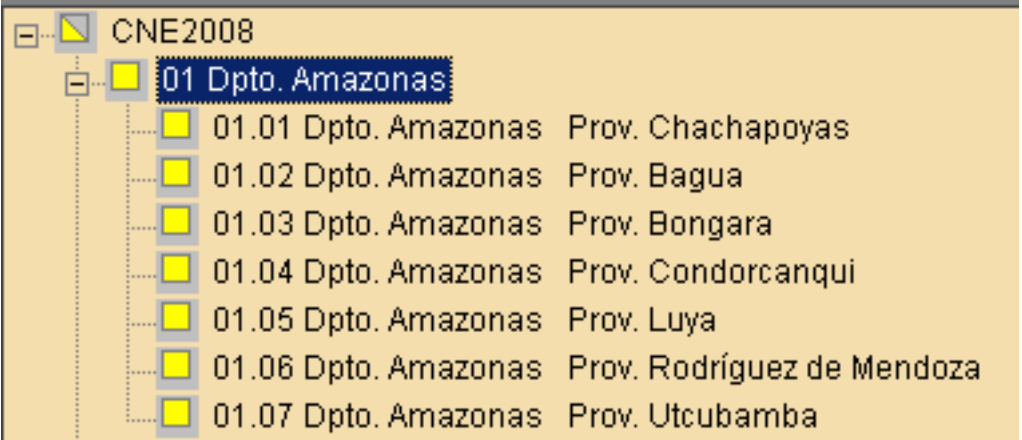

## **RESULTADO DE LA SELECCIÓN**

Mediante una consulta de Cruce de Preguntas podemos observar el resultado de la selección aleatoria.

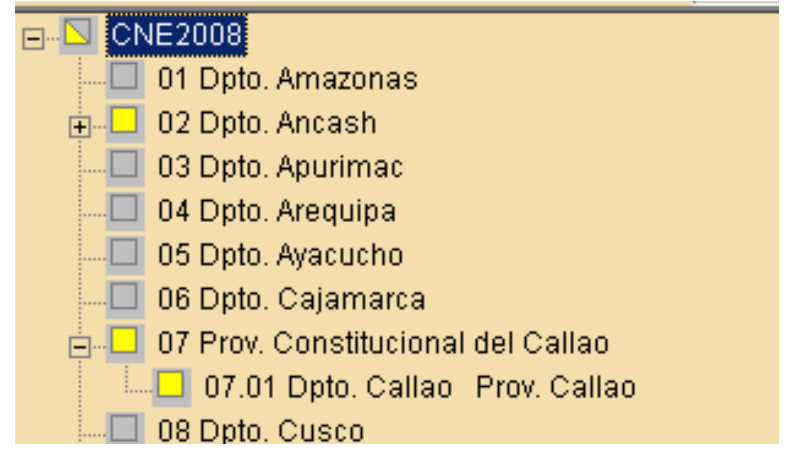

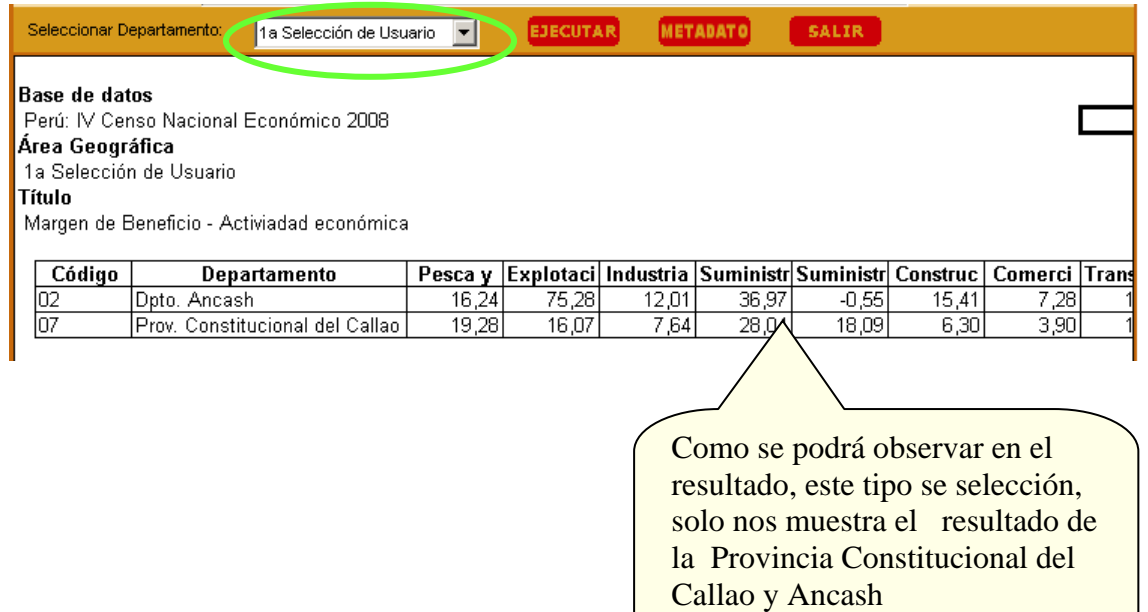

#### **3.6 SECCIÓN : DOCUMENTOS**

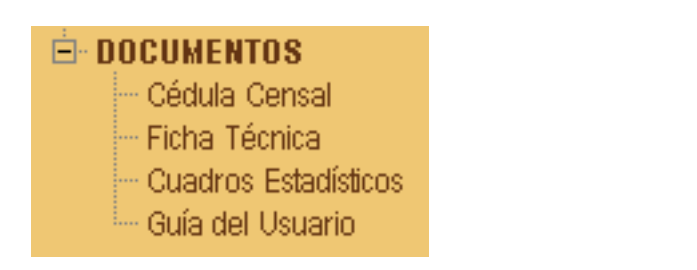

# **a) Cédula Censal**

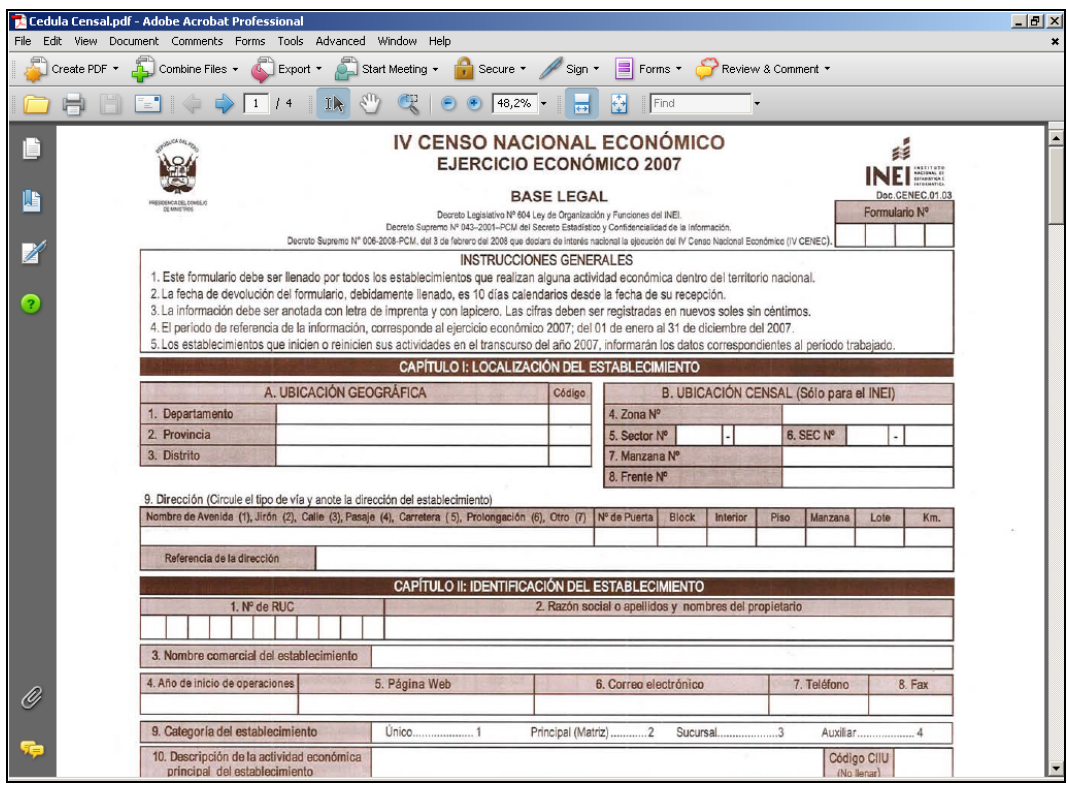

# **b) Ficha Técnica**

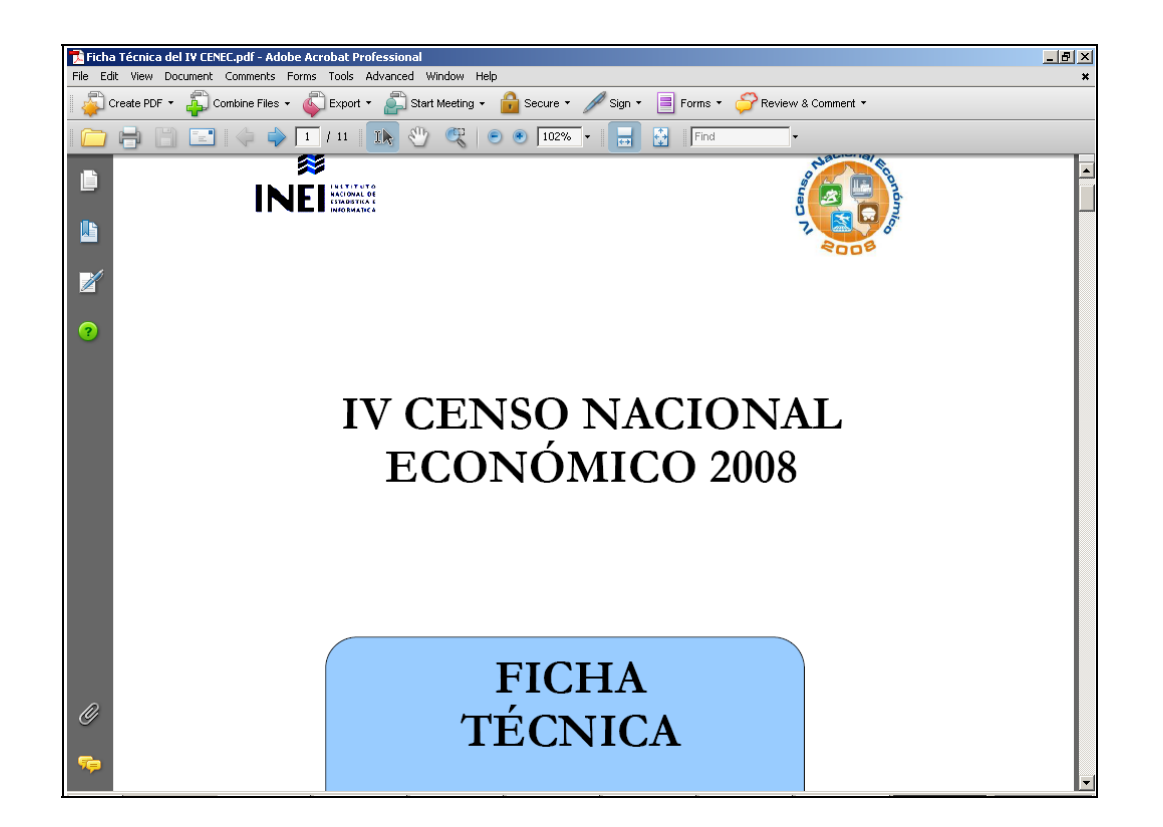

# **c) Cuadros Estadísticos**

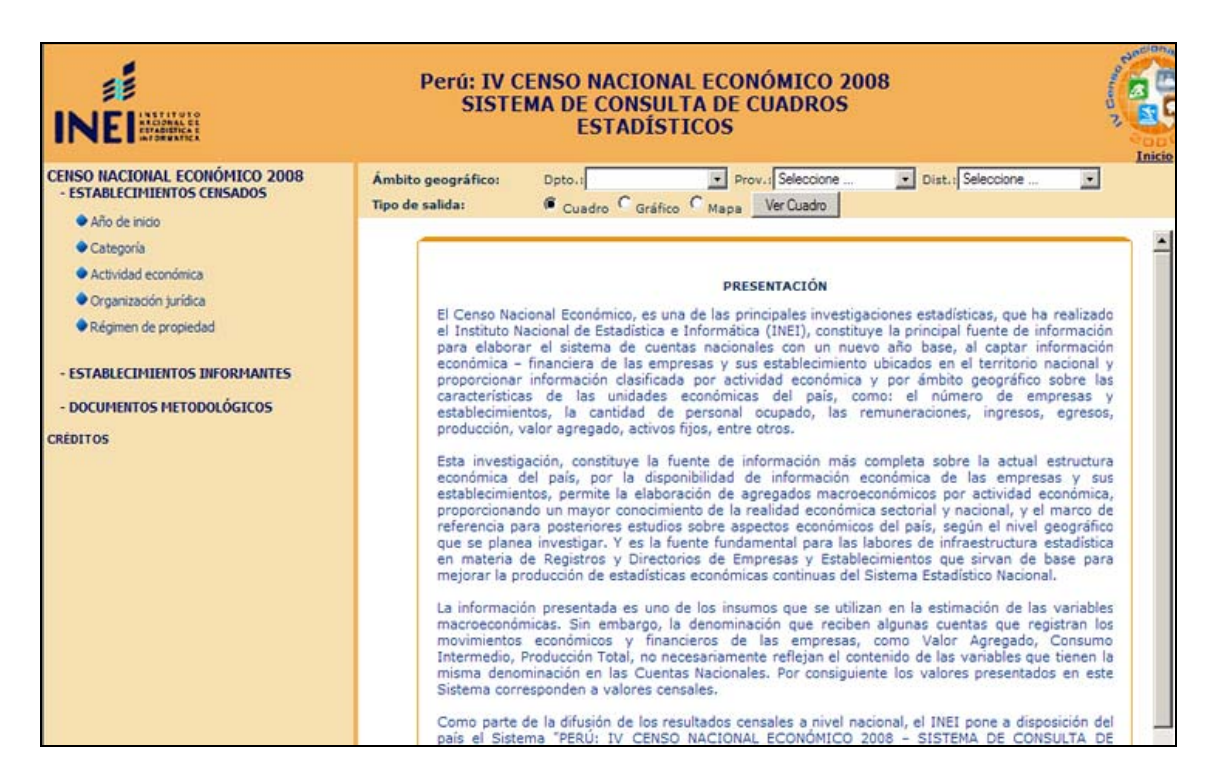

## **d) Guía del usuario**

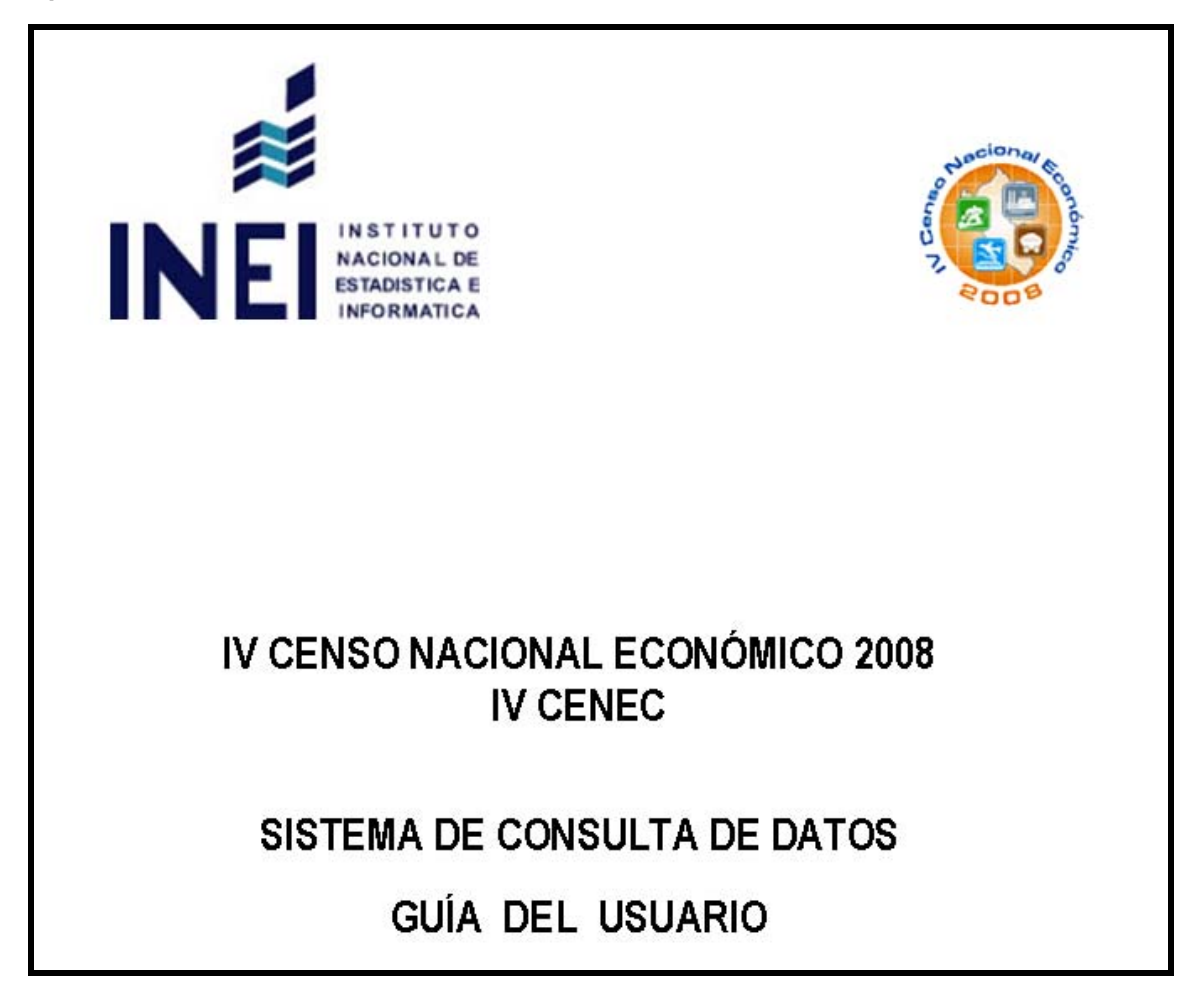

**3.7 INEI – Productos** 

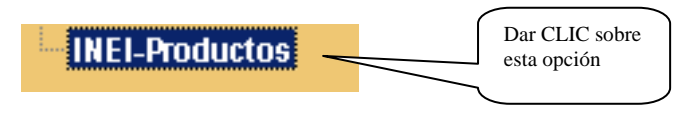

A continuación se muestra la siguiente pantalla(s):

#### **CASO 01 : PC CON INTERNET**

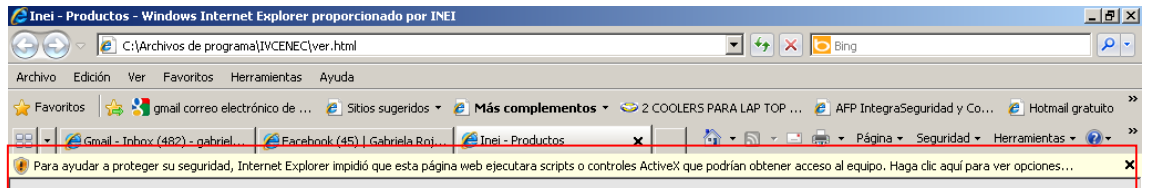

Para solucionar este problema realizamos el siguiente paso que se muestra a continuación:

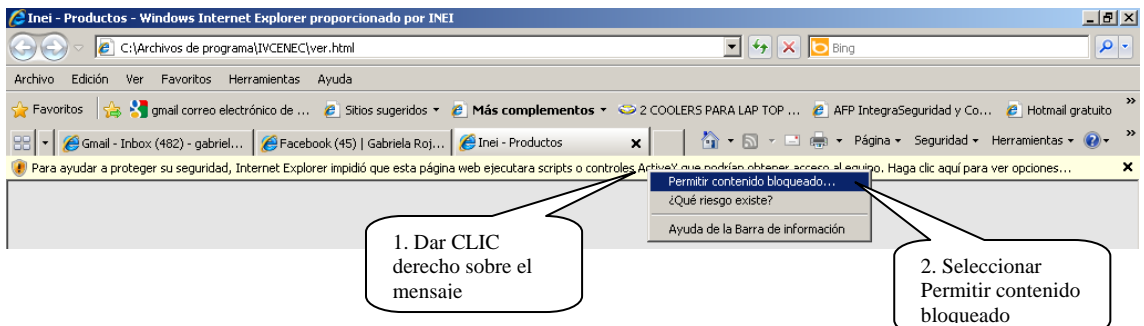

3. Se mostrará seguidamente la siguiente advertencia:

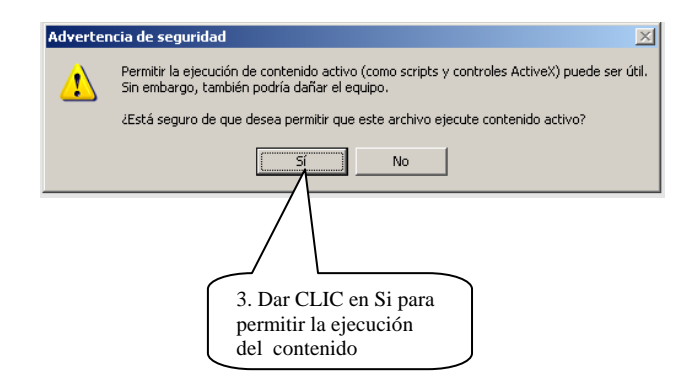

A través de esta página el Instituto Nacional de Estadística e Informática, da ha conocer los productos y publicaciones que dispone.

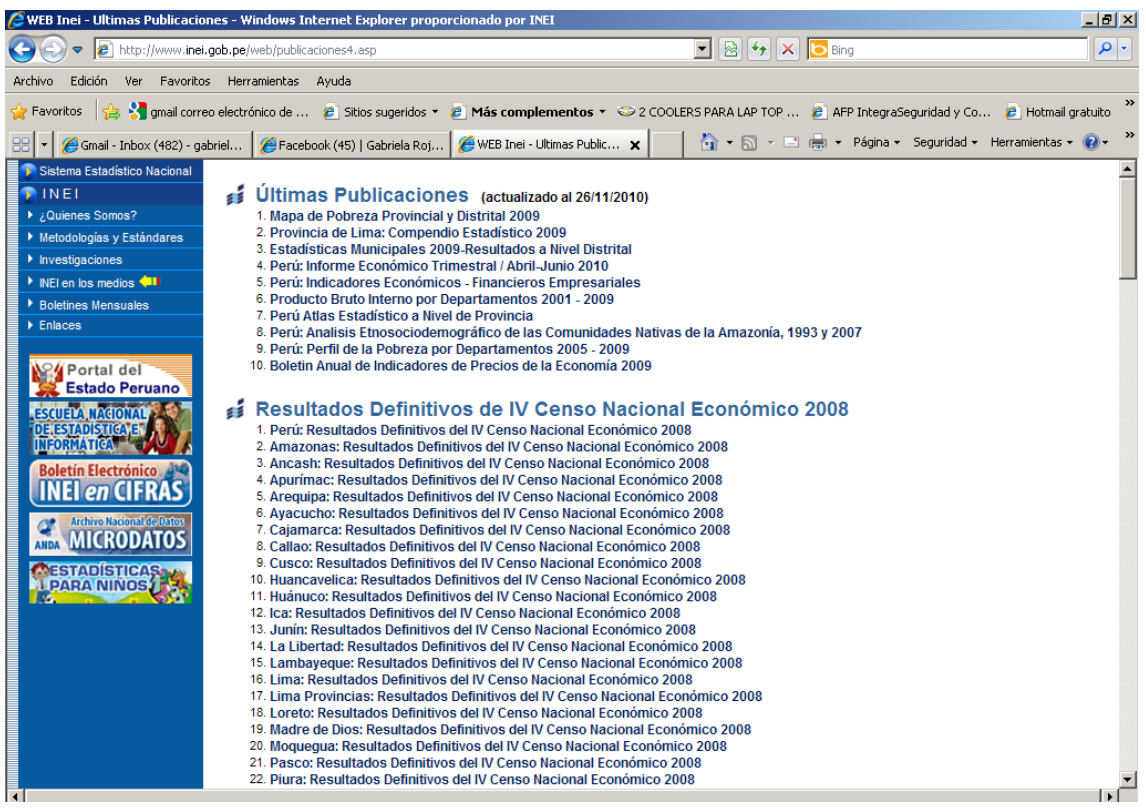

#### **CASO02 : PC SIN INTERNET**

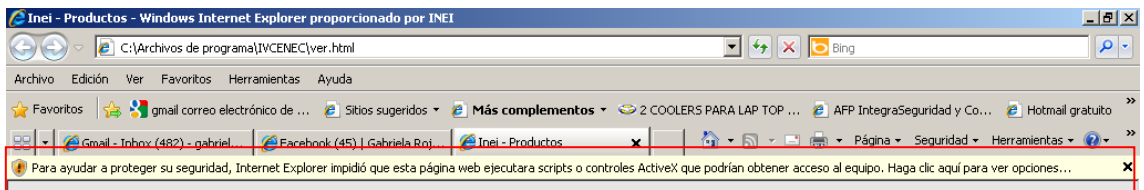

Para solucionar este problema realizamos el siguiente paso que se muestra a continuación:

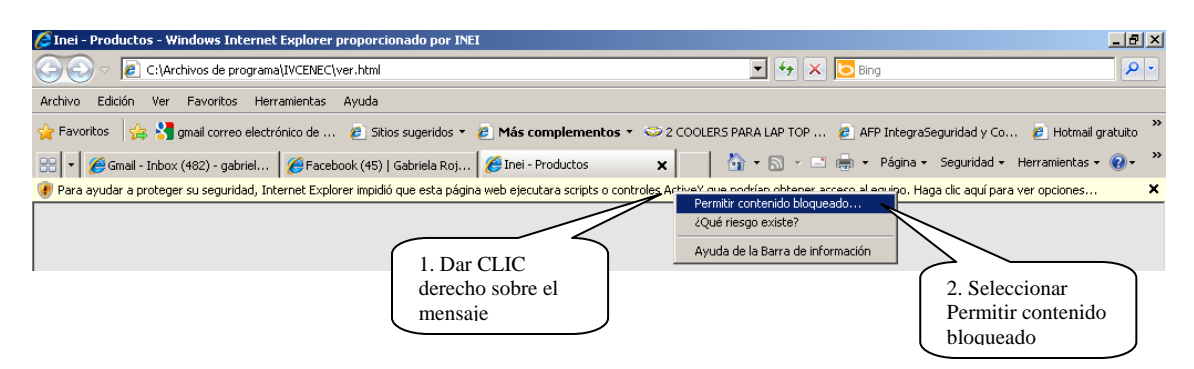

3. Se mostrará seguidamente la siguiente advertencia:

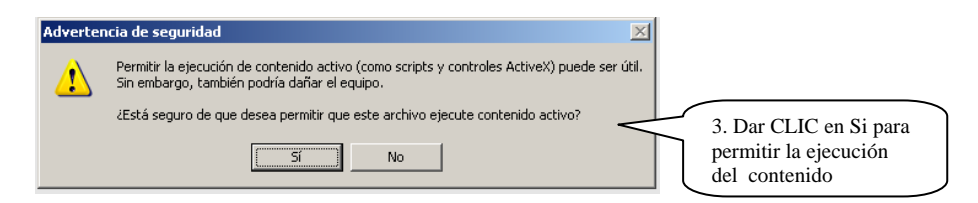

#### Finalmente se muestra el siguiente mensaje:

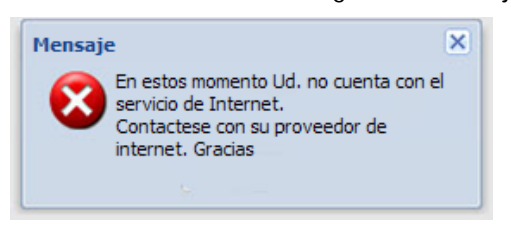

## *MENSAJES DE ALERTA Y RECOMENDACIONES*

#### *Tipo de mensaje 1:*

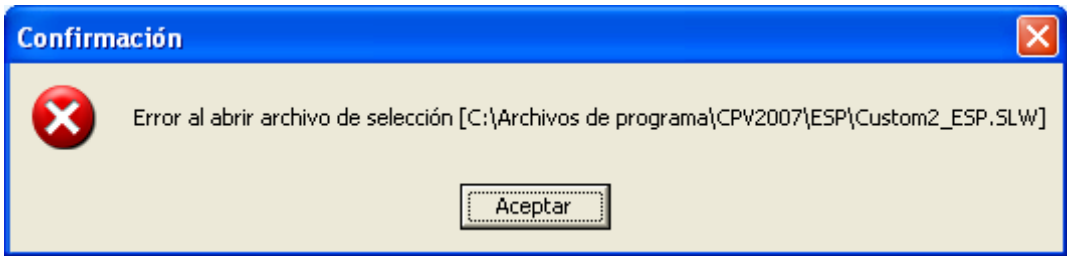

Este mensaje se emite al utilizar la opción selección definidas por el usuario que aún no esta definida:

a) Seleccionar Departamento : 2a Selección de usuario

Se debe realizar los procedimientos descritos en el módulo Selecciones Geográficas, ir a la pagina 50

#### *Tipo de mensaje 2:*

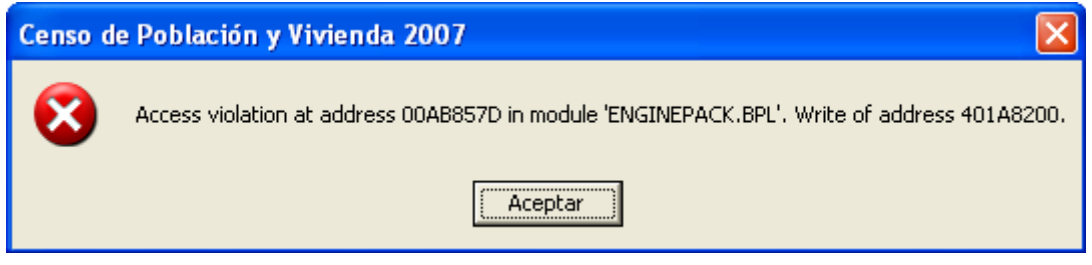

Este mensaje se emite por el uso continuo e intensivo del Sistema de Consulta. Al emitir este mensaje bastara con cerrar la sesión y nuevamente volver a ingresar al Sistema